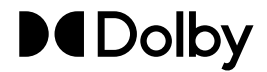

## Dolby Accessibility Solution

User's Manual

1 November 2023 AST.OM.005498.DRM Issue 6

## **Notices**

#### **Copyright**

 $^{\circ}$  2018-2023 Dolby Laboratories, Inc. All rights reserved.

**Dolby Laboratories, Inc.** 1275 Market Street San Francisco, CA 94103-1410 USA Telephone 415-558-0200 Fax 415-645-4000 <http://www.dolby.com>

#### **Trademarks**

Dolby and the double-D symbol are registered trademarks of Dolby Laboratories, Inc.

The following are trademarks of Dolby Laboratories, Inc.

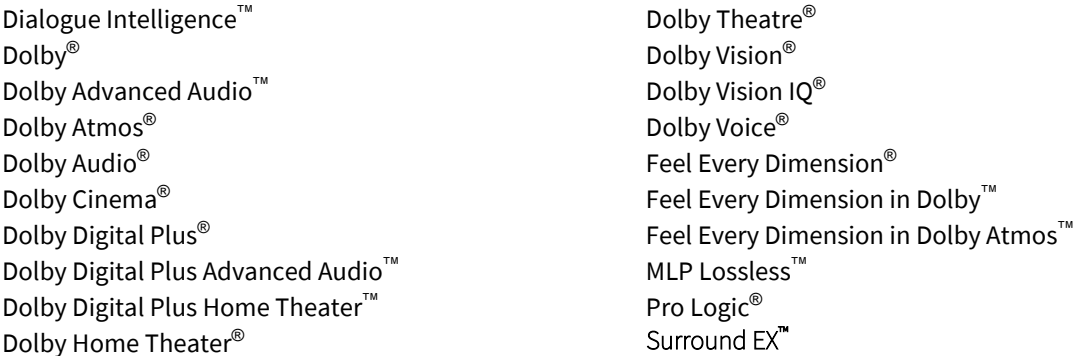

All other trademarks remain the property of their respective owners.

#### **Third-party software attributions**

The Dolby Accessibility Solution makes use of the third-party software licensed under open source licenses together with the required notices thereto ("open source components").

Refer to the *Dolby Accessibility Solution Third-Party Software* documentation, or contact Dolby Cinema Solutions and Support for more information.

#### **Limited warranty and warranty exclusions**

THE LIMITED WARRANTY AND WARRANTY EXCLUSIONS MAY BE FOUND AT THE FOLLOWING URL: [https://](https://www.dolby.com/us/en/about/warranty-and-maintenance-policies.html) [www.dolby.com/us/en/about/warranty-and-maintenance-policies.html](https://www.dolby.com/us/en/about/warranty-and-maintenance-policies.html)

#### **Safety instructions and regulatory guidelines**

#### **For Wi-Fi routers**

Refer to the Wi-Fi routers' user manual and documentation for safety instructions and regulatory notices associated with any Wi-Fi router received as part of the Dolby Accessibility Solution.

#### **For ASUS phone model ASUS\_X00ID(ZC554KL)**

ASUS phone model ASUS\_X00ID (ZC554KL) is NOT intended for use as a Dolby Accessibility Solution Receiver outside of Brazil.

#### **United States (FCC) regulatory notices For Dolby Accessibility Solution Server and Tablet Model VT-TAB55-RK68-DB8 only**

This equipment complies with Part 15 of the FCC rules. Operation is subject to the following conditions:

- 1. This device may not cause harmful interference.
- 2. This device must accept any interference received, including interference that may cause undesired operation.

This equipment has been tested and found to comply with the limits for a Class B digital device, pursuant to Part 15 of the FCC Rules. These limits are designed to provide reasonable protection against harmful interference in a residential installation. This equipment generates, uses, and can radiate radio frequency energy and, if not installed and used in accordance with the instructions, may cause harmful interference to radio communications. However, there is no guarantee that interference will not occur in a particular installation. If this equipment does cause harmful interference to radio or television reception (which can be determined by turning the equipment off and on), the user is encouraged to try to correct the interference by one or more of the following measures:

- Reorient or relocate the receiving antenna.
- Increase the separation between the equipment and receiver.
- Connect the equipment to an outlet on a circuit that is different from the outlet to which the receiver is connected.
- Consult the dealer or an experienced radio/TV technician for help.

Any changes or modifications to this product could void the authorization provided to the user to operate this device.

Properly shielded and grounded cables and connectors must be used for connection to other accessories and/or peripherals in order to meet FCC emission limits.

#### **FCC RF exposure statement for Tablet Model VT-TAB55-RK68-DB8 only**

This equipment complies with FCC radiation exposure limits set forth for an uncontrolled environment and meets the FCC radio frequency (RF) Exposure Guidelines in Supplement C to OET65 and 47 CFR Part 2.1093. This model meets the applicable government requirements for exposure to radio frequency waves and tested for body-worn Specific Absorption Rate (SAR) compliance. To maintain compliance with FCC RF exposure requirements, use accessories that maintain a 5 mm separation distance between the body of the user and the edge of the device. This equipment must not be co-located or operated in conjunction with any other antenna or transmitter. Any changes or modifications not expressly approved by the manufacturer could void the user's authority to operate this equipment.

#### **European Union EU regulations**

Dolby Laboratories hereby declares that this equipment is in compliance with the essential requirements and other relevant provisions of Directive 2014/53/EU. The complete Declaration of Conformity can be obtained upon request.

С настоящото Dolby Laboratories декларира, че това оборудване съответства на основните изисквания и други приложими клаузи на Лиректива (2014/53/ЕС)

Dolby Laboratories ovime blayliule da le ova oprema u skladu s ključnim zahtievima i drugim važnim odredbama Direktive (2014/53/EU). Dolby Laboratories tímto problašulí. Že toto zařízení je v soujadu se základními požadavky a dalšími příslušnými ustanoveními Směrnice (2014/53/EU). Dolby Laboratories erklærer hermed, at dette udstyr overholder de nødvendigekrav og andre relevante forskrifter af direktiv (2014/53/EU). Dolby Laboratories verklaart hierbij dat deze apparatuur voldoet aan de essentiële vereisten en andere toepasselijke voorzieningen van de Richtlijn (2014/53/EU).

Dolby Laboratories deklareerib käesolevaga, et seade vastab direktiivi 2014/53/EL põhinõuetele ja muudele kehtivatele tingimustele Dolby Laboratories vahvistaa, että tämä laitteisto on direktiivin 2014/53/EU vaatimusten ja muiden laitteistoa koskevien määräyksien mukainen. Dolby Laboratories déclare par la présente que cet équipement est conforme aux exigences essentielles et à la réglementation associée de la Directive 2014/53/UE.

Hiermit erklärt Dolby Laboratories, dass dieses Gerät mit den grundlegenden Anforderungen und übrigen einschlägigen Bestimmungen der Richtlinie 2014/53/EU übereinstimmt.

Dolby Laboratories δια της παρούσας δηλώνει ότι αυτός ο εξοπλισμός συμμορφώνεται με τις ουσιώδες απαιτήσεις και άλλες σχετικές διατάξεις της ' Οδηγίας (2014/53/ΕΕ).

A Dolby Laboratories ezennel kijelenti, hogy a készülék eleget tesz a direktiva (2014/53/EU) lényeges követelményelnek és egyéb vonatkozó rendelkezéselnek. Dolby Laboratories lýsir hér með yfir að þessi búnaður lítur nauðsynlegum grunnkröfum og öðrum viðelgandi ákvæðum tilskipunar 2014/53/EU.

Dolby Laboratories dichiara che questo apparecchio è conforme ai requisiti essenziali e alle altre disposizioni pertinenti della Direttiva 2014/53/UE Tīdz ar šo Dolby Laboratories paziņo, ka šis aprīkojums atbilst Direktīvas D014/53/ES) pamatorasibām un citiem attiecīgaijiem noteikumiem "Dolby Laboratories" pareiškia, kad ši įranga atitinka pagrindinius reikalavimus ir kitas susijusias nuostatas, numatytas direktyvoje (2014/53/ES). Dolby Laboratories hawn tiddiklara li dan it-taghmir huwa konformi mar-rekwiziti essenziali u dispozizzionillet rilevanti ofiraln tad-Direttiva (2014/53 A IF) Dolby Laboratories erklærer herved at dette utstyret samsvarer med de

vesentlige kravene og andre relevante forskrifter i direktivet (2014/53/EU). Dolby Laboratories niniejszym deklaruje zgodność tego urządzenia z istotnymi wymaganiami i pozostałymi obowiązującymi postanowieniami dyrektywy 2014/53/UE.

Pelo presente, a Dolby Laboratories declara que este equipamento se encontra em conformidade com os requisitos fundamentais e outras cláusulas relevantes da Directiva 2014/53/UE.

Dolby Laboratories declară prin prezenta că acest echipament respectă cerintele esentiale si alte prevederi relevante ale Directivel 2014/53/UE. Dolby Laboratories týmto whlasulú, že toto zariadenie je v súlade so základnými požiadavkami a ďalšími príslušnými ustanoveniami Smernice (2014/53/EÚ).

Dolby Laboratories izjavlja, da je ta oprema v skladu z bistvenimi zahtevami in drugimi ustreznimi določili Direktive (2014/53/EU).

Dolby Laboratories declara por el presente documento que este equipo cumple los requisitos esenciales y demás disposiciones relevantes de la directiva (2014/53/UE).

Dolby Laboratories garanterar härmed att denna utrustning uppfyller relevanta krav och bestämmelser i direktiv 2014/53/EU.

#### **Waste electrical and electronic equipment (WEEE)**

 $\mathbb X$ All Dolby products, which must be recycled or handled separately, are marked with a WEEE label in accordance with the EU WEEE Directive.

#### **Restriction of Hazardous Substances Directive (RoHS)**

All Dolby products comply with the requirements of the EU RoHS Directive.

#### **Canada**

#### **For Dolby Accessibility Solution Tablet Model VT-TAB55-RK68-DB8 only**

This device complies with ISED license-exempt Rules. Operation is subject to the following two conditions:

- 1. This device may not cause harmful interference.
- 2. This device must accept any interference received, including interference that may cause undesired operation.

This class B apparatus complies with Canadian ICES‐003. CAN ICES-003(B)/NMB-003(B).

Le présent appareil est conforme aux CNR d'Industrie Canada applicables aux appareils radio exempts de licence. L'exploitation est autorisée aux deux conditions suivantes:

- 1. l'appareil ne doit pas produire de brouillage.
- 2. l'utilisateur de l'appareil doit accepter tout brouillage radio électrique subi, même si le brouillage est susceptible d'en compromettre le fonctionnement.

Cet appareil de classe B est conforme avec la norme ICES-003 du Canada. CAN ICES-003(B)/NMB-003(B).

This radio transmitter (ISED certification number: 11152A-TAB55) may only operate using an antenna of a type and maximum (or lesser) gain approved for the transmitter by Industry Canada. Other antenna types, or having a gain greater than the maximum gain approved for that type, are strictly prohibited for use with this transmitter.

Le présent émetteur radio (numéro de certification ISED: 11152A-TAB55) peut seulement fonctionner avec une antenne d'un type et d'un gain maximal (ou inférieur) approuvé pour l'émetteur par Industrie Canada. Les autres types d'antenne, ou ayant un gain supérieur au gain maximal approuvé pour ce type, sont strictement interdits pour l'utilisation de l'émetteur.

This device complies with ISED radiation exposure limits set forth for an uncontrolled environment and meets RSS102 of the ISED Radio Frequency Exposure rules. This device was tested for typical body-worn operations with the back of the device kept 5 mm from the body. To maintain compliance with ISED RF exposure requirements, use accessories that maintain a 5 mm separation distance between the body of the user and the back of this device.

Cet appareil est conforme aux limites ISED d'exposition aux radiations indiquées pour un environnement non contrôlé et il est aussi conforme aux règles d'exposition aux radio fréquences RSS102 de l'ISED. Cet appareil a été testé pour les opérations typiques avec port sur le corps et l'arrière de l'appareil maintenu à 5 mm du corps. Pour maintenir la conformité aux exigences d'exposition RF de l'ISED, utilisez des accessoires qui maintiennent une distance de séparation de 5 mm entre le corps de l'utilisateur et l'arrière de cet appareil.

 $\bigwedge$  Caution: 5.15-5.25 GHz band is restricted to indoor operations only to reduce the potential harmful interference to co-channel mobile satellite systems.

Avertissement: La bande de 5150 MHz à 5250 MHz est réservée uniquement pour une utilisation à l'intérieur afin de réduire les risques de brouillage préjudiciables aux systèmes de satellites mobiles utilisant les mêmes canaux.

#### **Avisos de regulamentação do Brasil (Anatel)**

#### **Apenas para telefone Asus modelo ASUS\_X00ID (ZC554KL)**

#### **Resoluções 242 e SAR**

Este produto está homologado pela Anatel, de acordo com os procedimentos regulamentados pela Resolução nº 242/200 e atende aos requisitos técnicos aplicados, incluindo os limites de exposição da Taxa de Absorção Específica referente a campos elétricos, magnéticos, eletromagnéticos de radiofrequência, de acordo com as Resoluções nº 303/2002 e 533/2009.

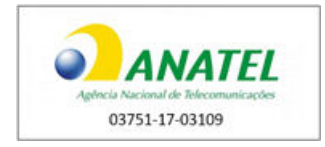

#### **Artigo 6º da Resolução 506**

Este equipamento opera em caráter secundário. Isto é, não tem direito a proteção contra intereferência prejudicial, mesmo de estações do mesmo tipo, e não pode causar interferência a sistemas operando em caráter primário.

Para maiores informações, consulte o site da ANATEL www.anatel.gov.br

Os modelos ASUS\_X00ID (ZC554KL) serão fornecidos com bateria modelo C11P1612, nº de homologação 00126-17-08674.

Este dispositivo está em conformidade com as diretrizes de exposição à radiofrequência quando utilizado na posição normal de uso no ouvido ou quando posicionado a pelo menos 1,5 centímetros de distância do corpo.

#### **Internet Access Declaration for tablet model VT-TAB55-RK68-DB8 only**

The tablet model VT-TAB55-RK68-DB8 is configured with special software that allows the user to connect it only to the "private" Dolby Accessibility Solution network. The user cannot connect this tablet to the Internet Service Provider (ISP) network, and as such, it is out of the scope of ANATEL Act 77 and associated CPE (customer-premises equipment) requirements.

#### **Warning and safety symbols**

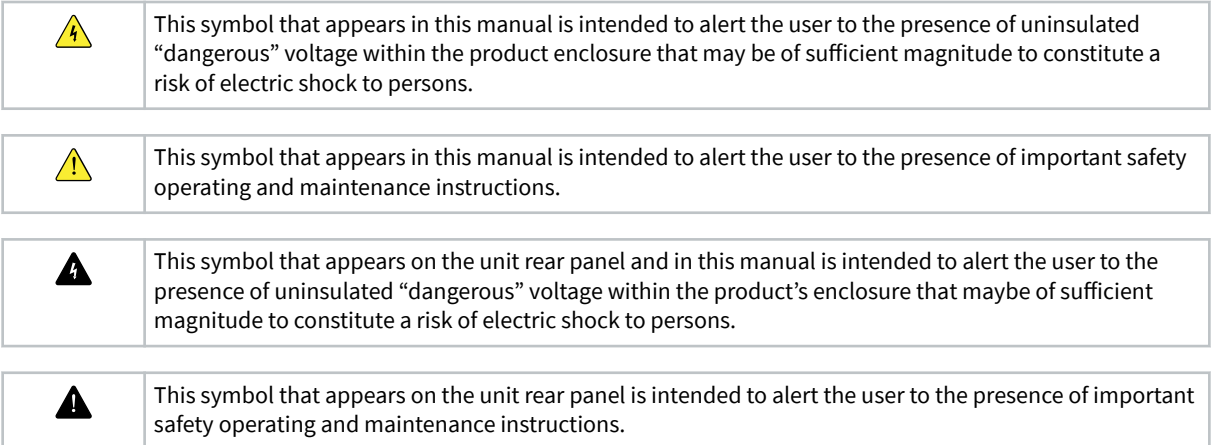

#### **Important safety instructions**

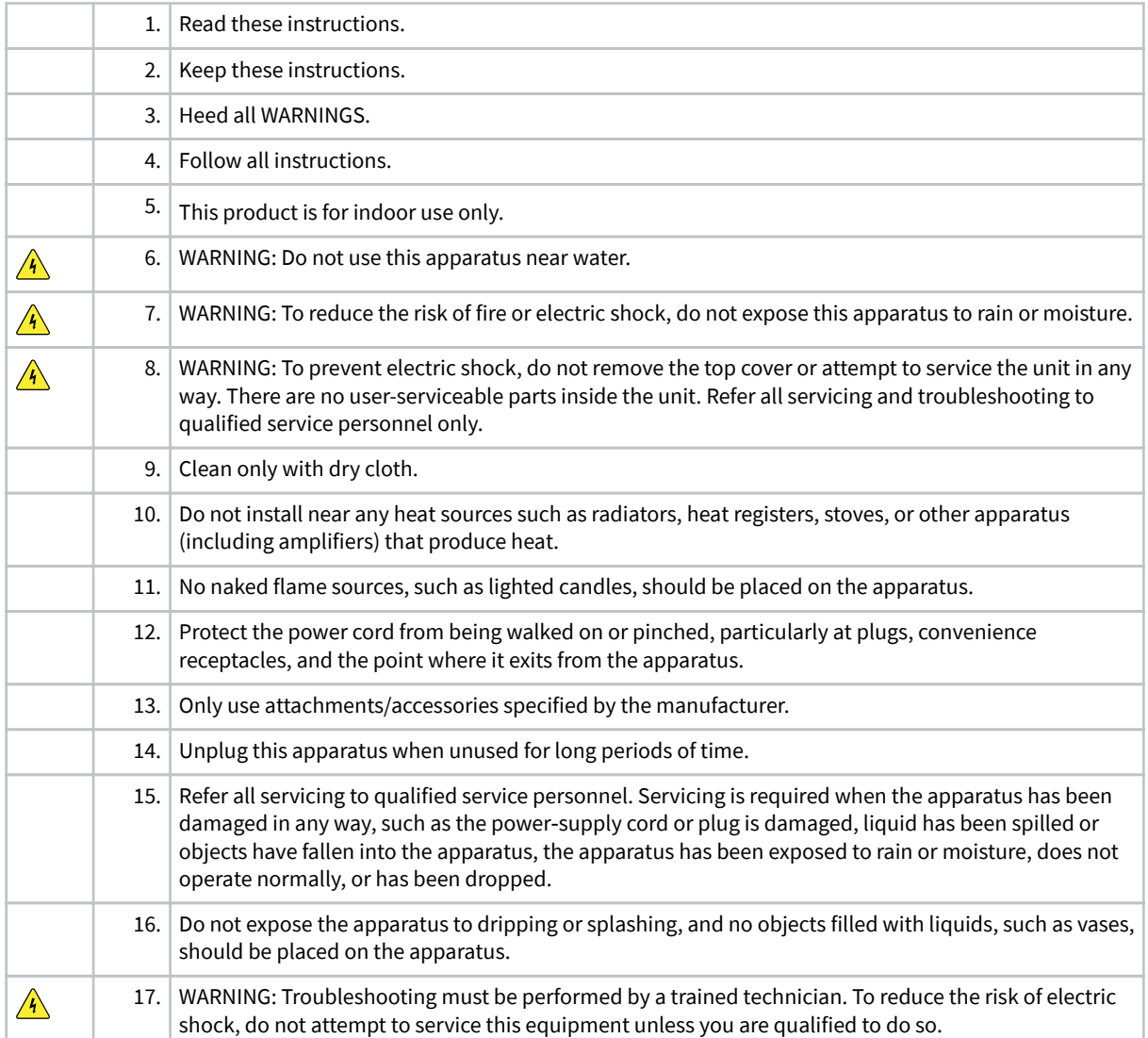

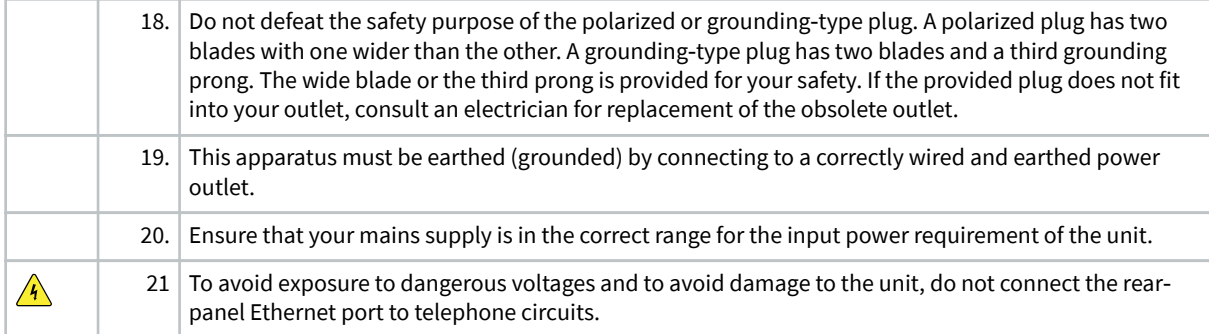

#### **Electronic equipment warning**

Do not throw any electronic equipment or batteries in fire. Do not disassemble any electronic equipment or batteries. Do not short-circuit the contacts.

#### **Battery warning**

 $\sqrt{A}$  WARNING: Do not disassemble, short-circuit, or dispose of in fire.

 $\bigwedge$  CAUTION: Risk of explosion if battery is replaced with an incorrect type. Dispose of used batteries according to the instructions.

#### **Hearing warning**

A

Do not listen to the Dolby Accessibility Solution Receiver at high volume levels for long periods.

#### **Product end-of-life information**

Do not throw any electronic equipment or batteries in municipal waste. The wheelie bin crossed-out  $\overline{\mathbb{X}}$ symbol indicates that at end of life, the product should not be placed in municipal waste. Comply with local regulations to dispose of electronic equipment and batteries.

### **Contents**

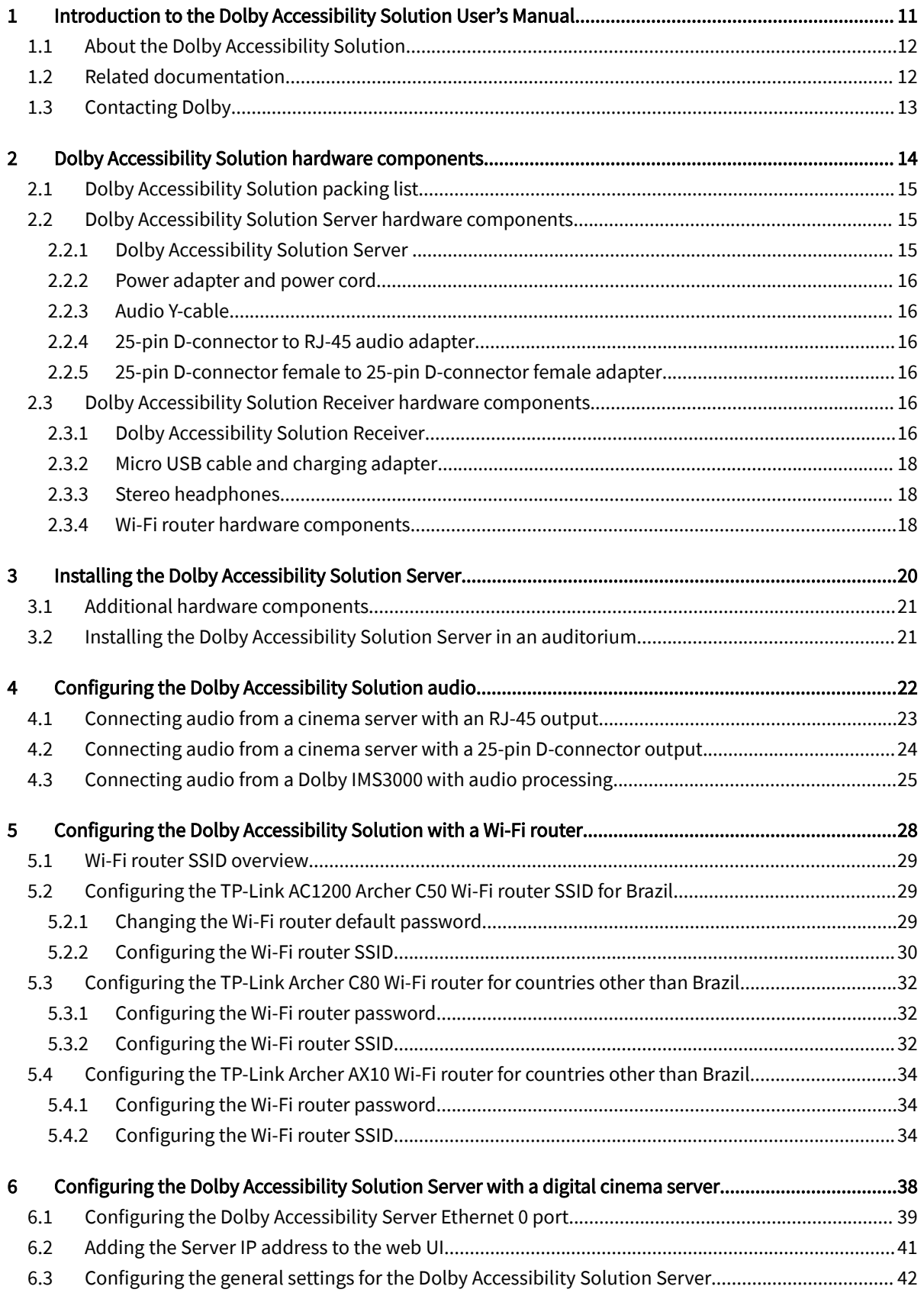

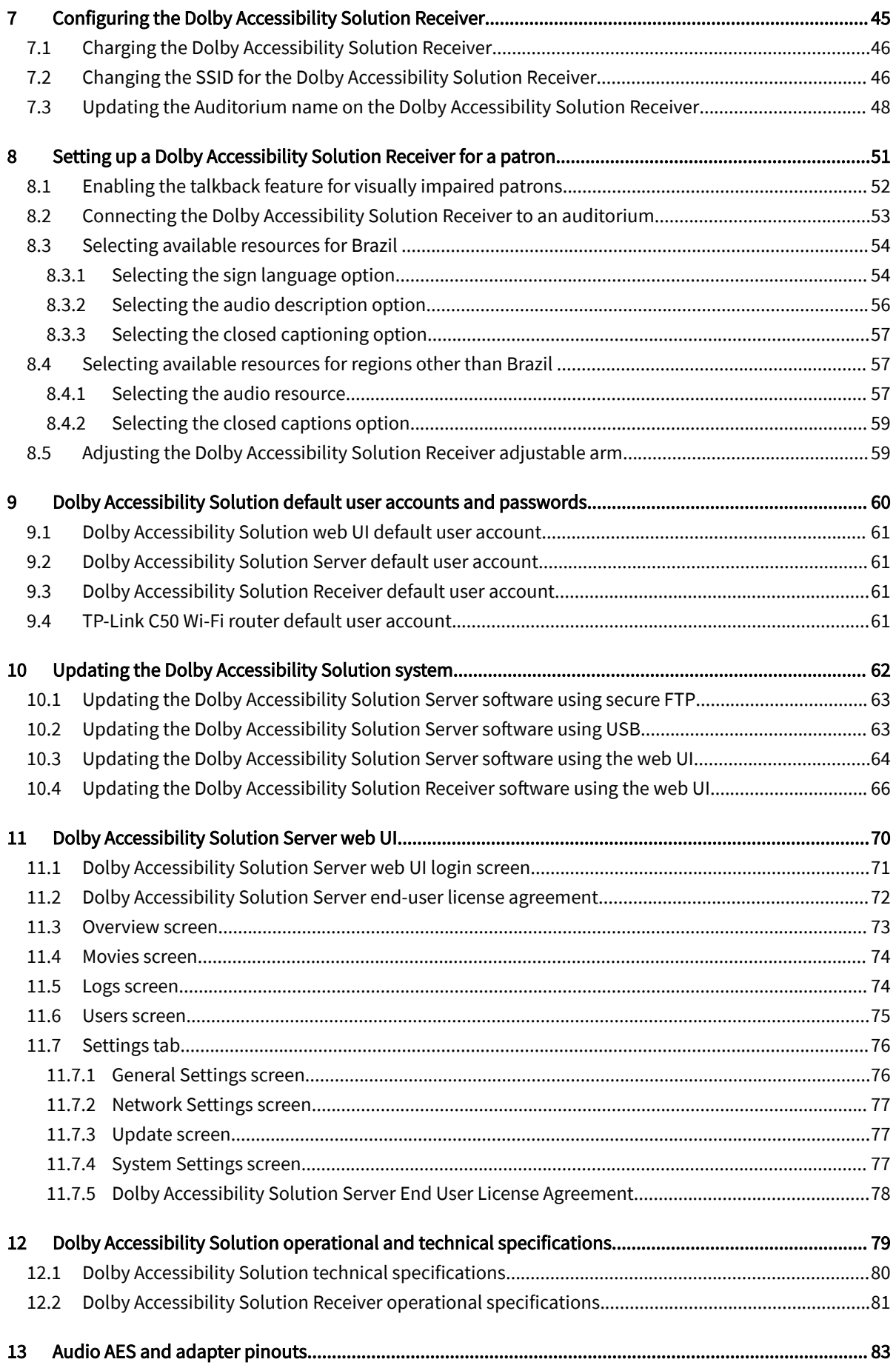

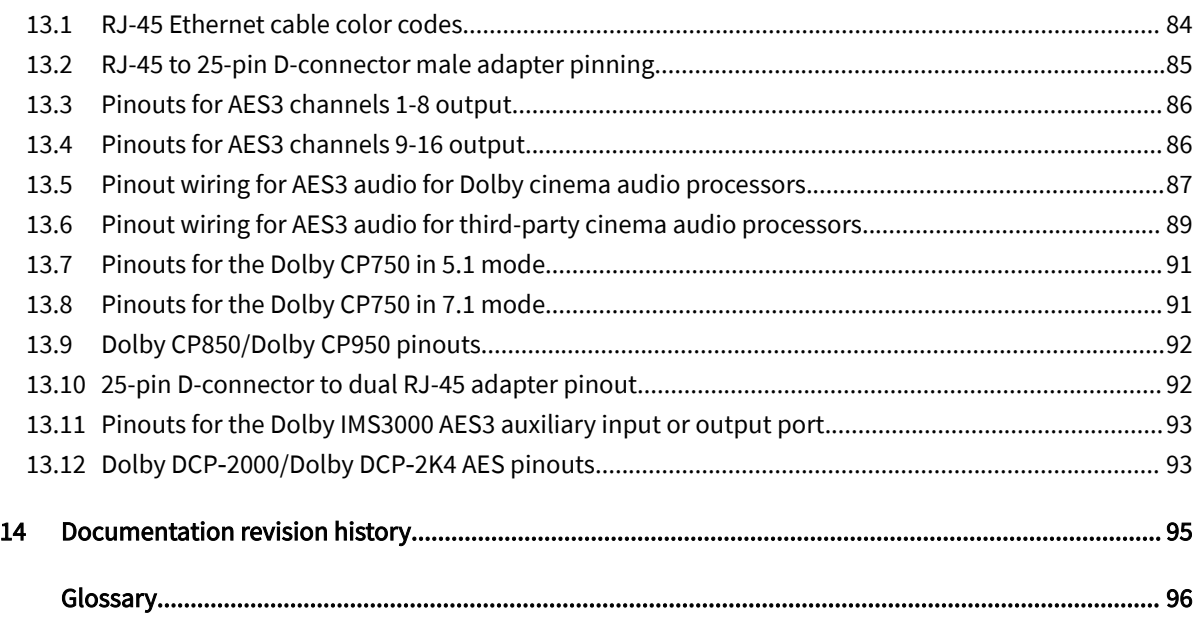

## <span id="page-10-0"></span>1 **Introduction to the Dolby Accessibility Solution User's Manual**

This documentation provides instructions for performing the initial hardware setup and configuration for the Dolby Accessibility Solution.

This chapter covers the following topics:

- [About the Dolby Accessibility Solution](#page-11-0)
- [Related documentation](#page-11-0)
- [Contacting Dolby](#page-12-0)

#### <span id="page-11-0"></span>**1.1 About the Dolby Accessibility Solution**

The Dolby Accessibility Solution is a complete solution that integrates multiple accessibility resources for real-time delivery to one or more receivers, each with a dedicated touch screen.

The available resources are determined by accessible content available per region. In most areas, the Dolby Accessibility Solution offers amplified audio, audio description, and closed captioning. In Brazil, the available resources are Brazilian sign language (known as Libras), audio description and closed captioning. The Dolby Accessibility Solution enables cinema exhibitors to provide accessibility solutions for guests with visual or hearing impairments. The Dolby Accessibility Solution works with any compliant digital cinema server and Digital Cinema Package (DCP) that contains amplified audio, descriptive audio, closed captioning, or sign language video.

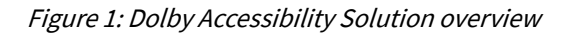

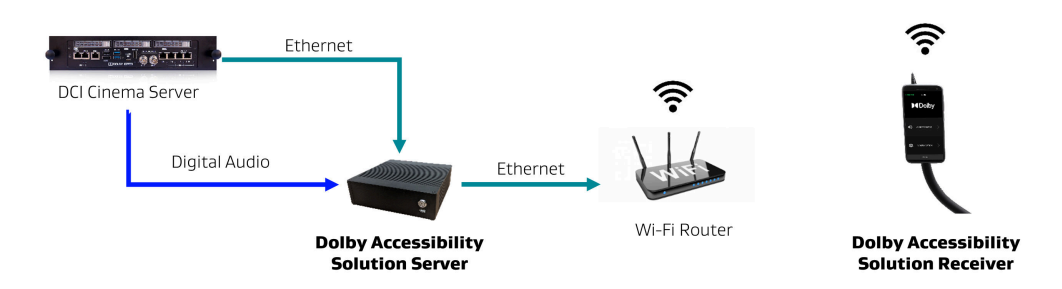

#### **1.2 Related documentation**

Dolby provides a full set of documentation to support setting up and configuring the Dolby Accessibility Solution.

- The Dolby Accessibility Solution Theatre Staff Reference Guide for Brazil includes information about setting up the Dolby Accessibility Solution Receiver for a patron.
- The Dolby Accessibility Solution Theatre Staff Reference Guide for regions other than Brazil includes information about setting up the Dolby Accessibility Solution Receiver for a patron.
- The *Dolby Accessibility Solution Third-Party Software* documentation includes information regarding third-party software attributions.
- The Dolby Accessibility Solution Server Software Release Notes include information regarding new features, bug fixes, other improvements, and known issues.
- The Dolby Accessibility Solution Receiver Software Release Notes include information about new features, bug fixes, other improvements, and known issues.

#### <span id="page-12-0"></span>**1.3 Contacting Dolby**

You can contact Dolby Cinema Solutions and Support using email or regional telephone numbers. You can also access documentation by visiting the Dolby customer portal.

#### **Contact Dolby Cinema Solutions and Support**

- Send an email to [cinemasupport@dolby.com.](mailto:cinemasupport@dolby.com)
- Call:

Americas: +1-415-645-4900 Argentina: +54-11-5031-8725 Brazil: +55-11-4217-0358 Colombia: +57-2-891-2888 Mexico: +52-55-8526-2744 Europe/Middle East/Africa (EMEA): +44-33-0808-7700 Asia-Pacific (APAC): +86-400-810-5850

#### **Access documentation**

Visit<https://customer.dolby.com/cinema/>.

#### **Submit feedback about this documentation**

Send an email to [documentation@dolby.com](mailto:documentation@dolby.com).

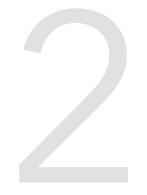

## <span id="page-13-0"></span>**Dolby Accessibility Solution hardware components**

The Dolby Accessibility Solution system hardware components ship in separate boxes. This chapter covers the following topics:

- [Dolby Accessibility Solution packing list](#page-14-0)
- [Dolby Accessibility Solution Server hardware components](#page-14-0)
- [Dolby Accessibility Solution Receiver hardware components](#page-15-0)

#### <span id="page-14-0"></span>**2.1 Dolby Accessibility Solution packing list**

The Dolby Accessibility Solution packing list itemizes the hardware components that ship in separate boxes.

The Dolby Accessibility Solution Server ships with these hardware components in a box:

- Dolby Accessibility Solution Server
- Power adapter and power cord
- Two audio Y-cables
- Two RJ-45 Ethernet cables
- One 25-pin D-connector to RJ-45 audio adapter
- 25-pin D-connector female to 25-pin D-connector female adapter (also known as a gender changer)

The Dolby Accessibility Solution Receiver ships with these hardware components in a box:

- Dolby Accessibility Solution Receiver with adjustable arm
- Micro Universal Serial Bus (USB) cable
- Stereo headphones with replaceable earpads
- Charging adapter

The Wi-Fi router (where available) ships with these hardware components in a box:

- Wi-Fi router
- Power adapter

#### **2.2 Dolby Accessibility Solution Server hardware components**

The Dolby Accessibility Solution Server and its hardware components ship in the same box.

#### **2.2.1 Dolby Accessibility Solution Server**

The Dolby Accessibility Solution Server is the dedicated device that processes accessibility information for transmission of Hearing Impaired (HI) audio tracks, Visually Impaired-Narration (VI-N) audio tracks, closed caption information, and Libras sign language information from a digital cinema server to the Dolby Accessibility Solution Receiver.

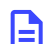

**Note:** Libras is available only in Brazil.

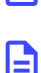

**Note:** HI audio is not available in Brazil.

The Dolby Accessibility Solution Server contains an input/output shield for the different connectors.

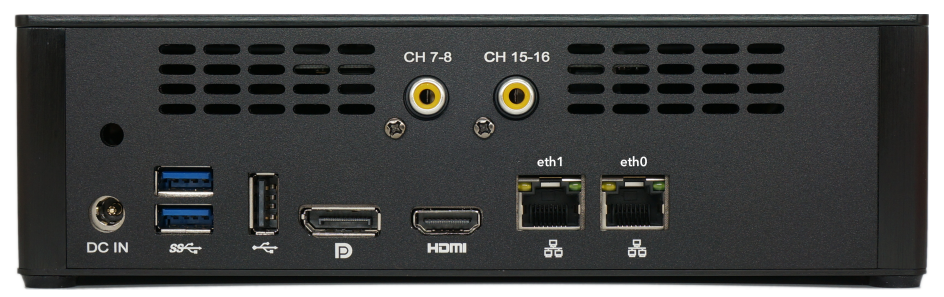

Figure 2: Dolby Accessibility Server rear panel with input/output shield

#### <span id="page-15-0"></span>**2.2.2 Power adapter and power cord**

The power adapter and corresponding power cord connect the Dolby Accessibility Solution Server to an external power source.

#### **2.2.3 Audio Y-cable**

The audio Y-cable splits channels 7 and 8 or channels 15 and 16 from the cinema server audio signal to supply those channels to the Dolby Accessibility Solution Server. Then, channels 1-6 or channels 9-14 are passed to the cinema audio processor.

The Dolby part numbers are 8322917 (purple) for channels 1-8 and 8322916 (pink) for channels 9-16.

#### **2.2.4 25-pin D-connector to RJ-45 audio adapter**

The 25-pin D-connector to RJ-45 audio adapter is used to adapt the audio signal, depending on the type of digital cinema server and cinema audio processor used.

The Dolby part number is 7501670.

Figure 3: 25-pin D-connector to RJ-45 audio adapter

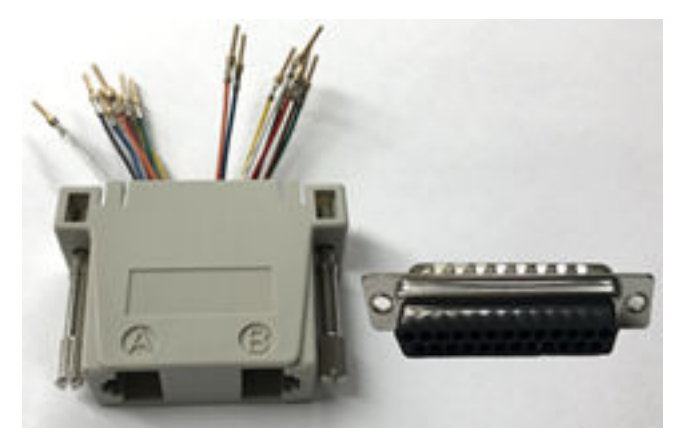

#### **2.2.5 25-pin D-connector female to 25-pin D-connector female adapter**

The 25-pin D-connector female to 25-pin D-connector female adapter (gender changer) is used to adapt two male DB25 audio connections. This adapter is necessary when configuring a Dolby DSP100 or DSS200 to use the 25-pin D-connector to RJ-45 audio adapter.

#### **2.3 Dolby Accessibility Solution Receiver hardware components**

The Dolby Accessibility Solution Receiver and its hardware components ship in the same box.

#### **2.3.1 Dolby Accessibility Solution Receiver**

The Dolby Accessibility Solution Receiver is an exhibitor-owned mobile device that a patron borrows from the theatre service kiosk.

The patron takes the Dolby Accessibility Solution Receiver into the auditorium. Depending on the installed region and the requirements of each patron, the Dolby Accessibility Solution Receiver receives the HI audio track, Visually Impaired-Narration audio track, closed captioning, or sign language from the Dolby Accessibility Solution Server:

- The Dolby Accessibility Solution Receiver display includes a privacy coating that prevents light leakage so that other patrons are not distracted by the device.
- The Dolby Accessibility Solution Receiver is attached to an adjustable arm. The adjustable arm is user configurable and sits upright in the auditorium seat cup holder.

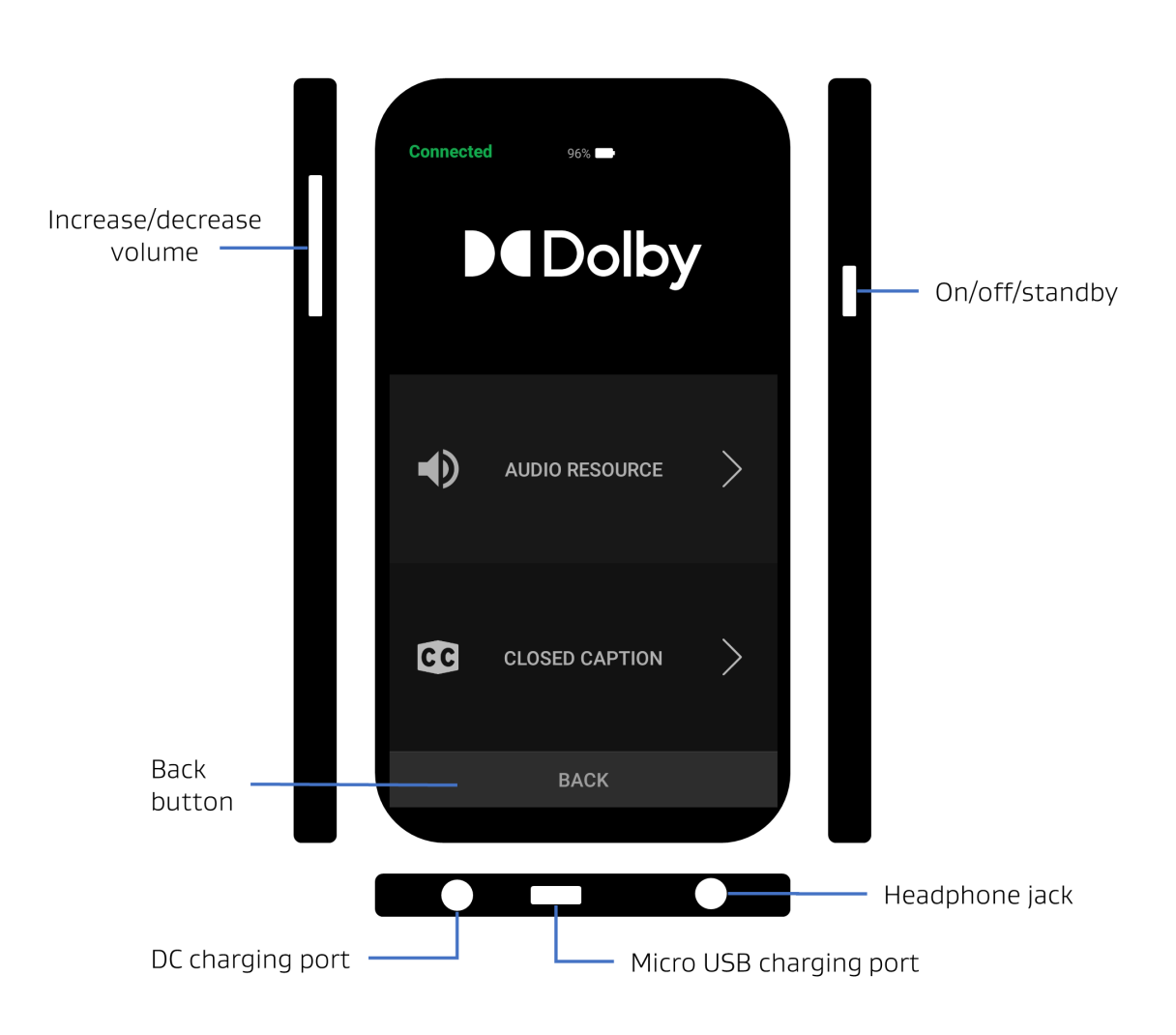

Figure 4: Dolby Accessibility Solution Receiver for regions other than Brazil

<span id="page-17-0"></span>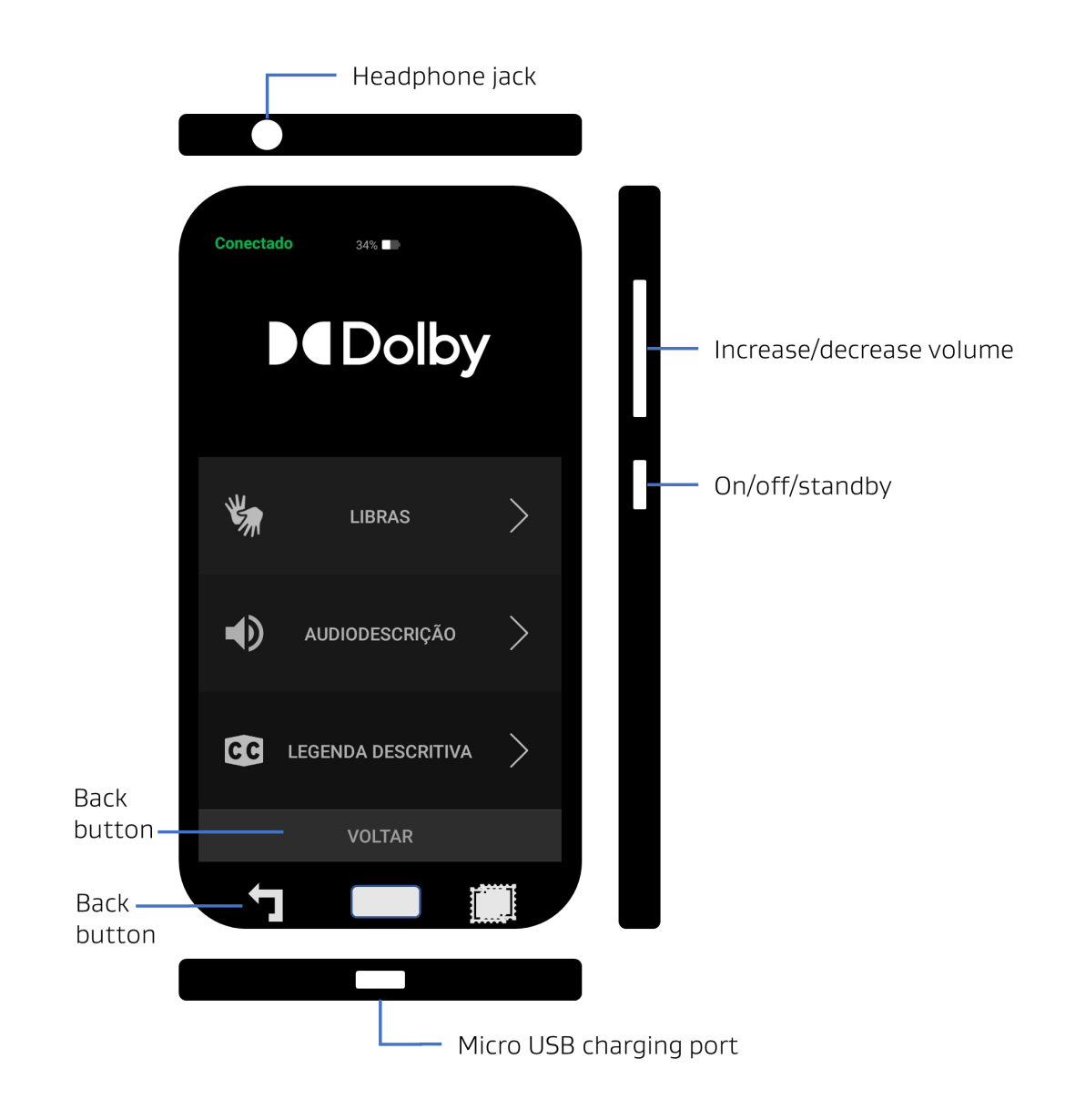

Figure 5: Dolby Accessibility Solution Receiver for Brazil

#### **2.3.2 Micro USB cable and charging adapter**

The micro USB cable is used to charge the Dolby Accessibility Solution Receiver. One end of this cable has a micro USB connector, and the other end has a USB Type-A connector that plugs into a charging adapter.

#### **2.3.3 Stereo headphones**

Stereo headphones are provided with each Dolby Accessibility Solution Receiver for audio. However, patrons may use their own headphones using the standard 3.5 mm jack.

#### **2.3.4 Wi-Fi router hardware components**

The Wi-Fi router and its hardware components ship in the same box.

#### **Wi-Fi router**

The Wi-Fi router is required to connect to each Dolby Accessibility Solution server and transmits the accessibility information from the Dolby Accessibility Solution Server to the Dolby Accessibility Solution Receiver. Depending on the installation country, a Wi-Fi router may not be available directly from Dolby. Dolby currently offers the following Wi-Fi routers:

- Brazil: TP-Link AC1200 Archer C50
- USA and Canada: TP-Link Archer C80, TP-Link Archer AX10
- European Union: TP-Link Archer C80, TP-Link Archer AX10

**Note:** This list is subject to change without notice.  $\mathbf{r}$ 

#### **Power adapter and power cord**

The power adapter and corresponding power cord connect the Wi-Fi router to an external power source.

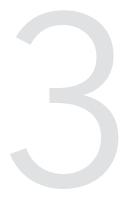

## <span id="page-19-0"></span>**Installing the Dolby Accessibility Solution Server**

One Dolby Accessibility Solution Server and one Wi-Fi router are installed in each theatre auditorium. This chapter covers the following topics:

- [Additional hardware components](#page-20-0)
- [Installing the Dolby Accessibility Solution Server in an auditorium](#page-20-0)

#### <span id="page-20-0"></span>**3.1 Additional hardware components**

You need additional hardware components to perform the setup and configuration of the Dolby Accessibility Solution system. Dolby does not provide these additional hardware components.

- Computer mouse with USB connection
- Computer keyboard with USB connection
- Computer monitor with High-Definition Multimedia Interface (HDMI) connection
- Depending on the region, a Wi-Fi router may not be provided. Refer to Section 2.3.4 for the recommended Wi-Fi routers.

#### **Related information**

[Wi-Fi router](#page-17-0) on page 18

#### **3.2 Installing the Dolby Accessibility Solution Server in an auditorium**

You must install the Dolby Accessibility Solution Server with a digital cinema server in the projection booth or projector cabinet.

#### **Procedure**

- 1. Place the Dolby Accessibility Solution Server in a secure, dry, and well-ventilated environment.
- 2. Connect an Ethernet cable to the **ETH-0** port on the Dolby Accessibility Solution Server. Connect the other end directly to the digital cinema server or to an available port on the network switch that communicates with the digital cinema server.

If the digital cinema server specifies certain Ethernet ports for network traffic, then use the management network for this step. If you are unsure about which network to use, contact your network administrator.

- 3. Connect an Ethernet cable to the **ETH-1** port on the Dolby Accessibility Solution Server, and then connect the other end of the Ethernet cable to one of the Wi-Fi router Ethernet ports labeled 1-4.
	- **Note:** On some Wi-Fi routers, the Ethernet ports might be labeled LAN 1-4. G

Figure 6: Network diagram

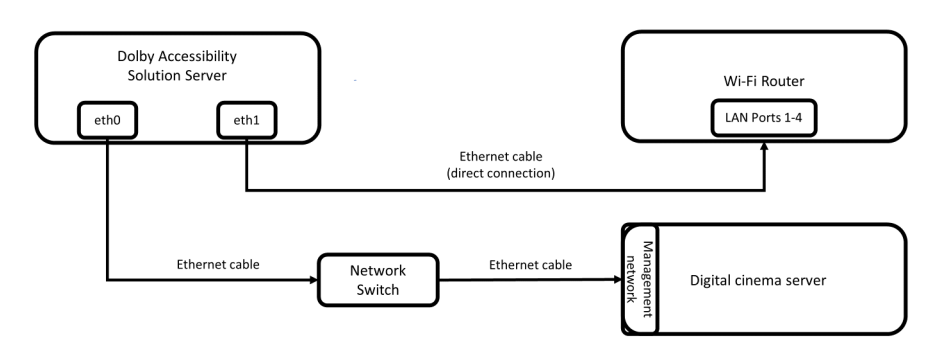

- **4.** Connect the Wi-Fi router to a power source, and then verify that the switch is in the on position. We recommend that the Wi-Fi router be mounted in the highest possible point in the installation location, and as close to the auditorium as possible. We do not recommend installing the router inside a metal enclosure, as this will impact transmission strength.
- **5.** Connect the keyboard, monitor, and mouse to the Dolby Accessibility Solution Server.
- **6.** Connect the power cable to a power supply and the power supply to the Dolby Accessibility Solution Server.

The Dolby Accessibility Solution Server powers on by itself, and the light flashes green on the front panel. If the Dolby Accessibility Solution Server does not power on, press the power button.

# $\sqrt{2}$

## <span id="page-21-0"></span>**Configuring the Dolby Accessibility Solution audio**

The Hearing Impaired audio, Visually Impaired-Narration audio, and Sign Language Video (SLV) data from the digital cinema server are routed to the Dolby Accessibility Solution Server.

This chapter covers the following topics:

- [Connecting audio from a cinema server with an RJ-45 output](#page-22-0)
- [Connecting audio from a cinema server with a 25-pin D-connector output](#page-23-0)
- [Connecting audio from a Dolby IMS3000 with audio processing](#page-24-0)

#### <span id="page-22-0"></span>**4.1 Connecting audio from a cinema server with an RJ-45 output**

You can configure the audio on the Dolby Accessibility Solution Server using the RJ-45 connectors.

#### **Procedure**

1. Connect the AES channel 1-8 end of the audio Y-cable to the media block or digital cinema server, and then connect the RCA cable end to the **CH 7-8** input on the Dolby Accessibility Solution Server.

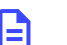

**Note:**

Typically, the accessibility tracks are on channels 7, 8, 15,and 16. The audio Y-cables are designed to pass channel 7 for HI, channel 8 for VI-N and channel 15 for SLV to the Dolby Accessibility Solution Server. If you are using any audio mapping in the digital cinema server to remove audio signals from channels 7, 8, 15, or 16, then the audio Y-cables will not function in your scenario. We recommend that you leave channels 7, 8, 15, and 16 unchanged. Alternatively, you could build an audio Y-cable that matches your setup needs.

- **2.** Connect the AES channel 9-16 end of the second audio Y-cable to the media block or digital cinema server, and then connect the RCA cable end to the **CH 15-16** input on the Dolby Accessibility Solution Server.
- **3.** Connect the AES channel 1-6 out end of the audio Y-cable to the AES channel 1-8 input on the cinema audio processor. Connect the AES channel 9-14 out end of the second audio Y-cable to the AES channel 9-16 input on the cinema audio processor.

If the cinema audio processor AES input is a 25-pin D-connector as opposed to RJ-45, then you will need to use a 25-pin D-connector to RJ-45 adapter. The 25-pin D-connector to RJ-45 adapter comes unpinned. You may need to consult the cinema audio processor documentation AES audio input information to pin the adapter.

These audio Y-cables route channels 1-6 and channels 9-14 to the cinema audio processor and route channels 7 and 8 and 15 and 16 to the Dolby Accessibility Solution Server.

Figure 7: Digital cinema server with RJ-45 AES output and DB25 input cinema audio processor

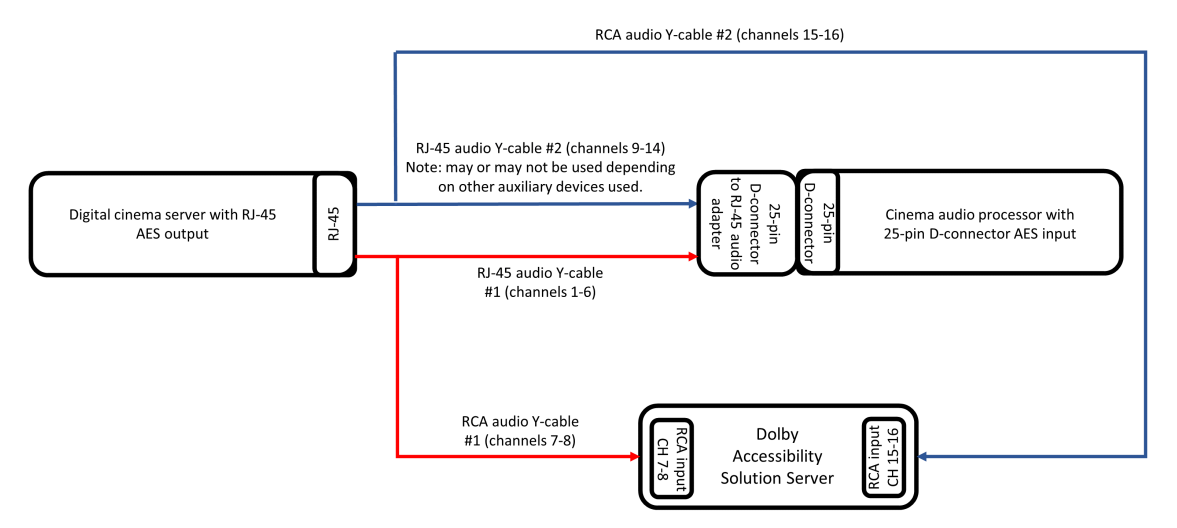

<span id="page-23-0"></span>Figure 8: Digital cinema server with RJ-45 AES output and RJ-45 input cinema audio processor

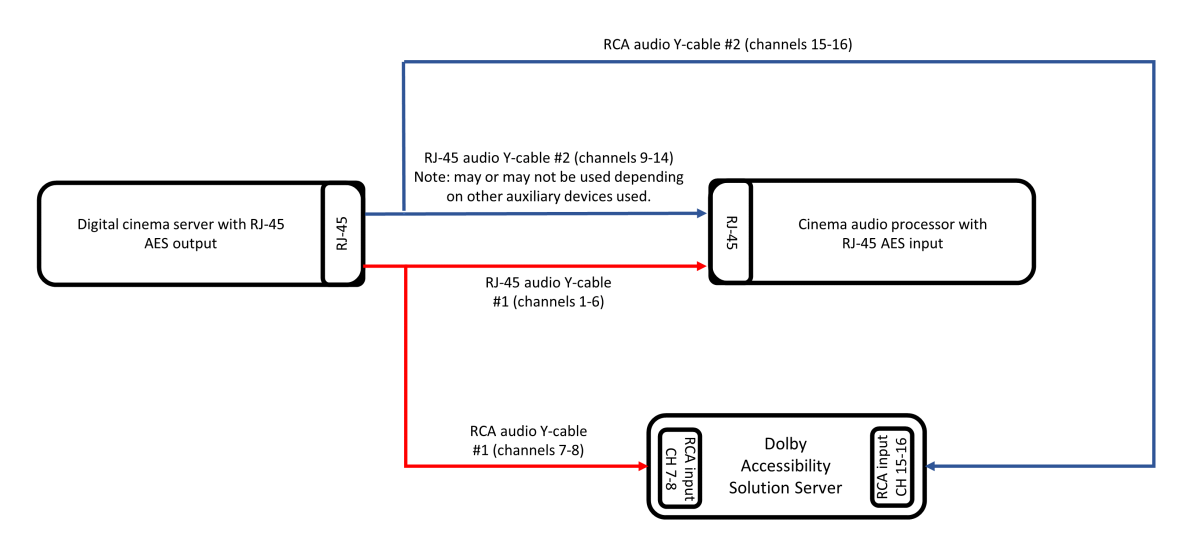

#### **Related information**

[Audio AES and adapter pinouts](#page-82-0) on page 83

#### **4.2 Connecting audio from a cinema server with a 25-pin Dconnector output**

You can configure the audio from a digital cinema server with a 25-pin D-connector audio output to connect with the Dolby Accessibility Solution Server.

#### **About this task**

If the cinema audio processor AES input is a 25-pin D-connector as opposed to RJ-45, then you need to use a 25-pin D-connector to RJ-45 adapter. The 25-pin D-connector to RJ-45 adapter comes unpinned. You may need to consult the cinema audio processor documentation AES audio input information to pin this adapter. The Dolby Accessibility Solution Server ships with one 25-pin D-connector to RJ-45 adapter.

#### **Procedure**

1. Connect the 25-pin D-connector to RJ-45 adapter to the digital cinema server AES output.

- **Note:** The 25-pin D-connector to RJ-45 adapter comes unpinned. The 25-pin D-connector female l∃ to 25-pin D-connector female adapter (gender changer) is necessary when configuring a Dolby DSP100, DSS200, or DCP2000 to use the 25-pin D-connector to RJ-45 audio adapter. You may need to consult the cinema server documentation AES audio pinout information to pin this adapter.
- **2.** Connect the AES channel 1-8 end of the audio Y-cable to the 25-pin D-connector to RJ-45 adapter AES channels 1-8 (side A) port, and then connect the RCA cable end to the **CH 7-8** input on the Dolby Accessibility Solution Server.
- **3.** Connect the AES channel 9-16 end of the second audio Y-cable to the 25-pin D-connector to RJ-45 adapter AES channels 9-16 (side B) port, and then connect the RCA cable end to the **CH 15-16** input on the Dolby Accessibility Solution Server.

Typically, the accessibility tracks are on channels 7, 8, 15, and 16. The audio Y-cables are designed to pass channel 7 and 8 for Hearing Impaired and Visually Impaired tracks, and channel 15 for Sign Language Video to the Dolby Accessibility Solution Server. If you are using any audio mapping in the digital cinema server to remove audio signals from channels 7, 8, 15, or 16, then the audio Y-cables will not function in your scenario. We recommend that you leave channels 7, 8, 15, and 16 unchanged. Alternatively, you could build an audio Y-cable that matches your setup needs.

**4.** Connect the AES channel 1-6 output end of the audio Y-cable to the AES channels 1-8 input on the cinema audio processor.

<span id="page-24-0"></span>The audio Y-cable routes channels 1-6 to the cinema audio processor and routes channels 7 and 8 to the Dolby Accessibility Solution Server.

Figure 9: Digital cinema server with DB25 AES output and cinema audio processor with DB25 input

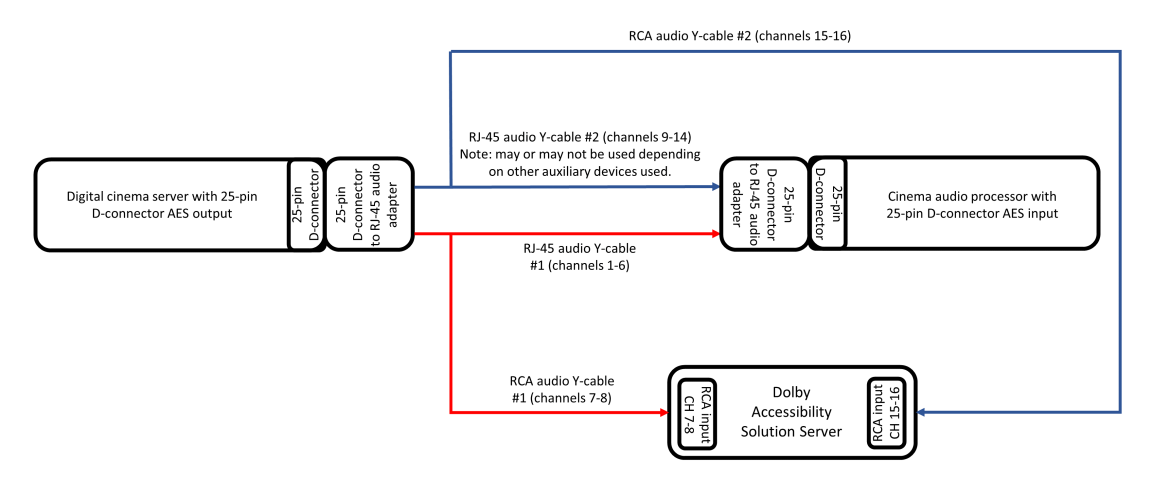

Figure 10: Digital cinema server with DB25 AES output and cinema audio processor with RJ-45 input

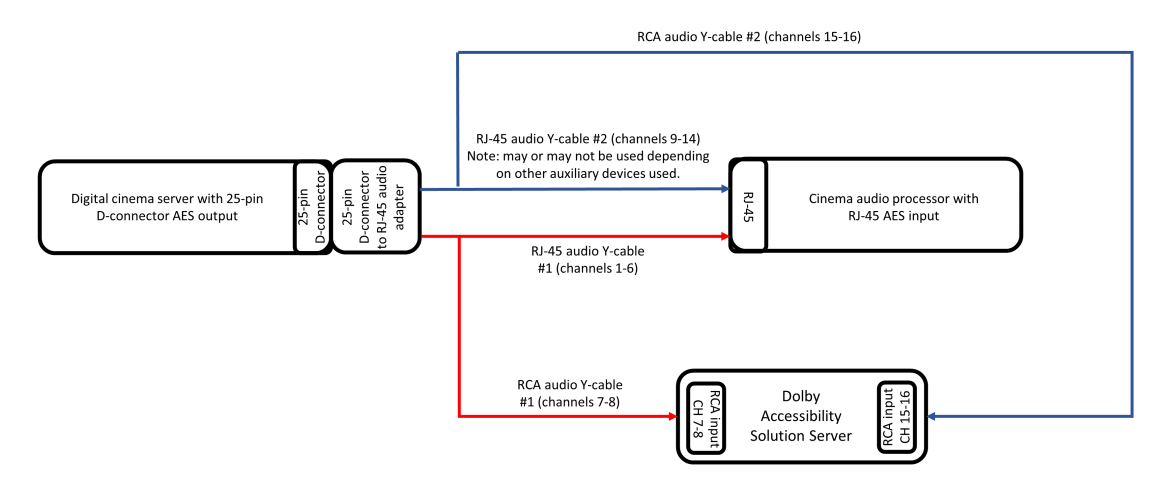

#### **Related information**

[Audio AES and adapter pinouts](#page-82-0) on page 83

#### **4.3 Connecting audio from a Dolby IMS3000 with audio processing**

You can configure the Dolby Accessibility Solution Server to work with a Dolby IMS3000 that uses its internal audio processor.

#### **About this task**

This task applies to the Dolby IMS3000 with the internal audio processor enabled. If you are configuring for an IMS3000 without audio processing enabled, refer to Section 4.1.

#### **Procedure**

- 1. To transmit Visually Impaired-Narrative (VI-N) and Hearing Impaired (HI) audio from the IMS3000 **AUX AES OUT** ports:
	- a. Connect the AES channel 1-8 end of the audio Y-cable to the Dolby IMS3000 **AUX AES OUT** port, and then connect the RCA cable end to the **CH 7-8** input on the Dolby Accessibility Solution Server.
- **b.** On the Dolby IMS3000 web user interface (UI), click **Cinema Audio,** and then click **AES Inputs/Outputs**.
- **c.** Under the **AES Outputs** pane, set **AES Output 2 Ch 1** to **HI**. (not for Brazil)
- **d.** Under the **AES Outputs** pane, set **AES Output 2 Ch 2** to**VI**.
- **e.** Click **Save**.

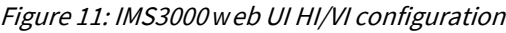

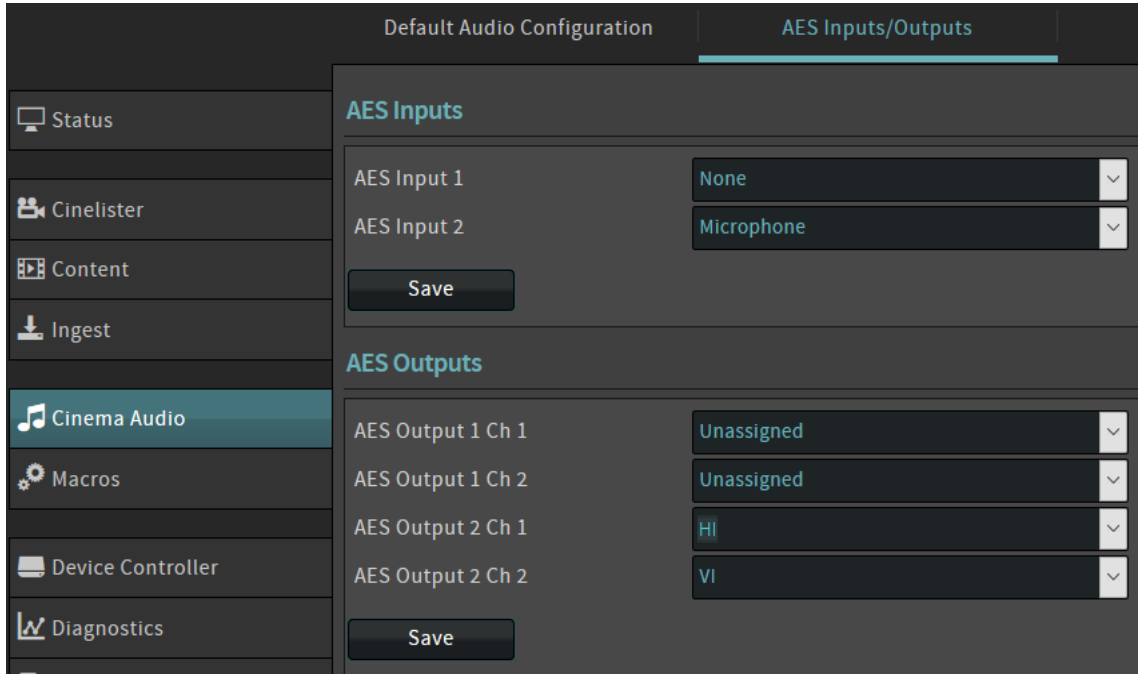

- **2.** To transmit only a Sign Language Video (SLV) stream (only for Brazil):
	- **a.** Connect the AES channel 9-16 end of the audio Y-cable to the Dolby IMS3000 **AUX AES OUT** port, and then connect the RCA cable end to the **CH 15-16** input on the Dolby Accessibility Solution Server.
	- **b.** On the Dolby IMS3000 web UI, click **Cinema Audio**, and then click **AES Inputs/Outputs**.
	- **c.** Under the **AES Outputs** pane, set **AES Output 2 Ch 2** to **SLVS (Sign Language Video Stream)**.
	- **d.** Click **Save**.

Figure 12: IMS3000 *w*eb UI SLV configuration

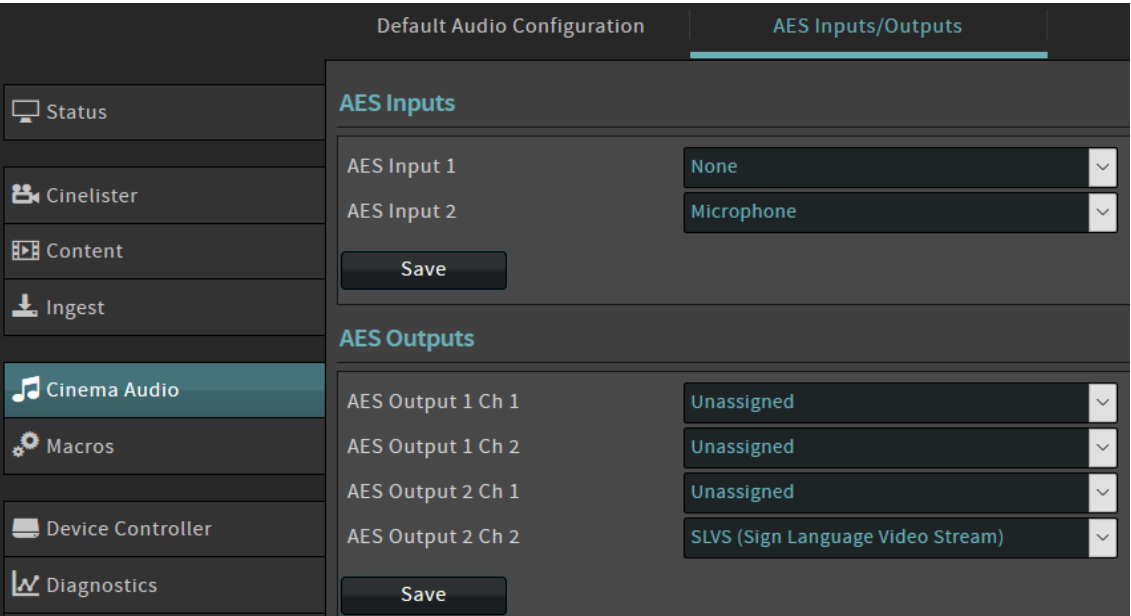

- **3.** To transmit both VI-N and SLV (only for Brazil):
	- **a.** Create a custom cable for the Dolby IMS3000 **AUX AES** port based on the pinout information provided. For the list of Dolby IMS3000 **AES AUX** pinouts, see *Pinouts for the Dolby IMS3000 AES auxiliary input or output port* in Section 13.11.
	- **b.** Depending on how the custom cable was created, go to the Dolby IMS3000 web UI and click **Cinema Audio**, click **AES Inputs/Outputs**, and then configure the **AES Outputs** to output **VI** and **SLVS** based on your custom cable.

Figure 13: Connecting audio from a Dolby IMS3000

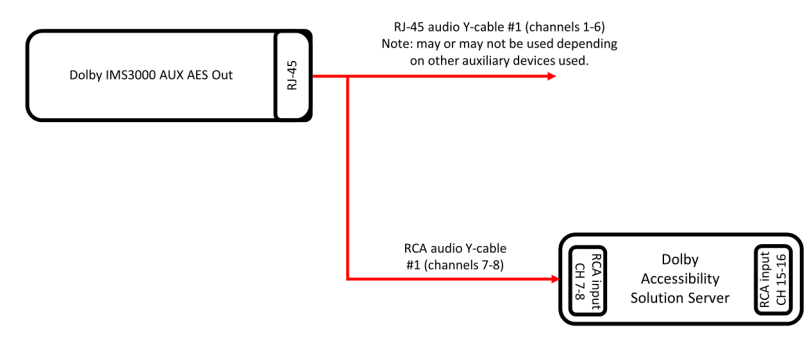

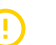

#### **Important:**

The AES channels 1-6 and 9-14 ends of the audio Y-cables are not used for this installation. However, they may be used for Dolby IMS3000 auxiliary input or output.

#### **Related information**

[Pinouts for the Dolby IMS3000 AES3 auxiliary input or output port](#page-92-0) on page 93

# 5

## <span id="page-27-0"></span>**Configuring the Dolby Accessibility Solution with a Wi-Fi router**

The Dolby Accessibility Solution **Ethernet 1** port is configured for use with a Wi-Fi router to transmit the accessibility information to the Dolby Accessibility Solution Receiver in the auditorium. The Dolby Accessibility Solution Ethernet 1 default Internet Protocol address (IP address) is 192.168.0.50.

**Important:** The Dolby Accessibility Solution DAS-200 Receiver Tablet model VT-TAB55- Œ RK68-DB8 does not use Wi-Fi 2.4 GHz CH12 and CH13 channels. When configuring a router for Wi-Fi 2.4 GHz (Brazil only) with this Tablet, do not use the CH12 and CH13 channels.

- [Wi-Fi router SSID overview](#page-28-0)
- [Configuring the TP-Link AC1200 Archer C50 Wi-Fi router SSID for Brazil](#page-28-0)
- [Configuring the TP-Link Archer C80 Wi-Fi router for countries other than Brazil](#page-31-0)
- [Configuring the TP-Link Archer AX10 Wi-Fi router for countries other than Brazil](#page-33-0)

#### <span id="page-28-0"></span>**5.1 Wi-Fi router SSID overview**

It is important to correctly configure the Wi-Fi router service set identifier (SSID) to ensure proper communication for the Dolby Accessibility Solution Receiver.

The beginning of the Wi-Fi router SSID network name is shared across the theatre complex and includes a unique auditorium number at the end. Only a numerical value between 1 and 32 is allowed in the auditorium portion of the SSID.

The auditorium number cannot begin with a 0.

The Wi-Fi router SSID must have a prefix followed by the auditorium number. The prefix must be common to all Wi-Fi routers configured for the Dolby Accessibility Solution system. For example, **theatrecomplex\_1**, where **theatrecomplex\_** represents the prefix and **1** represents the auditorium number.

This diagram provides a simple illustration for configuring the Wi-Fi router SSID.

Figure 14: Wi-Fi router SSID diagram

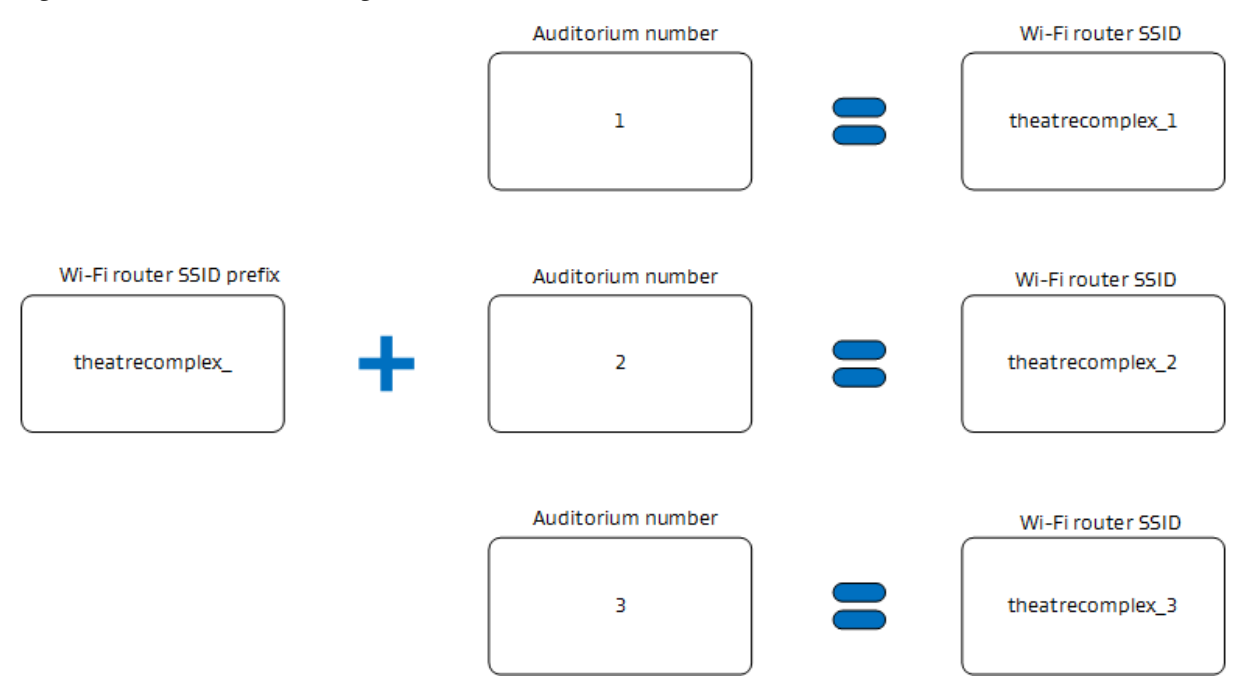

#### **5.2 Configuring the TP-Link AC1200 Archer C50 Wi-Fi router SSID for Brazil**

You must configure the Wi-Fi router for Brazil.

#### **5.2.1 Changing the Wi-Fi router default password**

You can change the default password for the Wi-Fi router to prevent unauthorized access.

#### **About this task**

We recommend that you change the password to prevent unauthorized access.

#### **Procedure**

1. From the Dolby Accessibility Solution Server desktop, open the Firefox web browser, and then enter the IP address for the Wi-Fi router.

The default IP address for the Wi-Fi router is 192.168.0.1.

2. At the prompt, enter the default administrator login credentials for the Wi-Fi router.

The default user name is **admin**, and the default password is **admin**.

- <span id="page-29-0"></span>3. In the Wi-Fi router web UI, click **System Tools**.
- 4. In the **Old User Name** and **Old Password** fields, enter the current user name and password for the Wi-Fi router.
- 5. In the **New User Name** and **New Password** fields, enter the new user name and password for the Wi-Fi router.
- 6. In the **Confirm New Password** field, enter the new password again to confirm.
- 7. When you finish, click **Save**.

#### **5.2.2 Configuring the Wi-Fi router SSID**

You must configure the Wi-Fi router for an SSID to communicate with Dolby Accessibility Solution Receivers.

#### **Procedure**

- 1. Log in to the Dolby Accessibility Solution (Dolby Accessibility Solution) with password **xAwsPR9-dL**. No user name is required.
- 2. From the Dolby Accessibility Solution Server desktop, open the Firefox web browser, and then enter the IP address for the Wi-Fi router.

The default IP address for the Wi-Fi router is 192.168.0.1.

3. At the prompt, enter the default administrator login credentials for the Wi-Fi router.

The default user name is **admin**, and the default password is **admin**.

- 4. In the Wi-Fi router web UI, click **Wireless 2.4GHz**.
- 5. In the **Wireless** field, select the option for **Enable**.

Figure 15: Click Enable in the Wireless field

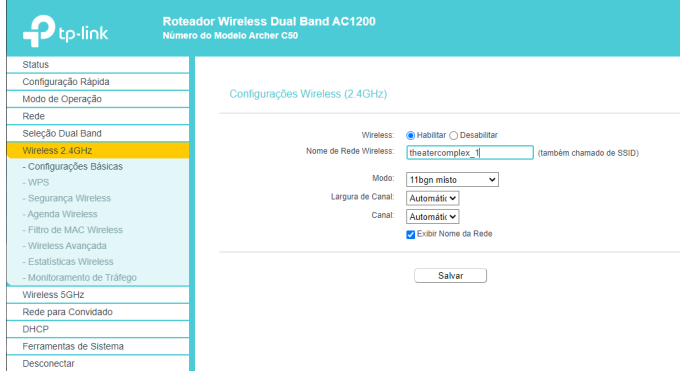

- 6. In the **Wireless Network Name** field, enter the SSID.
- 7. Verify that the **Enable SSID Broadcast** option is not selected, and then click **Save**.
- 8. From the left pane, click **Wireless Security**.
- 9. In the **Wireless Password** field, enter a new Wi-Fi router SSID password, and then click **Save**.

**Important:** The Wi-Fi router SSID password must be the same for all Dolby Accessibility Solution Wi-Fi routers in the theatre complex, but different from the Wi-Fi administration password. We recommend that you record the password for future use.

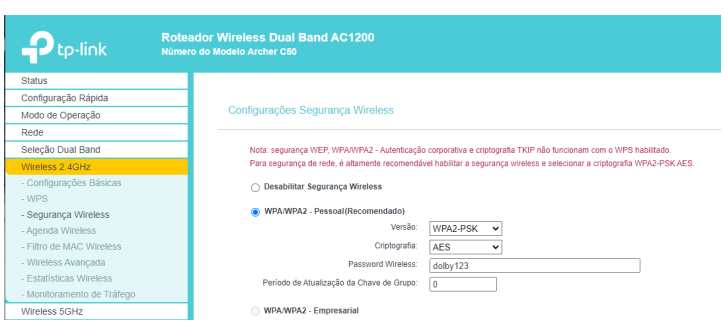

Figure 16: Enter SSID password

10. To disable the RTS feature: In the **Wireless Advanced** page, ensure the **RTS Threshold** is higher than the **Fragmentation Threshold** value by one point.

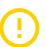

**Important:** After you disable the RTS feature, the system performance is improved when multiple receivers are connected.

Figure 17: Enter RTS threshold

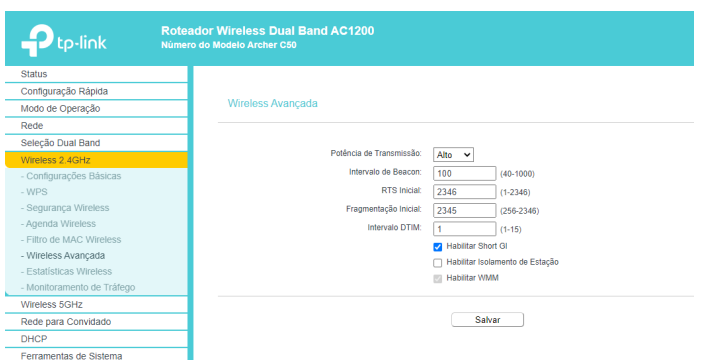

- 11. To complete the wireless setup:
	- a. In the Wi-Fi router web UI, click **Wireless 5GHz**.
	- b. In the **Wireless 5GHz** field, verify that the option is set to **Disable**, and then click **Save**.

Figure 18: Verify Wireless 5G Settings

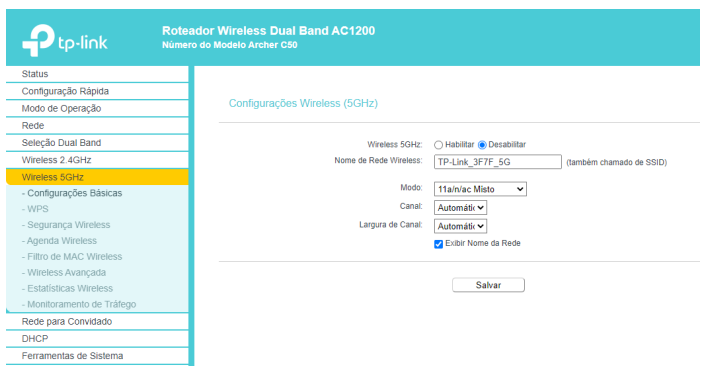

#### <span id="page-31-0"></span>**5.3 Configuring the TP-Link Archer C80 Wi-Fi router for countries other than Brazil**

You must configure the TP-Link Archer C80 Wi-Fi router for countries other than Brazil.

#### **5.3.1 Configuring the Wi-Fi router password**

You must configure the Wi-Fi router password when you connect to its web interface for the first time.

#### **About this task**

Configure the Wi-Fi password.

#### **Procedure**

1. Log into the Dolby Accessibility Solution Server desktop, open the Firefox web browser, and then enter the default IP address for the Wi-Fi router.

The default IP address for the Wi-Fi router is 192.168.0.1.

- 2. The first time that you connect to the Wi-Fi router, you must set a new password for the administrator. In the **Password** field, enter a password for the Wi-Fi router.
- 3. In the **Confirm Password** field, enter the same password again to confirm.

#### **5.3.2 Configuring the Wi-Fi router SSID**

You must configure the Wi-Fi router for an SSID to communicate with Dolby Accessibility Solution Receivers.

#### **Procedure**

- 1. Log in to the Dolby Accessibility Solution Server with password **xAwsPR9-dL**. No user name is required.
- 2. From the Dolby Accessibility Solution Server desktop, open the Firefox web browser, and then enter the IP address for the Wi-Fi router.

The default IP address for the Wi-Fi router is 192.168.0.1.

- 3. At the prompt, enter the administrator login credentials that you set up previously for the Wi-Fi router.
- 4. In the Wi-Fi router web UI, the **Quick Setup** default screen appears. If this is not the first login, select the **Quick Setup** tab.
- 5. In the **Time Zone** field, select the appropriate time zone for your country, and then click **Next**.
- 6. When a message appears that says **Internet Port Disconnected**, ignore it, and then click **Skip** at the bottom of the screen.

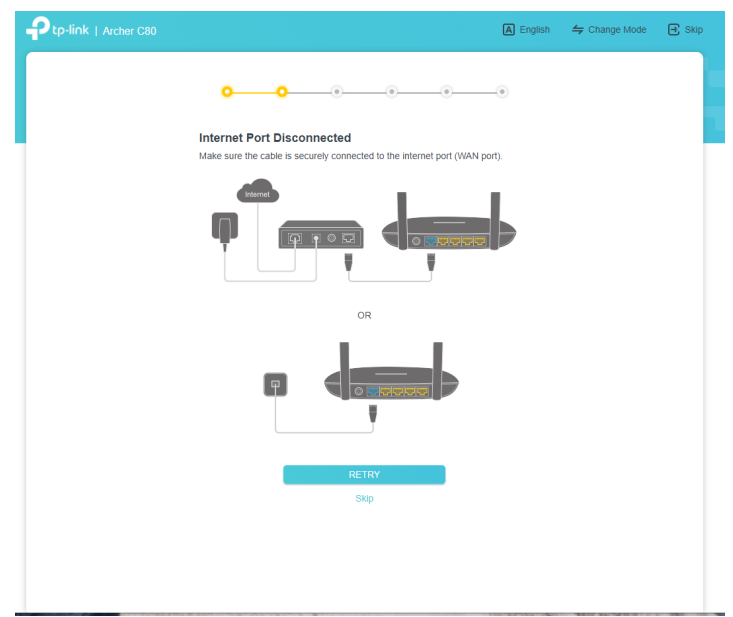

Figure 19: Click Skip in the Internet Port Disconnected screen

- 7. In the **Personalize Wireless Settings** screen:
	- a. Uncheck the **Enable** checkbox next to **2.4 GHz**.
	- b. Check the **Enable** checkbox next to **5 GHz**.
	- c. In the **Network Name (SSID)** field under **5 GHz**, enter the SSID.
	- d. Check **Hide SSID** under **5 GHz**.
	- e. In the **Password** field under **5 GHz**, enter a new Wi-Fi router SSID password.

**Important:** The Wi-Fi router SSID password must be the same for all Dolby Accessibility Ð Solution Wi-Fi routers in the theatre complex, but different from the Wi-Fi administration password. We recommend that you record the password for future use.

#### f. Click **Next**.

Figure 20: Personalize wireless settings and password

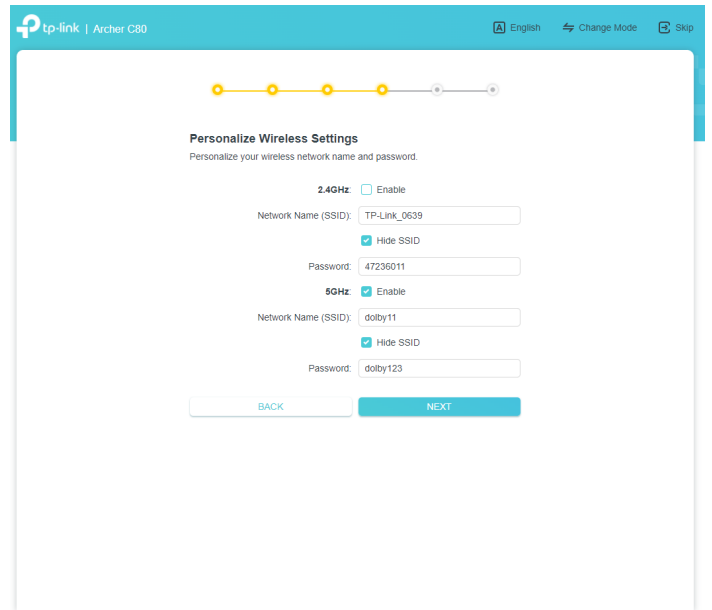

- 8. In the **Setup Complete** screen, click **Next**.
- 9. To complete the configuration, click the **Advanced** tab.
- 10. Click **Network** in the left pane, and then select **DHCP Server**.
- <span id="page-33-0"></span>11. In the **Address Lease Time** field, change the time to 240 minutes, and then click **Save**.
	- Figure 21: Enter Address Lease Time for DHCP Server

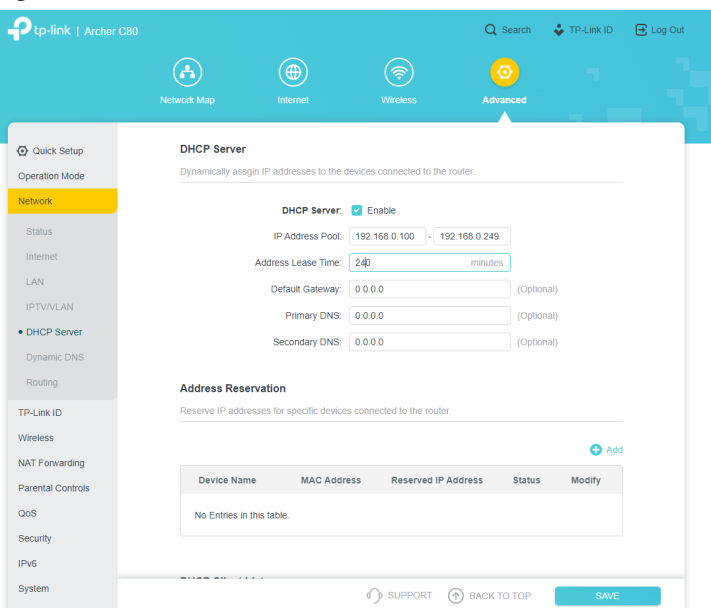

#### **5.4 Configuring the TP-Link Archer AX10 Wi-Fi router for countries other than Brazil**

You must configure the TP-Link Archer AX10 Wi-Fi router for countries other than Brazil.

#### **5.4.1 Configuring the Wi-Fi router password**

You must configure the Wi-Fi router password when you connect to its web interface for the first time.

#### **About this task**

Configure the Wi-Fi password.

#### **Procedure**

1. Log into the Dolby Accessibility Solution Server desktop, open the Firefox web browser, and then enter the default IP address for the Wi-Fi router.

The default IP address for the Wi-Fi router is 192.168.0.1.

- 2. The first time that you connect to the Wi-Fi router, you must set a new password for the administrator. In the **Password** field, enter a password for the Wi-Fi router.
- 3. In the **Confirm Password** field, enter the same password again to confirm.

#### **5.4.2 Configuring the Wi-Fi router SSID**

You must configure the TP-Link Archer AX10 Wi-Fi router for an SSID to communicate with Dolby Accessibility Solution Receivers.

#### **Procedure**

- 1. Log in to the Dolby Accessibility Solution Server with password **xAwsPR9-dL**. No user name is required.
- 2. From the Dolby Accessibility Solution Server desktop, open the Firefox web browser, and then enter the IP address for the Wi-Fi router.

The default IP address for the Wi-Fi router is 192.168.0.1.

3. At the prompt, enter the administrator login credentials that you set up previously for the Wi-Fi router.

- 4. In the Wi-Fi router web UI, the **Quick Setup** default screen appears. If this is not the first login, select the **Quick Setup** tab.
- 5. In the **Time Zone** field, select the appropriate time zone for your country, and then click **Next**.
- 6. When a message appears that says **Internet Port Disconnected**, ignore it, and then click **Skip** at the bottom of the screen.

Figure 22: Internet Port Disconnected message

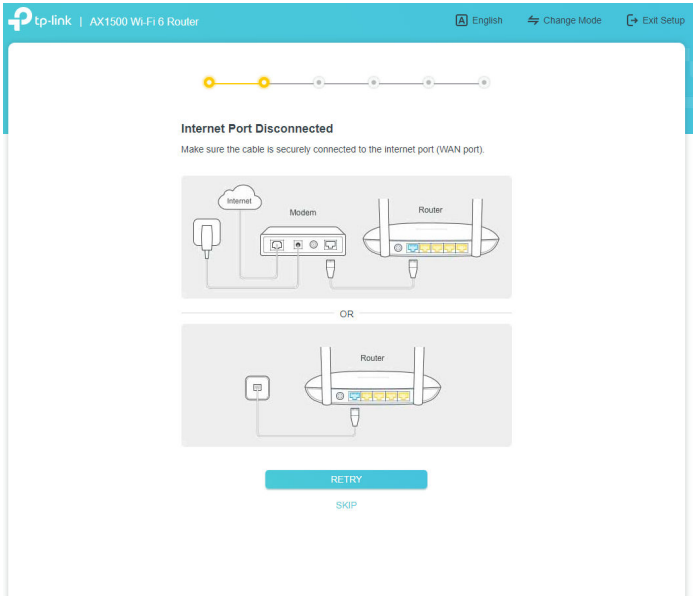

- 7. In the **Personalize Wireless Settings** screen:
	- a. Uncheck the **Enable** checkbox next to **Smart Connect**.
	- b. Uncheck the **Enable** checkbox next to **2.4 GHz**.
	- c. Check the **Enable** checkbox next to **5 GHz**.
	- d. In the **Network Name (SSID)** field under **5 GHz**, enter the SSID.
	- e. In the **Password** field under **5 GHz**, enter a new Wi-Fi router SSID password.

**Important:** The Wi-Fi router SSID password must be the same for all Dolby Accessibility Solution Wi-Fi routers in the theatre complex, but different from the Wi-Fi administration password. We recommend that you record the password for future use.

Figure 23: Personalize Wireless Settings screen

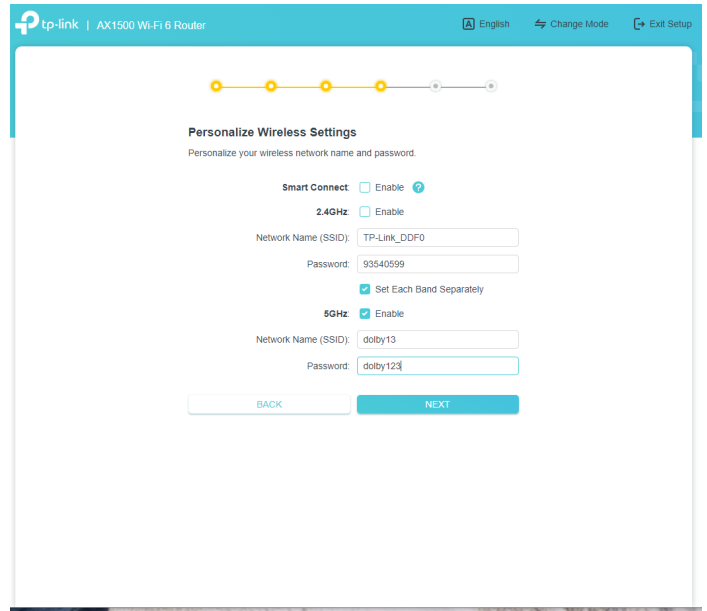

- f. Click **Next**.
- 8. In the **Setup Complete** screen, click **Next**.
- 9. Click the **Wireless** tab.
- 10. In the **Wireless Setting** screen, check the **Hide SSD** checkbox next to the **Network Name (SSID)** field under the **5 GHz** section, and then click **Save**.

Figure 24: Wireless Settings screen

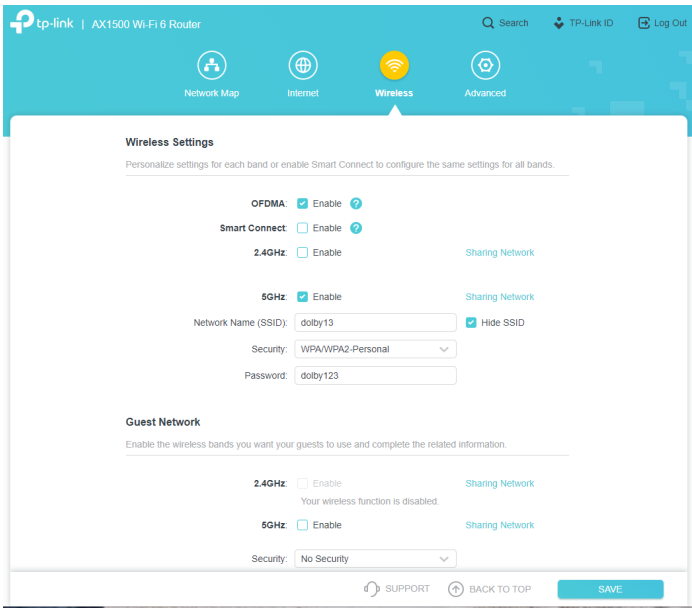

- **11.** Click the **Advanced** tab.
- **12.** Click **Network** in the left pane, and then select **DHCP Server**.
- **13.** In the **Address Lease Time** field, change the time to 240 minutes, and then click **Save**.
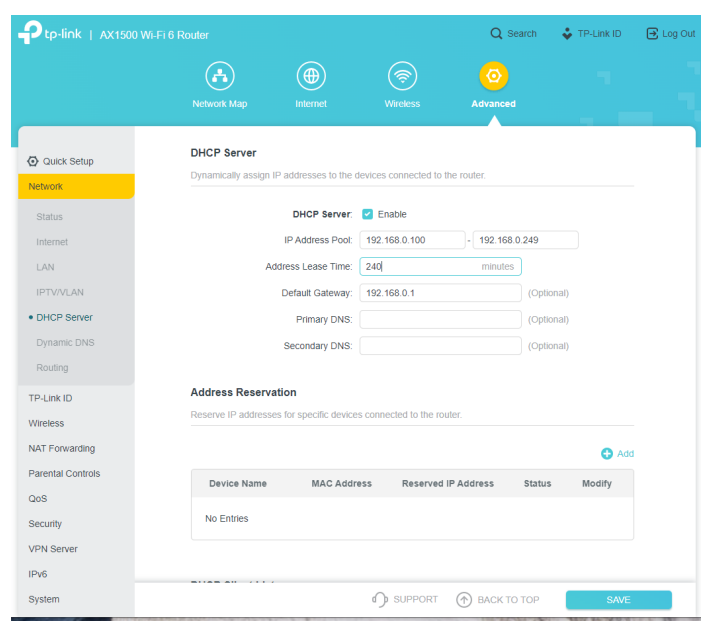

Figure 25: Enter Address Lease Time for DHCP Server

6

# **Configuring the Dolby Accessibility Solution Server with a digital cinema server**

The Dolby Accessibility Solution Server is configured with a digital cinema server inside an auditorium booth.

- [Configuring the Dolby Accessibility Server Ethernet 0 port](#page-38-0)
- [Adding the Server IP address to the web UI](#page-40-0)
- [Configuring the general settings for the Dolby Accessibility Solution Server](#page-41-0)

# <span id="page-38-0"></span>**6.1 Configuring the Dolby Accessibility Server Ethernet 0 port**

You must configure the Ethernet 0 (**ETH0**) port on the Dolby Accessibility Solution Server to allow it to communicate with the digital cinema server.

#### **About this task**

You will change the IP address of the Ethernet 0 port to be within the same subnetwork as the digital cinema server on the Management Network. If you are unsure about which IP address to use, contact your network administrator. The Dolby Accessibility Solution Server Ethernet 0 default IP address is 192.168.100.75.

#### **Procedure**

1. From the Dolby Accessibility Solution Server desktop upper-left section, open the Firefox web browser.

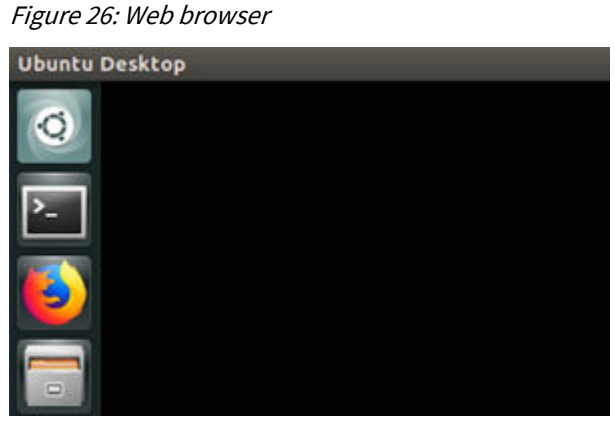

- 2. Type **localhost**, and then press Enter. The Dolby Accessibility Solution Server web UI is displayed.
- 3. On the Dolby Accessibility Solution Server web UI login screen, enter the user name and password, and then click **LOGIN**.

The default user name is **admin**, and the default password is **admin**.

4. When the End User License Agreement (EULA) appears, read the text, and then click **AGREE**.

The EULA appears during the Dolby Accessibility Solution Server initial setup and configuration process, and also appears when you update the Dolby Accessibility Solution Server software.

Figure 27: End User License Agreement screen

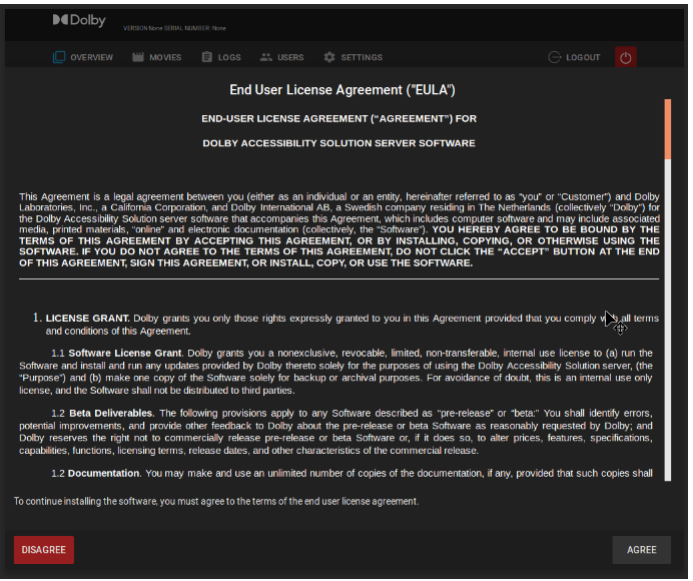

5. After accepting the EULA, the **Languages** screen appears. Select the correct language to use for the web UI and the Receivers connecting to this auditorium.

Figure 28: Languages screen

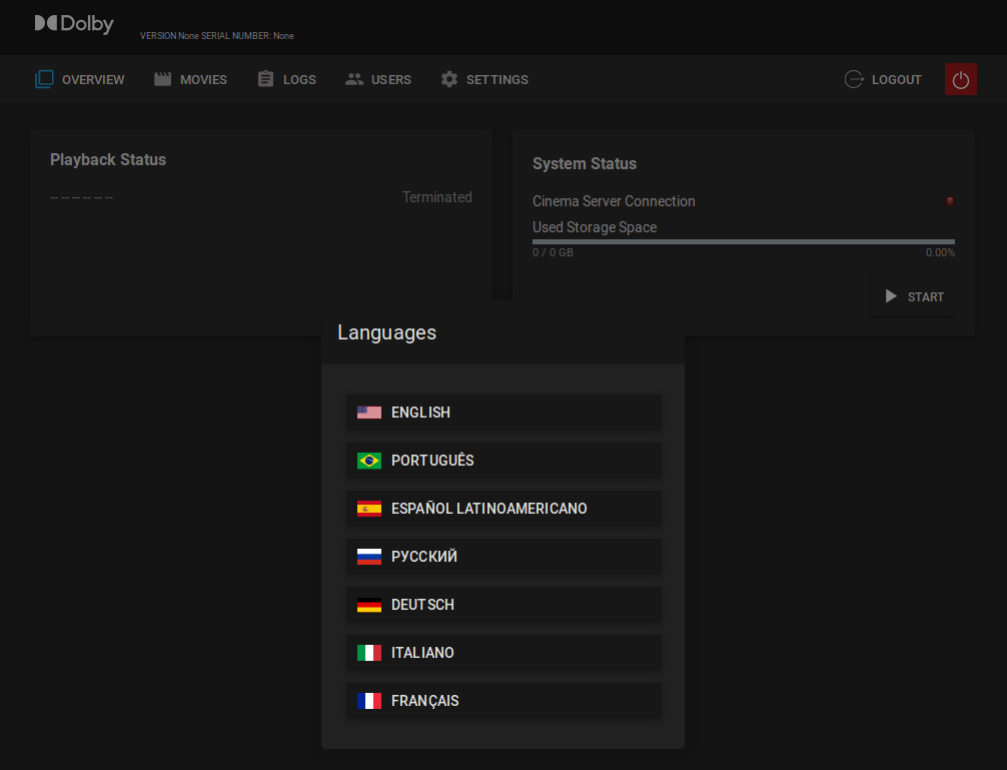

6. After selecting the language, the **Setup Country/Region** screen appears. Select the correct Country/ Region to configure the supported accessibility resources.

Figure 29: Setup Country */*Region screen

| <b>MDolby</b><br>VERSION None SERIAL NUMBER: None |                                                 |                                                                          |                                        |
|---------------------------------------------------|-------------------------------------------------|--------------------------------------------------------------------------|----------------------------------------|
| <b>OVERVIEW</b><br><b>MOVIES</b><br>ıП            | 自 LOGS <sup>2</sup> USERS<br><b>EX SETTINGS</b> |                                                                          | $\ominus$ logout<br>$\circlearrowleft$ |
| <b>Playback Status</b>                            |                                                 | <b>System Status</b>                                                     |                                        |
|                                                   | Terminated                                      | <b>Cinema Server Connection</b><br><b>Used Storage Space</b><br>$0/0$ GB | $\blacksquare$<br>0.00%                |
|                                                   |                                                 |                                                                          | $\blacktriangleright$ START            |
|                                                   |                                                 |                                                                          |                                        |
| Setup Country/Region                              |                                                 |                                                                          |                                        |
|                                                   | <b>NORTH AMERICA</b><br>三三                      |                                                                          |                                        |
|                                                   | <b>BRAZIL</b><br>$\bullet$                      |                                                                          |                                        |
|                                                   | <b>EUROPE</b><br>$\bigcirc$                     |                                                                          |                                        |
|                                                   | <b>ALCORATION</b>                               |                                                                          |                                        |
|                                                   |                                                 |                                                                          |                                        |
|                                                   |                                                 |                                                                          |                                        |

7. From the home screen, click **Settings**, and then click **Network**.

#### <span id="page-40-0"></span>The **Network Settings** screen appears.

Figure 30: Network Settings screen

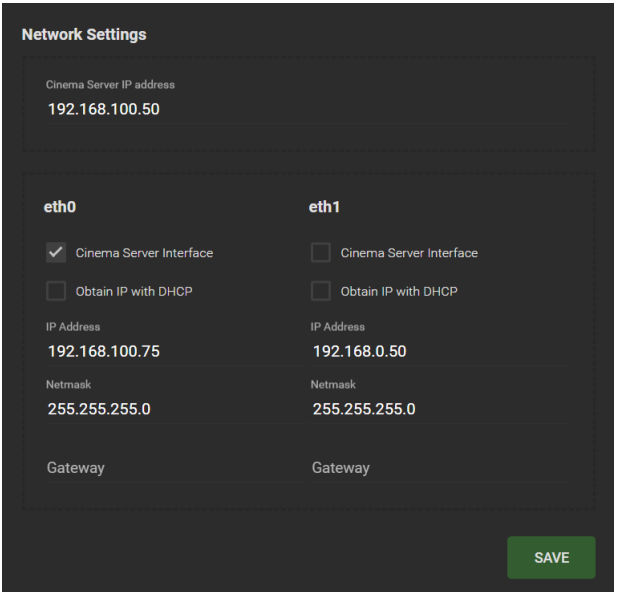

- 8. Under the **eth0** column, verify that the option for **Obtain IP with DHCP** is unselected.
- 9. Under the **eth0** column, in the **IP Address** field, enter a new IP address.

**Note:** The IP address that you enter must be on the management or control network that connects to the digital cinema server.

10. Click **SAVE**.

l=ا

# **6.2 Adding the Server IP address to the web UI**

For the Dolby Accessibility Solution Server to retrieve accessibility data from the digital cinema server, you must add the digital cinema server IP address to the web UI to establish network communication.

#### **Procedure**

1. From the Dolby Accessibility Solution Server desktop upper-left section, open the Firefox web browser.

Figure 31: Web browser

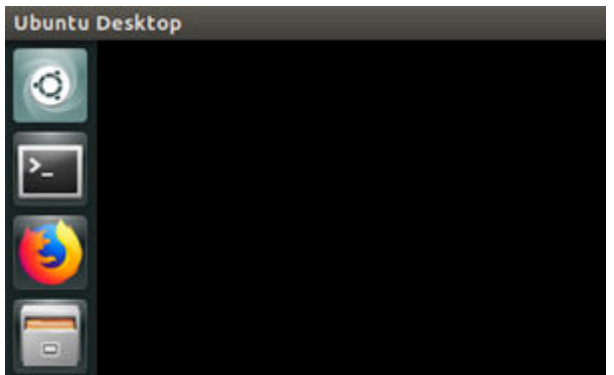

- 2. Type **localhost**, and then press Enter. The Dolby Accessibility Solution Server web UI is displayed.
- 3. On the Dolby Accessibility Solution Server web UI login screen, enter the default user name and password, and then click **LOGIN**.

The default user name is **admin**, and the default password is **admin**.

- <span id="page-41-0"></span>4. From the home screen, click **Settings**, and then click **Network**.
- 5. In the **Cinema Server IP address** field, enter the digital cinema server IP address that is used on your management network.

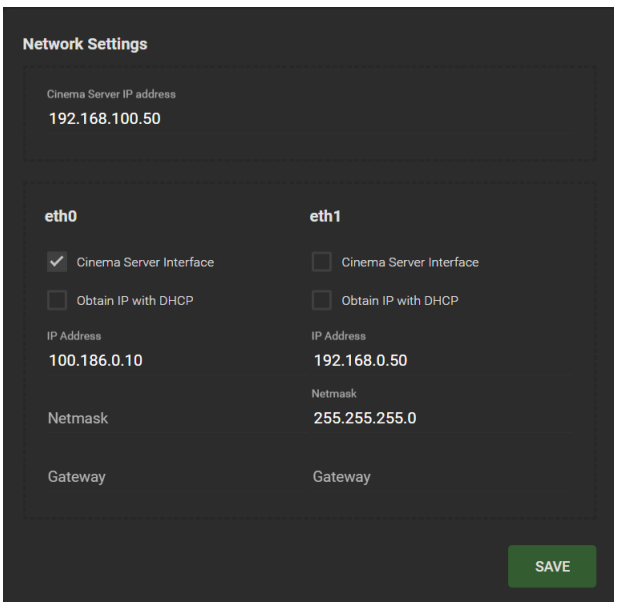

Figure 32: Enter Cinema Server IP address in Network Settings screen

6. Click **SAVE**.

l=ا

- 7. To verify the connection between the Dolby Accessibility Solution Server and the digital cinema server:
	- a. In the Dolby Accessibility Solution Server web UI, click **OVERVIEW**.
	- b. Under the **System Status** section, next to **MediaBlock connection**, confirm that a green dot is present.

**Note:** It may take up to a minute for the system status to update.

Figure 33: System status

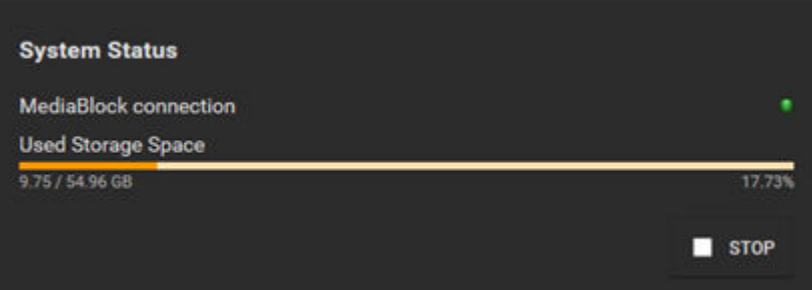

# **6.3 Configuring the general settings for the Dolby Accessibility Solution Server**

You can configure the auditorium name, idle text, no caption text, and close captioning delay for the Dolby Accessibility Solution Server.

#### **Prerequisites**

You must have previously configured the IP address for the Dolby Accessibility Solution Server.

#### **Procedure**

1. From the Dolby Accessibility Solution Server desktop upper-left section, open the Firefox web browser.

#### Figure 34: Web browser

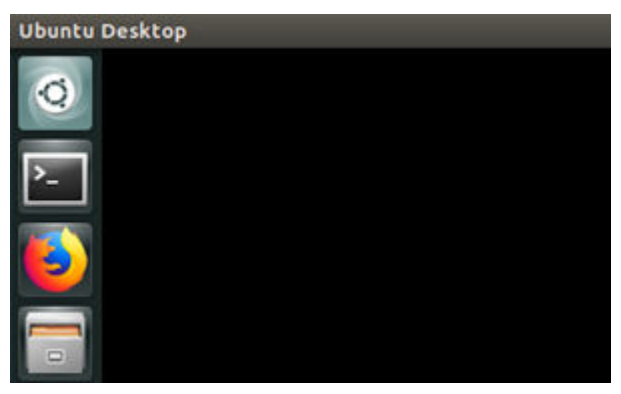

- 2. Type **localhost**, and then press Enter. The Dolby Accessibility Solution Server web UI appears.
- 3. On the Dolby Accessibility Solution Server web UI login screen, enter the user name and password, and then click **LOGIN**.

The default user name is **admin**, and the default password is **admin**.

4. Click **SETTINGS**, and then click **General**. The **General Settings** screen appears.

Figure 35: General Settings screen

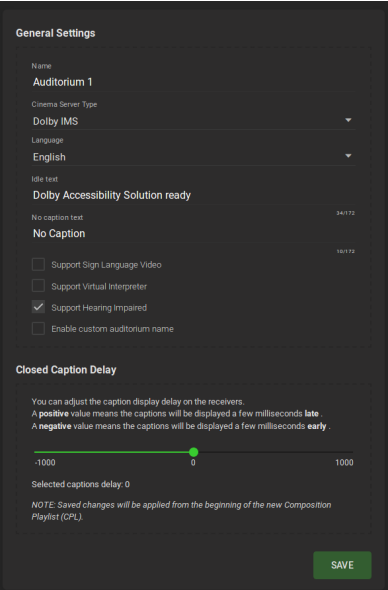

- 5. Under the **Name** field, enter a new name to indicate the auditorium name and/or number.
- 6. From the **Cinema Server Type** list, select the type of server that will connect with the Dolby Accessibility Solution Server.

If this setting is left as **Unknown**, the system may not function properly.

- 7. From the **Language** list, select the language to be displayed on the receiver user interface.
- 8. In the **Idle text** field, enter new idle text.

The **Idle text** field is used to relay information when the Dolby Accessibility Solution Receiver is connected but no content is playing. The text entered in this field is limited to 172 characters. To prevent improper display of information on the Dolby Accessibility Solution Receiver, do not enter more than 172 characters.

9. In the **No caption text** field, enter any text.

The **No caption text** field is used to relay information if no closed captioning is present during the current clip being played. This would occur in advertisements, trailers, or any content playing on the digital cinema server that does not have closed captioning and is useful information to a patron who may

believe that something is wrong with the accessibility equipment. The text entered in this field is limited to 172 characters. To prevent improper display of information on the Dolby Accessibility Solution Receiver, do not enter more than 172 characters.

The **Support Sign Language Video** and **Support Virtual Interpreter** options are enabled only for the Brazilian region when the language is set to Portuguese and the **Country/Region** is set to Brazil. For all other regions, the **Support Sign Language Video** and **Support Virtual Interpreter** are unchecked and disabled.

The **Support Hearing Impaired** option is disabled for the Brazilian region when the language is set to Portuguese and the **Country/Region** is set to Brazil. For all other regions, **Support Hearing Impaired** is checked and enabled.

- 10. Select **Enable custom auditorium name** if you need to create a specific auditorium name. The text entered in this field is displayed on the Dolby Accessibility Solution Receiver **Auditorium selection screen.** This option is limited to eight alphanumeric characters.
- 11. Use the **Closed Caption Delay** option if you need to adjust the delay when closed captions appear on the Dolby Accessibility Solution Receiver to ensure synchronization with the movie.
- 12. Click **SAVE**.

7

# **Configuring the Dolby Accessibility Solution Receiver**

Each Dolby Accessibility Solution Receiver must be configured prior to operation. After the initial setup, there is no need to perform the configuration again.

This chapter covers the following information:

- [Charging the Dolby Accessibility Solution Receiver](#page-45-0)
- [Changing the SSID for the Dolby Accessibility Solution Receiver](#page-45-0)
- [Updating the Auditorium name on the Dolby Accessibility Solution Receiver](#page-47-0)

# <span id="page-45-0"></span>**7.1 Charging the Dolby Accessibility Solution Receiver**

You must charge the Dolby Accessibility Solution Receiver prior to initial use and when the battery is low or depleted.

#### **About this task**

You must charge the Dolby Accessibility Solution Receiver for eight hours before initial operation.

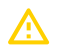

#### **Attention:**

Once the Receiver is fully charged, disconnect it from the charger. Leaving it plugged in after it is fully charged may damage the battery.

#### **Procedure**

- 1. To power on the Dolby Accessibility Solution Receiver, press and hold the power button.
- 2. Connect the micro USB cable to the Dolby Accessibility Solution Receiver.
- 3. Connect the micro USB cable to a power source or computer USB port.
- 4. When the Dolby Accessibility Solution Receiver is fully charged, disconnect the USB cable from the Dolby Accessibility Solution Receiver first, and then unplug it from the power source.

The battery charge status level is indicated by an icon.

5. To power off the Dolby Accessibility Solution Receiver, press and hold the power button.

# **7.2 Changing the SSID for the Dolby Accessibility Solution Receiver**

You must change the SSID for each Dolby Accessibility Solution Receiver to match the SSID prefix of the Wi-Fi router(s).

#### **About this task**

After the Dolby Accessibility Solution Receiver is initially configured, you do not need to reconfigure it unless the Wi-Fi router SSID changes.

#### **Procedure**

- 1. To power on the Dolby Accessibility Solution Receiver, press and hold the power button, if needed.
- 2. From the Dolby Accessibility Solution Receiver home screen, in the upper-right corner, tap the gears icon.

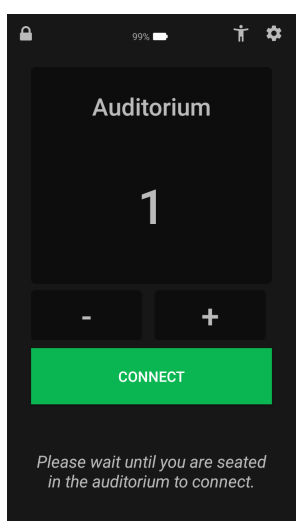

#### Figure 36: Tap home screen gears icon

3. Enter the default user name and password, and then tap **LOGIN**.

The default user name is **admin**, and the default password is **signs**.

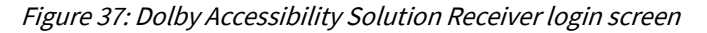

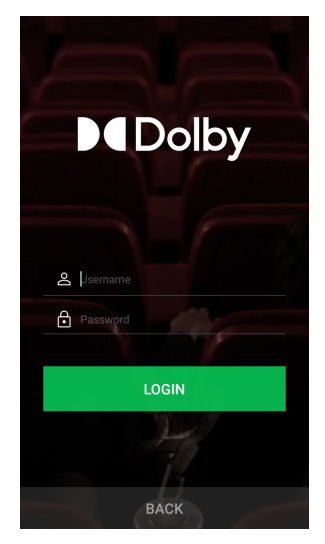

The **Settings** screen appears.

Figure 38: Settings screen

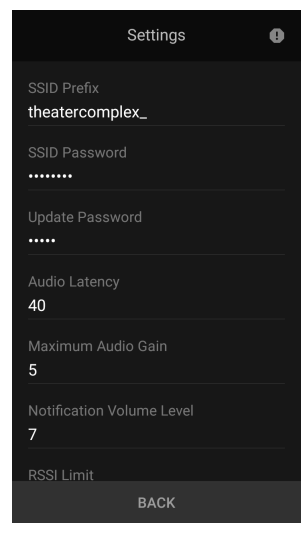

- 4. In the **Settings** screen **SSID Prefix** field, enter the Wi-Fi router SSID except for the auditorium number.
	- **Important:** For example, enter **theatrecomplex\_** for the SSID prefix. When you attempt to Œ connect the Dolby Accessibility Solution Receiver to a specific auditorium number, it tries to connect to a Wi-Fi router signal that has the Wi-Fi router SSID prefix and the auditorium number selected.
- 5. In the **SSID Password** field, enter the SSID password for the Wi-Fi router.
- 6. If needed, in the **Audio Latency** field, enter a numeric value in milliseconds to adjust the Dolby Accessibility Solution Receiver HI audio delay or VI-N audio delay, to ensure synchronization with the movie.
- 7. In the **Multicast Address** field, verify that the default multicast IP address is 239.1.1.10.

**Note:** The default multicast address is 239.1.1.10 and does not normally change. If there is a need ۱∃ to change the multicast address, it must match what is set on the Dolby Accessibility Solution Server.

8. In the **Update Address** field, enter the Dolby Accessibility Solution Server IP address.

<span id="page-47-0"></span>**Note:** All Dolby Accessibility Solution Receivers are updated using a connection to the Dolby A Accessibility Solution Server. We recommend identifying a Dolby Accessibility Solution Server that will be used to update the Dolby Accessibility Solution Receivers. The IP address entered here is the IP address of that Dolby Accessibility Solution Server **ETH-1** port.

9. Ensure that the **RSSI Limit** is set to 70, as shown in the following figure. 10. To save any changes, tap **BACK**.

#### **Results**

Figure 39: RSSI Limit Setting

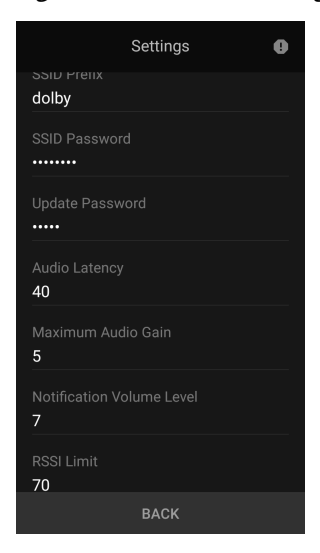

This completes the Dolby Accessibility Solution Receiver initial setup and configuration.

# **7.3 Updating the Auditorium name on the Dolby Accessibility Solution Receiver**

You can update the Auditorium name on the Dolby Accessibility Solution Receiver.

#### **About this task**

If you are using custom auditorium names, as described in Section 6.3, you can update all of the custom names for all auditoriums in the theatre complex.

#### **Procedure**

- 1. To power on the Dolby Accessibility Solution Receiver, press and hold the power button, if needed.
- 2. From the Dolby Accessibility Solution Receiver home screen, in the upper-right corner, tap the gears icon.

Figure 40: Tap home screen gears icon

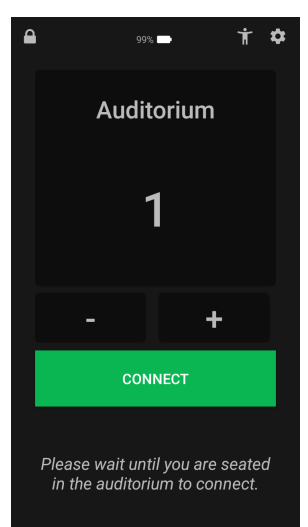

3. Enter the default user name and password, and then tap **LOGIN**. The default user name is **admin**, and the default password is **signs**.

**D**IDolby **8** Usema  $\mathop{\mathsf{G}}$ LOGIN BACK

Figure 41: Dolby Accessibility Solution Receiver login screen

The **Settings** screen appears.

#### Figure 42: Settings screen

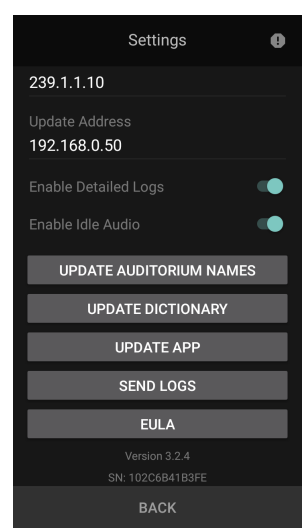

4. Scroll to the bottom of the **Settings** screen, and then select **Update Auditorium Name** to update the custom names for all of the auditoriums in the theatre complex.

#### **Results**

 $\mathbf{r}$ 

**Note:** When updating the auditorium name, the system scans each Wifi router in the 32 auditoriums that are supported, so it can connect to them and the corresponding Doby Accesibility Server. This process takes approximatively 15 minutes.

#### Figure 43: Settings screen : *A*uditorium name update complete

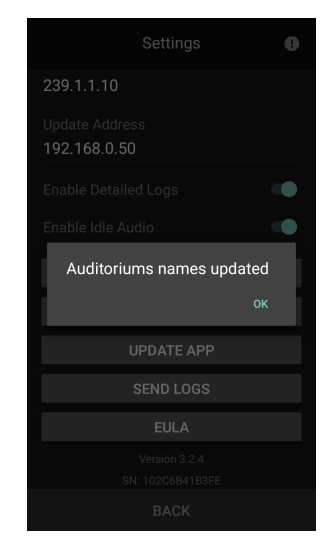

This completes the Dolby Accessibility Solution Receiver auditorium name update.

# 8

# **Setting up a Dolby Accessibility Solution Receiver for a patron**

Each Dolby Accessibility Solution Receiver must be configured before handing it to a patron.

This chapter covers the following information:

- [Enabling the talkback feature for visually impaired patrons](#page-51-0)
- [Connecting the Dolby Accessibility Solution Receiver to an auditorium](#page-52-0)
- [Selecting available resources for Brazil](#page-53-0)
- [Selecting available resources for regions other than Brazil](#page-56-0)
- [Adjusting the Dolby Accessibility Solution Receiver adjustable arm](#page-58-0)

# <span id="page-51-0"></span>**8.1 Enabling the talkback feature for visually impaired patrons**

For visually impaired patrons, you can enable the talkback feature prior to selecting the auditorium. This feature allows the patron to hear audible prompts when interacting with the Dolby Accessibility Solution Receiver.

#### **About this task**

**Note:** The talkback feature is not available in Brazil when using the ASUS based receiver (part number: CINEASSISTA-REC).

#### **Procedure**

- 1. From the right side of the Dolby Accessibility Solution Receiver, press the power button to turn on the device.
- 2. From the Dolby Accessibility Solution Receiver home screen, tap the talkback icon at the upper right-hand corner, next to the settings (gear) icon.

Figure 44: Tap talkback icon

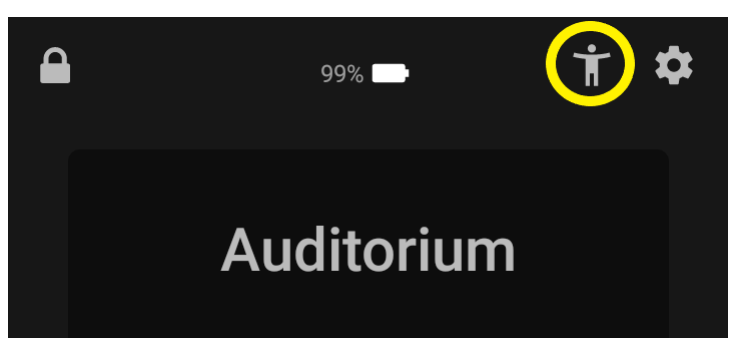

**Note:** Headphones must be connected. If there are no headphones connected, a prompt appears G to connect them before proceeding. If headphones are connected, proceed to step 3.

#### Figure 45: Connect headphones message

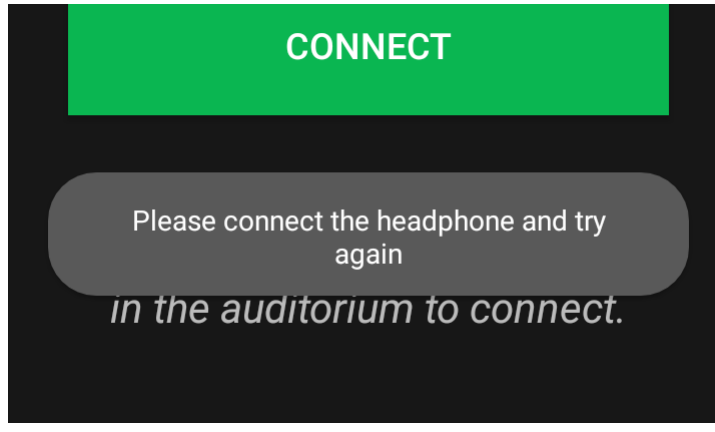

3. After enabling the talkback feature, a prompt appears to select the auditorium number.

<span id="page-52-0"></span>Figure 46: Select auditorium number

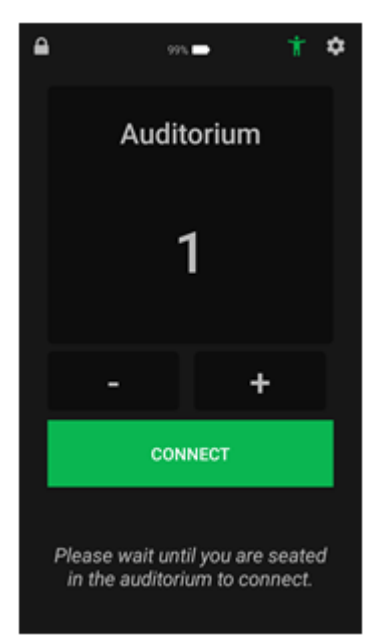

4. Tap **+** or **-** or tap the auditorium label to scroll to the desired auditorium, and then click **Connect**. When talkback is enabled, the **Audio Description** resource is automatically enabled.

# **8.2 Connecting the Dolby Accessibility Solution Receiver to an auditorium**

You must connect the Dolby Accessibility Solution Receiver to the Wi-Fi network of an auditorium to access the accessibility content.

#### **Procedure**

- 1. From the right side of the Dolby Accessibility Solution Receiver, press the power button to turn on the device.
- 2. From the Dolby Accessibility Solution Receiver home screen, tap **–** or **+** to select the auditorium. You can also tap the auditorium label, and then scroll to the desired auditorium.

<span id="page-53-0"></span>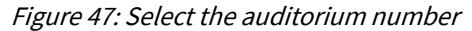

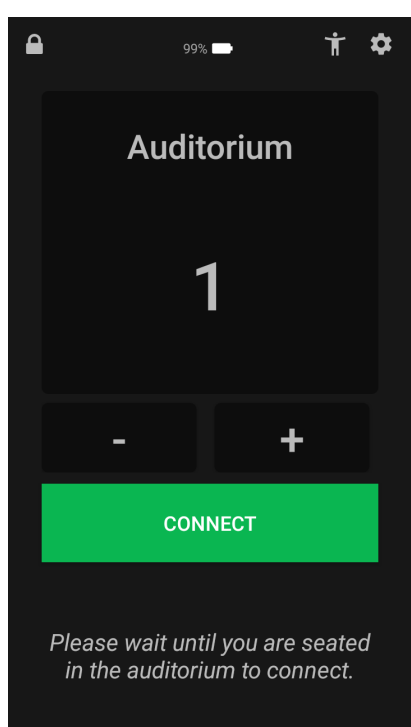

#### 3. Tap **CONNECT**.

**Important:** The connection is made only when the Dolby Accessibility Solution Receiver is within range of the Wi-Fi router. You may need to leave the unit at this screen, and then ask the patron to tap **Connect** when they arrive in the auditorium. Depending on the auditorium region configuration, the available resources are displayed. For the Brazilian region, the patron is presented with **Sign Language**, **Audio Description**, and **Closed Caption** options. All other regions provide options for **Amplified Audio**, **Audio Description**, or **Closed Captions**.

# **8.3 Selecting available resources for Brazil**

In Brazil, the resource options are different when compared to the rest of the world. Libras sign language is supported, and Hearing Impaired service is not supported.

#### **8.3.1 Selecting the sign language option**

You or the patron can specify whether the receiver uses the human interpreter or virtual avatar to perform sign language. Note that for some content, the human interpreter track may not be available.

#### **About this task**

The Dolby Accessibility Solution system can display sign language in the form of a human interpreter or a virtual avatar.

#### **Procedure**

- 1. Visually verify that the word **Connected** appears in the upper-left corner of the Dolby Accessibility Solution Receiver **Options** screen.
- 2. Tap **SIGN LANGUAGE** in the **Options** screen.

Connected  $65\%$ **DEDolby** v,  $\left\langle \right\rangle$ **SIGN LANGUAGE** 40 **AUDIO DESCRIPTION**  $\left. \right\rangle$  $cc$ **CLOSED CAPTION** ⟩ **BACK** 

Figure 48: Dolby Accessibility Solution Receiver options screen

If the SLV functionality is enabled, you will see the options for **Human Interpreter** and **Virtual Interpreter**.

Figure 49: Sign language options

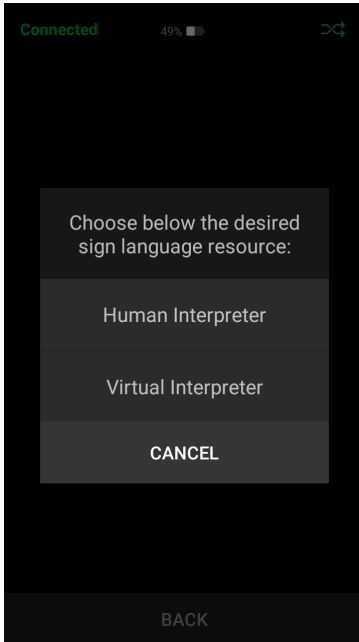

If you select the **Human Interpreter** option, the human appears. If you select the **Virtual Interpreter** option, the virtual avatar appears.

#### Figure 50: Human Interpreter

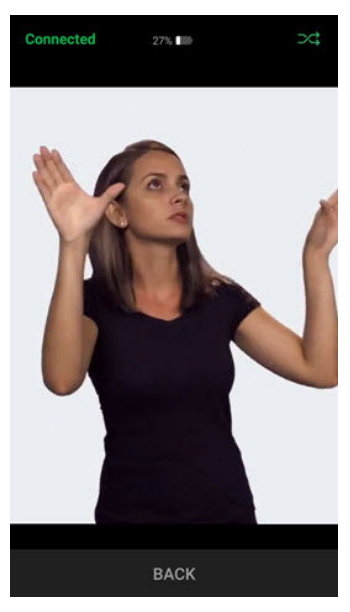

Figure 51: Virtual avatar

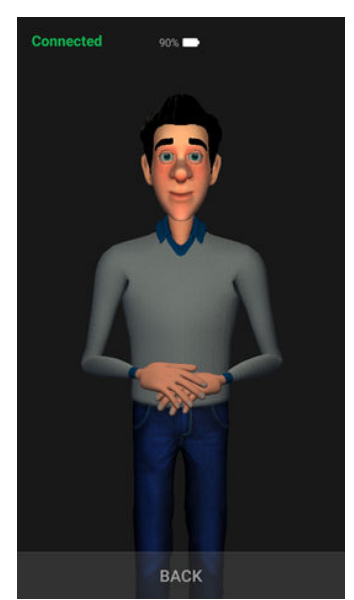

3. To go back to the **Options** screen, tap **BACK** twice.

## **8.3.2 Selecting the audio description option**

You can specify that the patron can listen to movie descriptions.

#### **About this task**

The **AUDIO DESCRIPTION** option allows the patron to hear movie descriptions in both earpieces of the stereo headphones.

#### **Procedure**

1. Visually verify that the word **Connected** appears in the upper-left corner of the Dolby Accessibility Solution Receiver **Options** screen.

#### <span id="page-56-0"></span>Figure 52: Receiver options screen

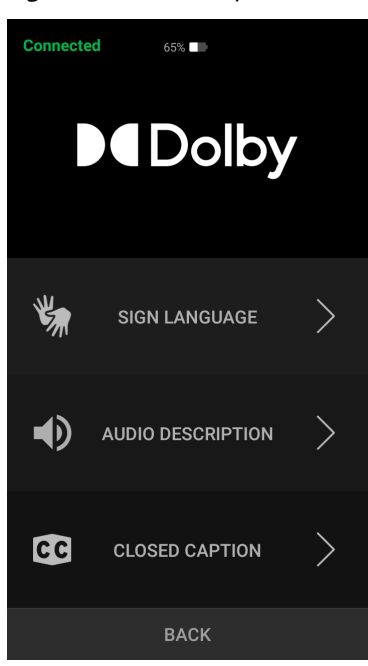

- 2. From the Dolby Accessibility Solution Receiver **Options** screen, tap **AUDIO DESCRIPTION**.
- 3. To go back to the **Options** screen, tap **BACK** twice.
- 4. Give the patron the stereo headphones set.

## **8.3.3 Selecting the closed captioning option**

You can specify that the patron can use the closed captioning option.

#### **Procedure**

- 1. Visually verify that the word **Connected** appears in the upper-left section of the Dolby Accessibility Receiver **Options** screen.
- 2. From the Receiver **Options** screen shown in Figure 52, tap **CLOSED CAPTION**.
- 3. To go back to the **Options** screen, tap **BACK** twice.

# **8.4 Selecting available resources for regions other than Brazil**

You or the user can select from the available resources in your region.

#### **8.4.1 Selecting the audio resource**

You can specify that the patron can listen to amplified audio, movie descriptions, or amplified audio with closed captions.

#### **About this task**

The **AUDIO DESCRIPTION** option allows the patron to hear movie descriptions in both earpieces of the stereo headphones. The **AMPLIFIED AUDIO** option allows the patron to hear amplified audio in both earpieces of the stereo headphones. The **AMPLIFIED AUDIO AND AUDIO DESCRIPTION** option allows the patron to hear amplified audio in the left earpiece of the stereo headphones and movie descriptions in the right earpiece of the stereo headphones. (There is no option to change which resource is played from each earpiece.) The **AMPLIFIED AUDIO AND CLOSED CAPTION** option allows the patron to listen to amplified audio on both earpieces of the stereo headphones while simultaneously viewing the closed caption text on the Receiver display.

#### **Procedure**

1. Visually verify that the word **Connected** appears in the upper-left corner of the Dolby Accessibility Solution Receiver **Options** screen.

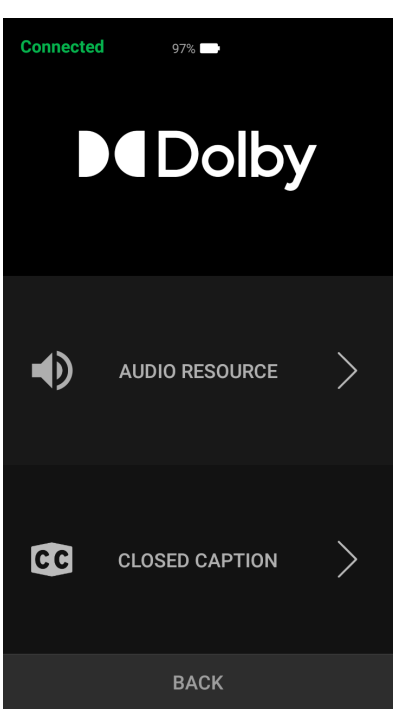

Figure 53: Dolby Accessibility Solution Receiver options screen

2. From the Dolby Accessibility Solution Receiver **Options** screen, tap **AUDIO RESOURCE**. The audio resource selection screen appears.

Figure 54: Audio resource selection screen

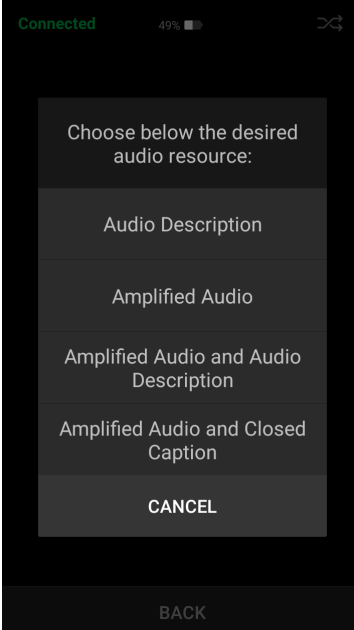

- **3.** Select **Audio Description**, **Amplified Audio**, **Amplified Audio and Audio Description**, or **Amplified Audio and Closed Caption**.
- **4.** To go back to the **Options** screen, tap **BACK** twice.
- **5.** Give the patron the stereo headphones set.

# <span id="page-58-0"></span>**8.4.2 Selecting the Closed Caption option**

You can specify that the patron uses closed captioning.

#### **Procedure**

1. Visually verify that the word **Connected** appears in the upper-left corner of the Dolby Accessibility Solution Receiver **Options** screen.

Figure 55: Dolby Accessibility Solution Receiver options screen

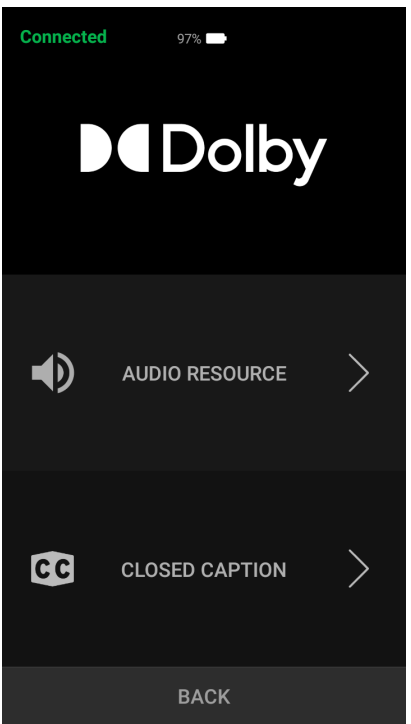

- 2. Tap **CLOSED CAPTION**.
- 3. To go back to the **Options** screen, tap **BACK** twice.

# **8.5 Adjusting the Dolby Accessibility Solution Receiver adjustable arm**

You can adjust the Dolby Accessibility Solution Receiver adjustable arm for your personal preferences.

#### **Procedure**

- **1.** To adjust the size of the mount base:
	- **a.** Rotate the knob located above the cup holder base. We recommend leaving the mount base adjusted close to the size of the armrest cup holder in the auditorium. This will reduce the amount of adjustment needed by the patron.
- **2.** To adjust the mount neck:
	- **a.** Bend and position the rubberized extension with two hands.
- **3.** To adjust the receiver from portrait to landscape mode (or vice versa):
	- **a.** Loosen the butterfly nut, rotate the touch screen display, and then retighten the butterfly nut.

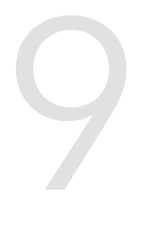

# **Dolby Accessibility Solution default user accounts and passwords**

The Dolby Accessibility Solution default user accounts and passwords allow you to log in to Dolby Accessibility Solution and perform setup and initial operations.

This chapter covers the following information:

- [Dolby Accessibility Solution web UI default user account](#page-60-0)
- [Dolby Accessibility Solution Server default user account](#page-60-0)
- [Dolby Accessibility Solution Receiver default user account](#page-60-0)
- [TP-Link C50 Wi-Fi router default user account](#page-60-0)

# <span id="page-60-0"></span>**9.1 Dolby Accessibility Solution web UI default user account**

The Dolby Accessibility Solution web UI default user account is **Admin**, and the default user account login password is **admin**.

# **9.2 Dolby Accessibility Solution Server default user account**

The Dolby Accessibility Solution Server default user account is **Assista**, and the default user account login password is **xAwsPR9-dL**.

# **9.3 Dolby Accessibility Solution Receiver default user account**

The Dolby Accessibility Solution Receiver default user account is **admin**, and the default user account login password is **signs**.

# **9.4 TP-Link C50 Wi-Fi router default user account**

The Wi-Fi router default user account is **Admin**, and the default user account login password is **admin**.

# 10 **Updating the Dolby Accessibility Solution system**

You can update the Dolby Accessibility Solution system when new software is available. When you perform the update procedure, you must update both the Dolby Accessibility Solution Server and the Dolby Accessibility Solution Receiver.

This chapter covers the following information:

- [Updating the Dolby Accessibility Solution Server software using secure FTP](#page-62-0)
- [Updating the Dolby Accessibility Solution Server software using USB](#page-62-0)
- [Updating the Dolby Accessibility Solution Server software using the web UI](#page-63-0)
- [Updating the Dolby Accessibility Solution Receiver software using the web UI](#page-65-0)

# <span id="page-62-0"></span>**10.1 Updating the Dolby Accessibility Solution Server software using secure FTP**

You can update the Dolby Accessibility Solution Server software using secure File Transfer Protocol (FTP).

#### **Prerequisites**

You have received the Dolby Accessibility Solution Server software package from Dolby.

#### **Procedure**

- 1. Open a secure FTP browser, and log in to the Dolby Accessibility Solution Server:
	- a. Enter the IP address of the Dolby Accessibility Solution Server.
	- b. Enter **assista** as the user name and **xAwsPR9-dL** as the password for the Dolby Accessibility Solution Server.
	- c. In the **Port** field, enter **22**.
- 2. In the **Remote site** field, navigate to /usr/share/cineassista/pkg, and then place the Dolby Accessibility Solution Server software package in that folder.
- 3. Reboot the Dolby Accessibility Solution Server.
- 4. When the Dolby Accessibility Solution Server restarts, log in to the Dolby Accessibility Solution Server web UI, read the text in the End User License Agreement (EULA), and then click **AGREE**.

#### Figure 56: End User License Agreement

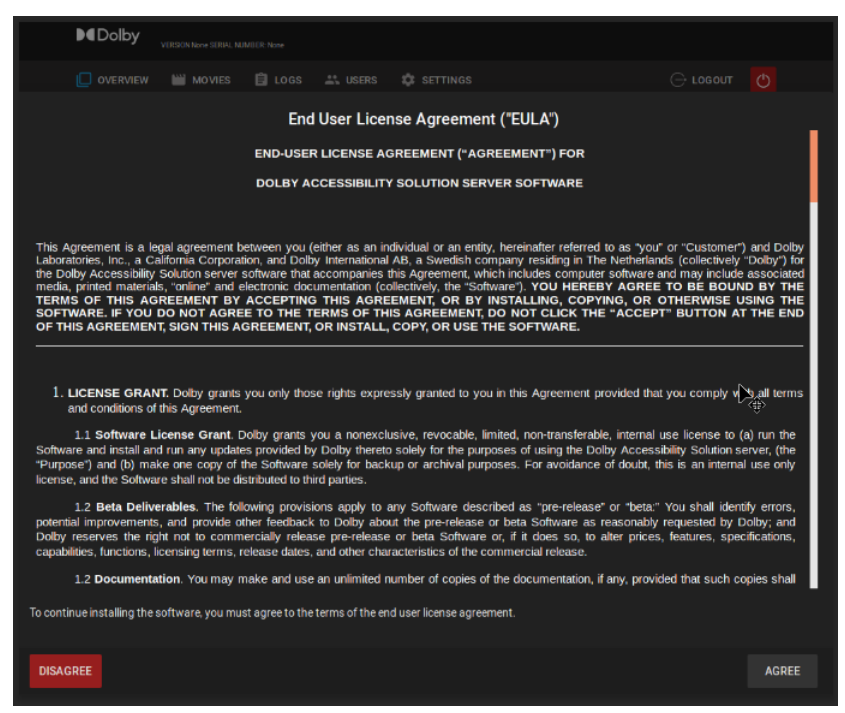

- 5. To verify the Dolby Accessibility Solution Server version:
	- a. Log in to the Dolby Accessibility Solution web UI, and then verify that the updated software version appears in the upper-left corner of the screen.

# **10.2 Updating the Dolby Accessibility Solution Server software using USB**

You can update the Dolby Accessibility Solution Server software using USB.

#### **Prerequisites**

You have received the Dolby Accessibility Solution Server software package from Dolby.

#### <span id="page-63-0"></span>**Procedure**

- **1.** Place the Dolby Accessibility Solution Server software package on a USB flash drive, and then insert the USB flash drive into a USB port on the Dolby Accessibility Solution Server.
- **2.** On the Dolby Accessibility Solution Server desktop, open the file browser and navigate to Computer>usr>share>cineassista>pkg, and then place the Dolby Accessibility Solution Server software package in that folder.
- **3.** Reboot the Dolby Accessibility Solution Server.
- **4.** When the Dolby Accessibility Solution Server restarts, log in to the Dolby Accessibility Solution Server web
	- UI, read the text in the End User License Agreement (EULA), and then click **AGREE**.

#### Figure 57: End User L*i*cense Agreement screen

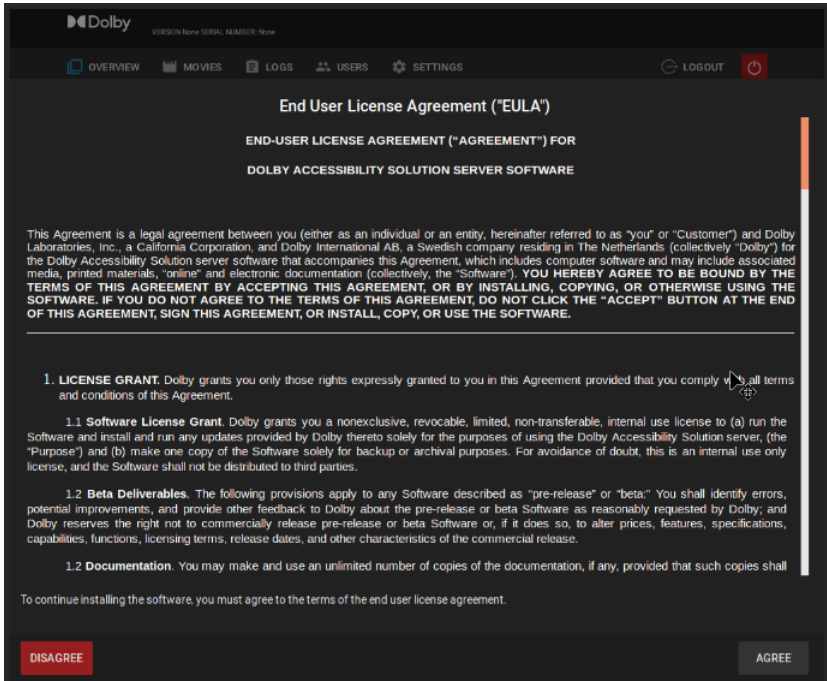

- 5. To verify the Dolby Accessibility Solution Server version:
	- a. Log in to the Dolby Accessibility Solution web UI, and then verify that the updated software version appears at the upper-left corner of the screen.

# **10.3 Updating the Dolby Accessibility Solution Server software using the web UI**

You can update the Dolby Accessibility Solution Server software using the web UI.

#### **Prerequisites**

You have received the software package from Dolby.

#### **Procedure**

- 1. Log in to the Dolby Accessibility Solution Server web UI.
- 2. From the web UI, click **SETTINGS**, and then click **Update**.
- 3. Under **Server**, click **Select file**, and then find and select the software package.
- 4. When the End User License Agreement (EULA) appears, read the text, and then click **AGREE**.

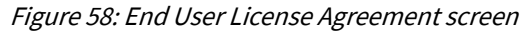

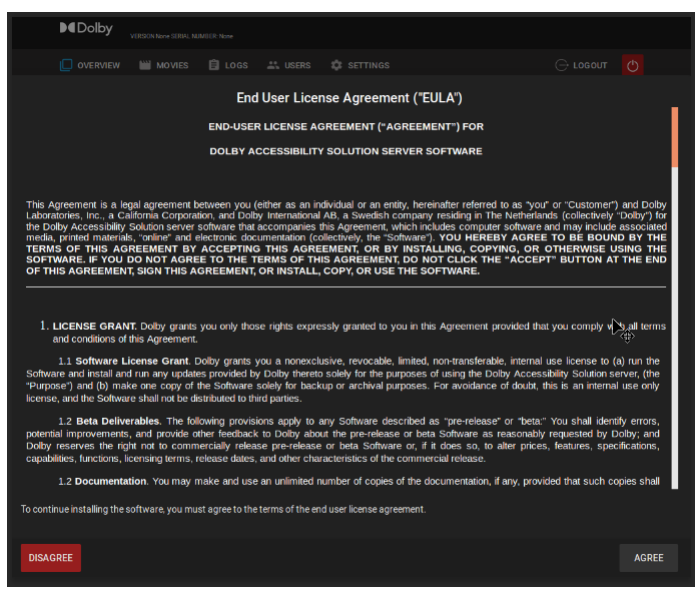

- 5. After you select the software package, click **Upload**.
- 6. When the **Server Update** screen appears, click **CLOSE**.

Figure 59: Server Update screen

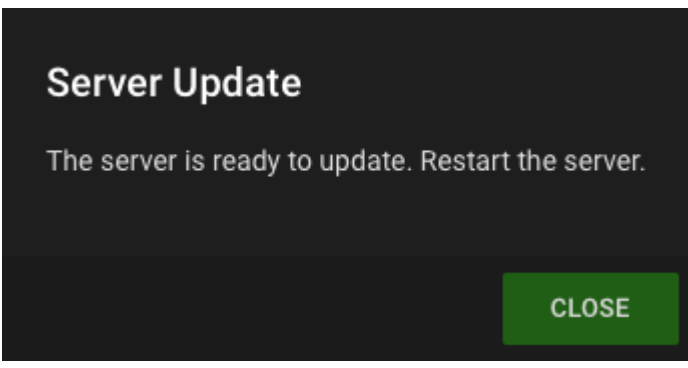

7. From the upper-right section of the web UI, click the red power symbol.

Figure 60: Red power symbol

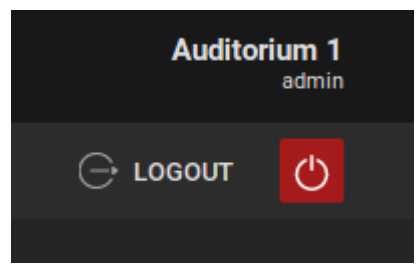

8. Click **RESTART** to complete the software update process.

<span id="page-65-0"></span>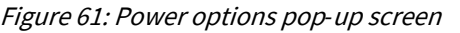

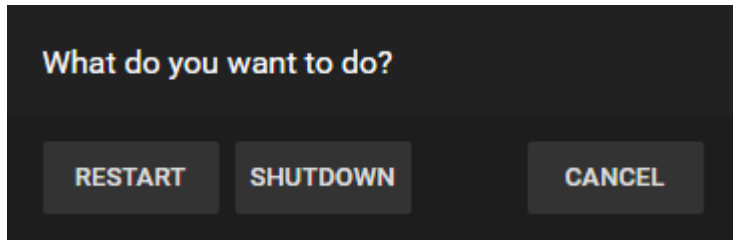

#### **Results**

After the Dolby Accessibility Solution Server reboots, the software update process is complete.

# **10.4 Updating the Dolby Accessibility Solution Receiver software using the web UI**

You can update the Dolby Accessibility Solution Receiver software using the Dolby Accessibility Solution Server web UI.

#### **Prerequisites**

You have received the Dolby Accessibility Solution Receiver software package from Dolby.

#### **About this task**

With this option, you can load the Dolby Accessibility Solution Receiver software package on a single Dolby Accessibility Solution Server, and then update all Dolby Accessibility Solution Receivers from this single Dolby Accessibility Solution Server.

#### **Procedure**

1. Plug the USB flash drive with the software into the Dolby Accessibility Solution Server USB port, and then log in to the Dolby Accessibility Solution web UI.

You can also retrieve and download the software package from any location that can connect to the web UI.

- 2. Click **SETTINGS**, click **Update**, and then under **Mobile Application**, click **Select file**.
- 3. Browse for the Dolby Accessibility Solution Receiver software package, and then click **Upload**.
- 4. On the Dolby Accessibility Solution Receiver, connect to the auditorium. Then tap the **BACK** button once, and in the upper-right corner, tap the gear icon.
- 5. Log in to the Dolby Accessibility Solution Receiver.
- The default user name is **admin**, and the default password is **signs**.
- 6. Scroll down, tap **UPDATE APP**, and then tap **UPGRADE** when the software update screen appears.

#### Figure 62: Software update screen

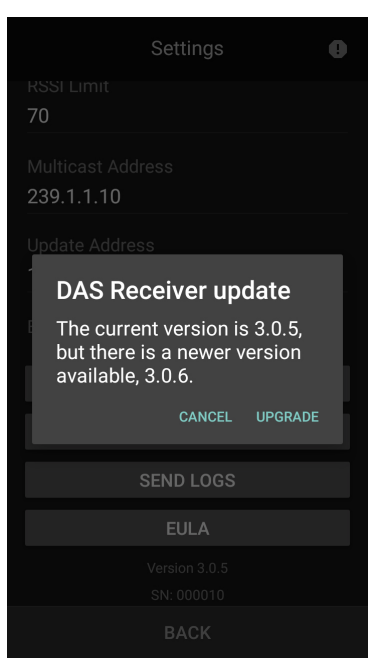

7. When the End User License Agreement (EULA) screen appears, read the text, and then tap **AGREE**.

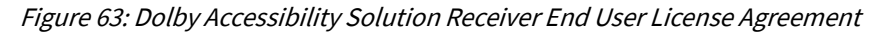

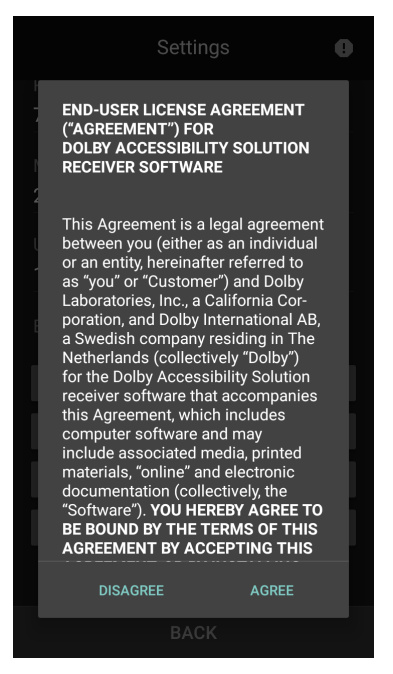

The installer ready screen appears.

Figure 64: Software installer ready

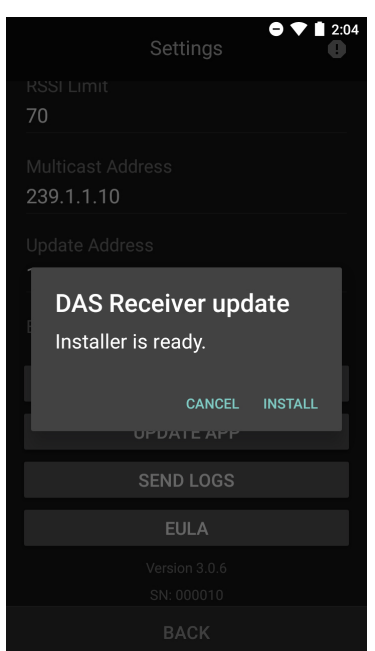

#### 8. Tap **INSTALL**.

- 9. To complete the software update process:
	- a. When the existing data warning screen appears, tap **INSTALL**.

Figure 65: Existing data warning screen

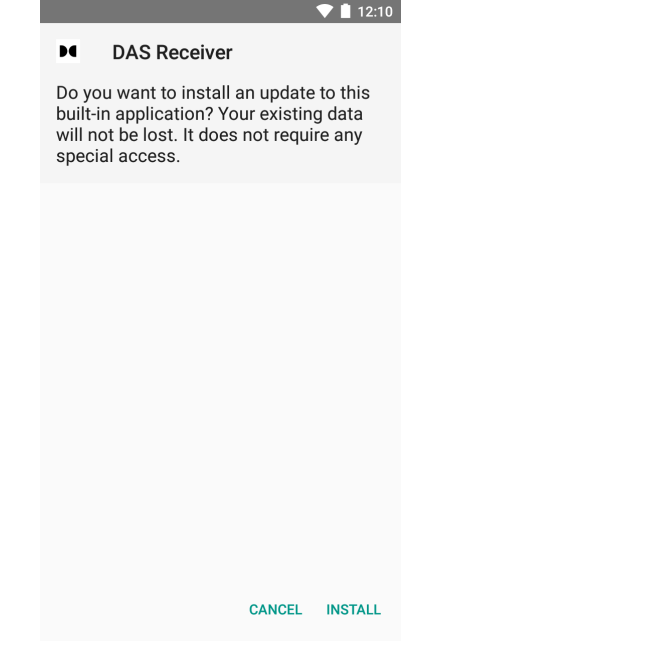

b. When the update is complete, tap **OPEN** in the update confirmation screen. The Receiver reboots after the update.

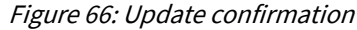

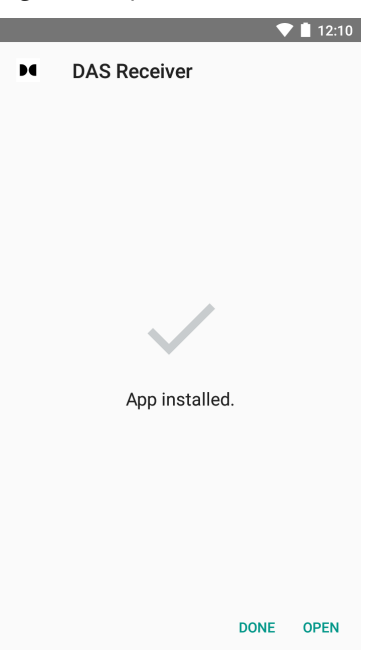

10. To verify the software version:

- a. Log in to the Dolby Accessibility Solution Receiver. The default user name is **admin**, and the default password is **signs**.
- b. Scroll down and verify that the correct software version is displayed.

# 11 **Dolby Accessibility Solution Server web UI**

The Dolby Accessibility Solution Server provides a web UI to configure and control the Dolby Accessibility Solution system.

This chapter covers the following information:

- [Dolby Accessibility Solution Server web UI login screen](#page-70-0)
- [Dolby Accessibility Solution Server end-user license agreement](#page-71-0)
- [Overview screen](#page-72-0)
- [Movies screen](#page-73-0)
- [Logs screen](#page-73-0)
- [Users screen](#page-74-0)
- [Settings tab](#page-75-0)

# <span id="page-70-0"></span>**11.1 Dolby Accessibility Solution Server web UI login screen**

The Dolby Accessibility Solution Server web UI login screen is the mechanism used to configure any settings and update the Dolby Accessibility Solution system.

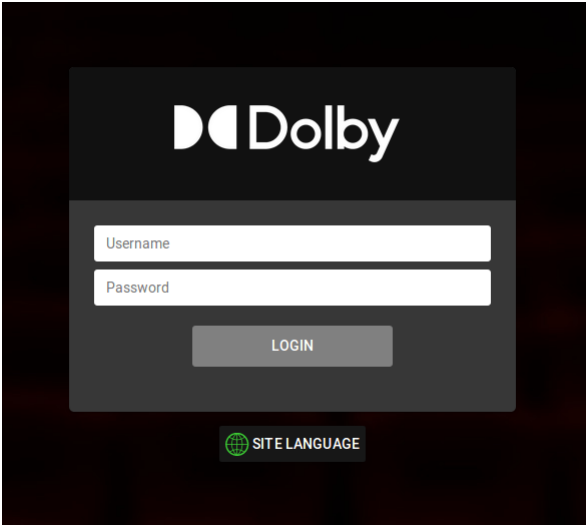

Figure 67: Dolby Accessibility Solution login screen

When you tap **SITE LANGUAGE** in the login screen, the **Languages** screen appears, which allows you to choose the desired language (English, Brazilian Portuguese, Latin Spanish, Russian, German, Italian, or French).

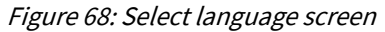

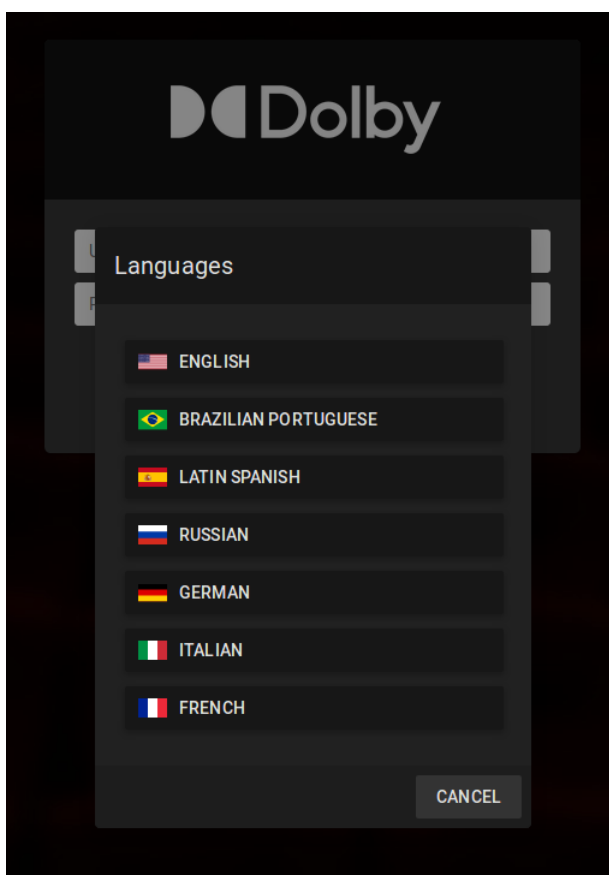

# <span id="page-71-0"></span>**11.2 Dolby Accessibility Solution Server end-user license agreement**

When logging in to the Web UI for the first time, the End User License Agreement (EULA) appears. The user must accept the EULA before the system is operational.

Figure 69: End User License Agreement

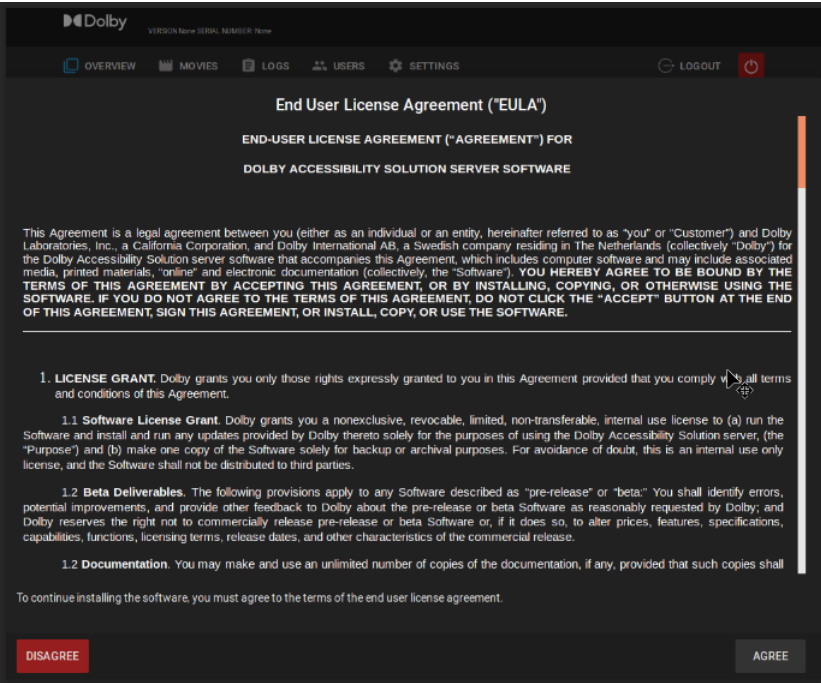

Once the EULA is accepted, the **Languages** screen appears. The language selected here is the default language that is used in the web UI and for the Receivers that connect to this auditorium.

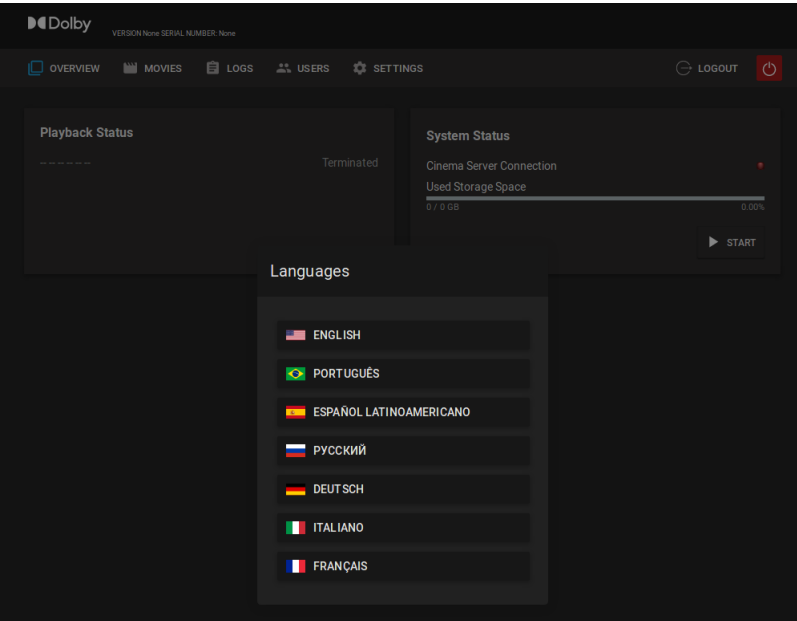

Figure 70: Languages screen

After selecting the language, the **Setup Country/Region** screen appears. The Country/Region selection specifies the available accessibility resources.
Figure 71: Setup Country/Region screen

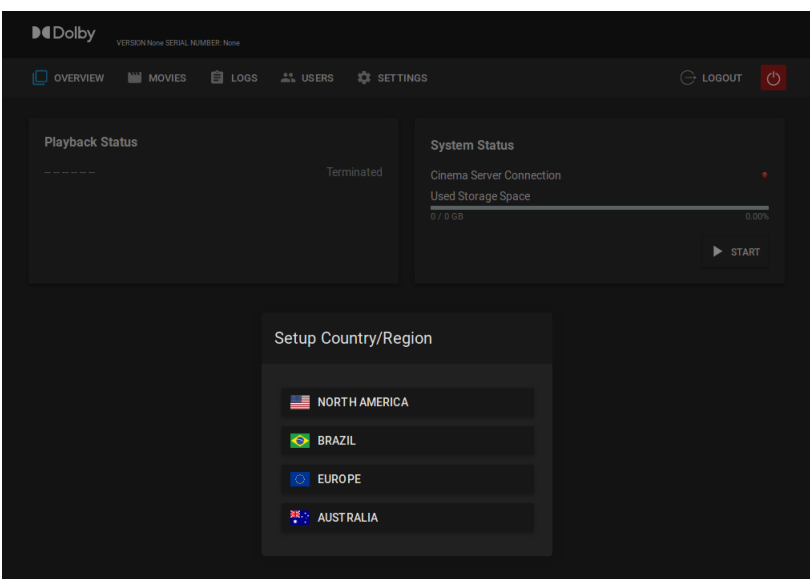

## **11.3 Overview screen**

The **OVERVIEW** screen provides information for all current operations running on the Dolby Accessibility Solution Server.

On the **OVERVIEW** screen, you can view playback status and view the storage available on the Dolby Accessibility Solution Server. A green line demonstrates that playback is operational and successful. The **STOP** button allows you stop playback on the Dolby Accessibility Solution Server.

You can also view the movie title and information regarding the sign language and closed captioning.

Figure 72: Overview screen operational

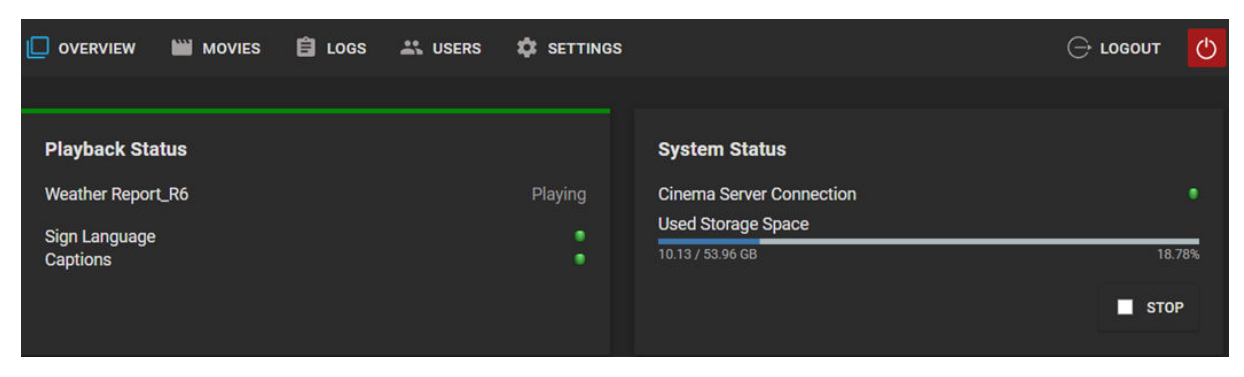

A red line indicates that playback is not operational and not successful. In such a case, no movie name is displayed, and no information is provided for the sign language and closed captioning.

Figure 73: Overview screen nonoperational

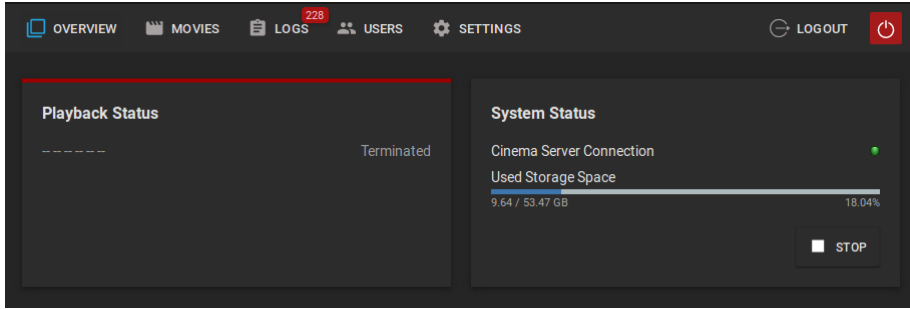

## **11.4 Movies screen**

The **MOVIES** screen displays a list of previously played content.

Figure 74: Movies screen

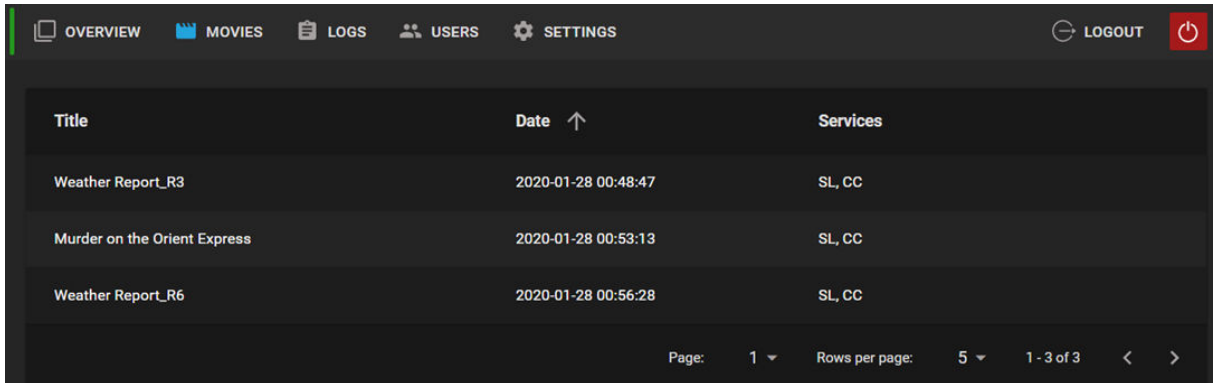

The **MOVIES** screen provides **Title**, **Date**, and **Services** columns to organize previously played content. The **Title** heading provides the name of the content or movie. The **Date** heading provides the date the content or movie was played. The **Services** heading provides information regarding the type of service (sign language, closed captioning, or both) that is available for the content or movie.

Each column heading includes an arrow that allows you to organize items. You can also go back and forth to different listings using the back and forward arrows.

## **11.5 Logs screen**

The **LOGS** screen displays a log for each piece of previously played content.

The **LOGS** screen displays **Date**, **Class**, **Severity**, and **Message** columns to organize the content logs.

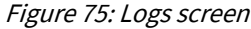

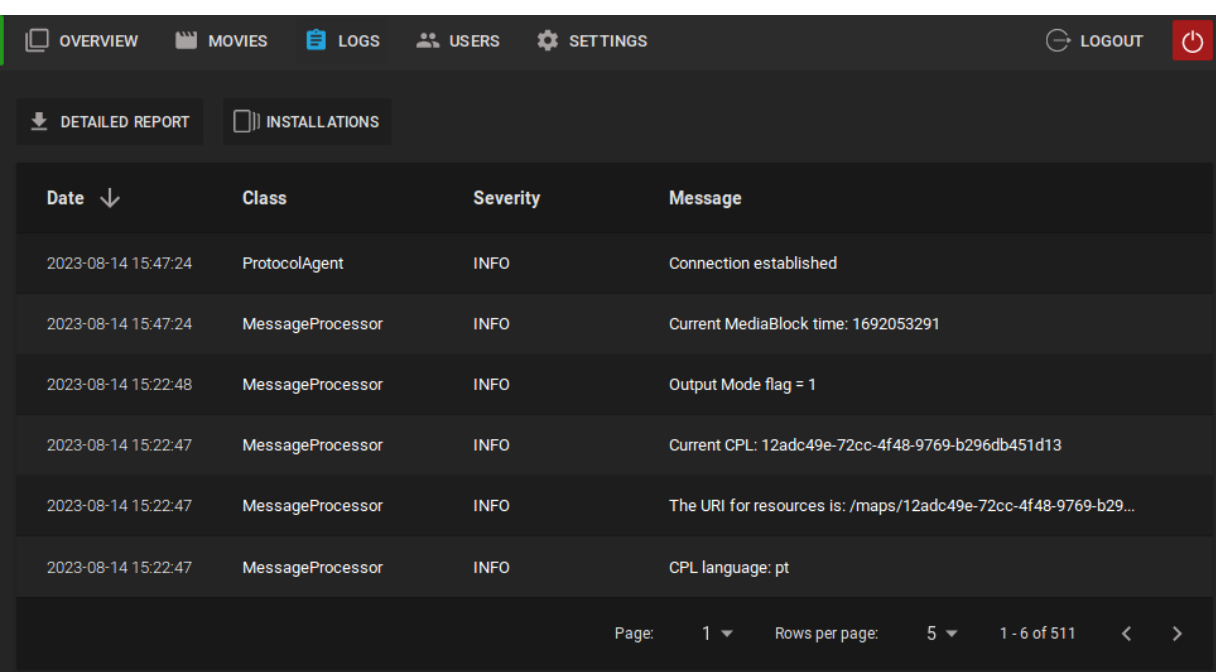

The **Date** column displays the date for the log. The **Class** column displays the log type. The **Severity** column displays the level of severity. The **Message** column displays the information contained in the log.

The **DETAILED REPORT** button allows you to download a report containing all of the logs.

The **INSTALLATIONS** button displays a history of the last installed update packages.

Each column heading includes an arrow that allows you to organize items. You can also go back and forth to different listings using the back and forward arrows.

## **11.6 Users screen**

The **USERS** screen displays information regarding all user accounts.

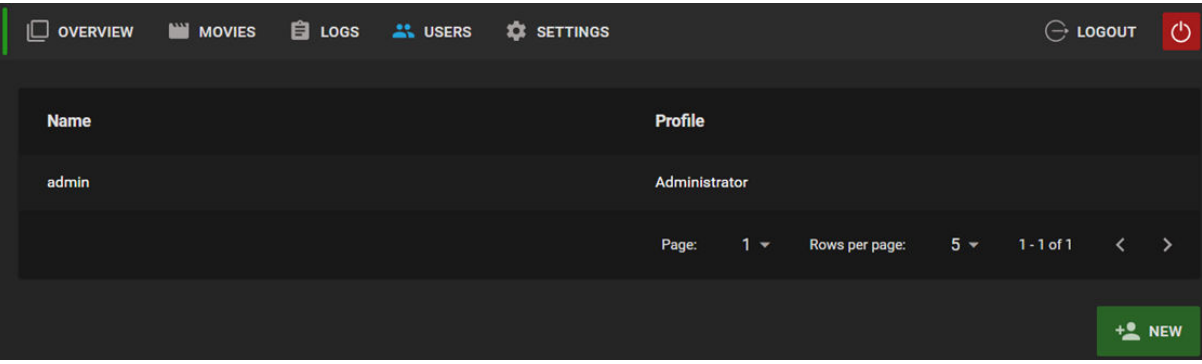

Figure 76: Users screen

The **USERS** screen displays **Name** and **Profile** columns. The **Name** heading displays the name of the user account. The **Profile** heading displays the profile for the user account. Only one user account is available on the Dolby Accessibility Solution system: **Administrator**. **Administrator** is the senior user account that allows all privileges.

You can add a new user account using the **NEW** button.

Each column heading includes an arrow that allows you to organize items. You can also go back and forth to different listings using the back and forward arrows.

## **11.7 Settings tab**

The **SETTINGS** tab provides tools to configure the general and network settings and to update the Dolby Accessibility Solution system software.

## **11.7.1 General Settings screen**

The **General Settings** screen provides tools to configure the device name, cinema server type, language, idle text, and closed caption settings.

Figure 77: General *S*ettings screen

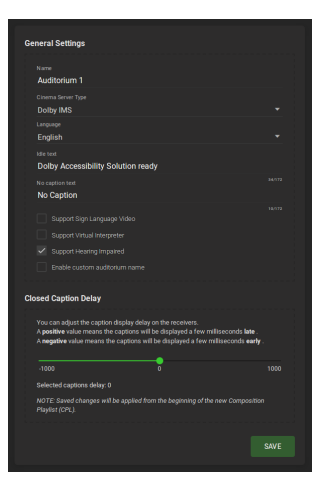

Under the **Name** field, the theatre complex and auditorium name are displayed. The **Cinema Server Type** list displays the type of cinema server that is used in the auditorium being configured. The **Language** field allows you to change the language to be displayed on the receiver user interface. The **Idle text** field is used to relay information when the Dolby Accessibility Solution Receiver is connected but no content is playing. The **No caption text** field is used to relay information if no closed captioning is present during the movie.

The **Idle text** and **No caption text** fields each have a character limit of 172 characters.

The **Enable custom auditorium name** checkbox allows you to create a custom auditorium name. The text entered in the **Enable custom auditorium name** field is displayed on the Dolby Accessibility Solution Receiver auditorium selection screen. This option is limited to eight alphanumeric characters. Receivers must connect to an auditorium once before they display the custom name set on the Server. You can do this by connecting to the auditorium through the **Auditorium Selection** screen or by updating the **Auditorium Name** in the Receiver **Settings** screen, as described in Section 7.3.

**Closed Caption Delay** allows you to adjust the delay time for when the closed captioning appears on the Dolby Accessibility Solution Receiver to ensure synchronization with the movie. A negative value provides for the closed captioning to appear earlier. The default value is 0.

The **Support Sign Language Video** check box, if selected, enables the human interpreter functionality.

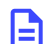

**Note: Support Sign Language Video** and **Support Virtual Interpreter** can be enabled only for the Brazilian region. For all other regions, these options are unchecked and disabled.

## **11.7.2 Network Settings screen**

Figure 78: Network Settings screen

The **Network Settings** screen provides tools to configure the Ethernet 0 and Ethernet 1 network settings.

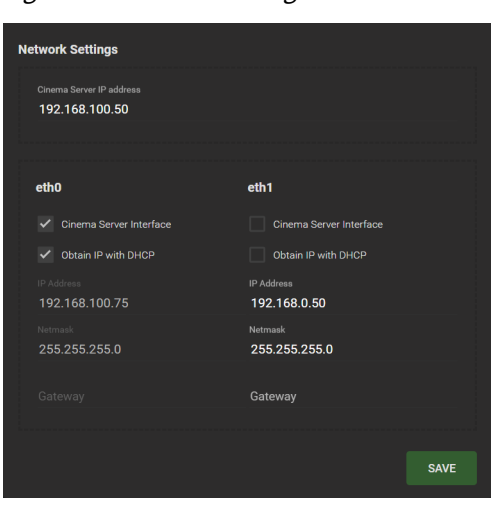

The **Network Settings** screen displays the cinema server IP address. Under the **eth0** and **eth1** fields, you can configure each of the respective network ports.

The **Gateway** field defines the network gateway address and is optional.

## **11.7.3 Update screen**

The **Update** screen provides the mechanism to update the Dolby Accessibility Solution Receiver and Dolby Accessibility Solution Server remotely.

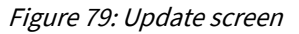

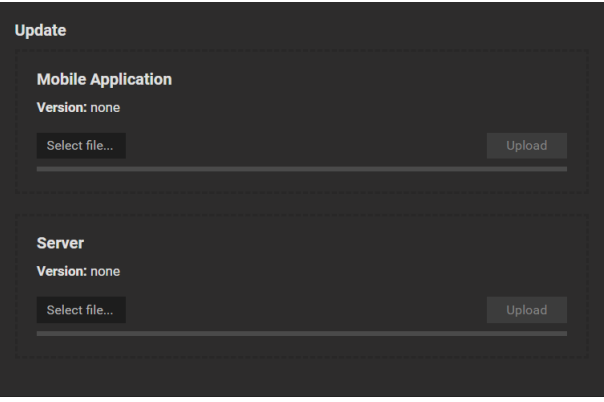

Under **Mobile Application**, you can update the Dolby Accessibility Solution Receiver.

Under **Server**, you can update the Dolby Accessibility Solution Server.

Use the **Select file** buttons to locate the software package. Use the **Upload** buttons to upload the software package to the respective device.

## **11.7.4 System Settings screen**

The **System Settings** screen enables you to set or modify the Dolby Accessibility Solution Server time and date. The **System Settings** screen also includes a **Backup** option that allows the user to export and save the system configuration settings. You can restore the configuration settings on another Dolby Accessibility Solution Server.

Figure 80: System Settings screen

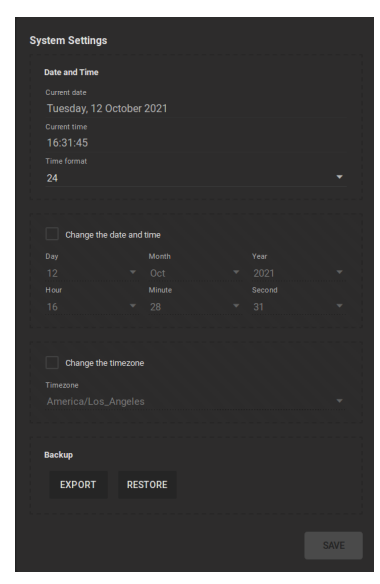

## **11.7.5 Dolby Accessibility Solution Server End User License Agreement**

The End User License Agreement (EULA) is provided after the user accepts the agreement during initial setup and configuration. You can access the EULA from the **SETTINGS** tab.

Figure 81: End User License Agreement

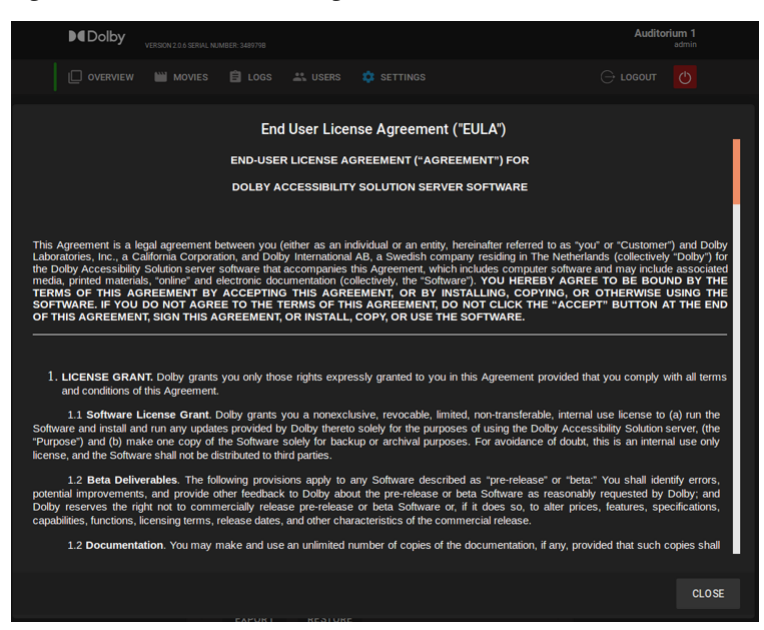

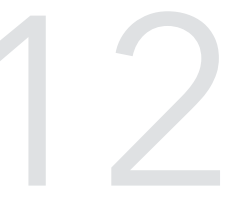

## **Dolby Accessibility Solution operational and technical specifications**

The Dolby Accessibility Solution operational and technical specifications provide useful information to help you verify setup options and avoid performance issues.

This chapter includes the following specifications:

- [Dolby Accessibility Solution technical specifications](#page-79-0)
- [Dolby Accessibility Solution Receiver operational specifications](#page-80-0)

## <span id="page-79-0"></span>**12.1 Dolby Accessibility Solution technical specifications**

The Dolby Accessibility Solution technical specifications provide useful information to help you verify setup options and avoid performance issues.

#### Processor

CINEASSISTA-SVR/DAS-100: Intel Pentium J4205 with 4-Core 10 W

DAS-110: Intel Pentium J5005 with 4-Core 10 W

#### Chipset

CINEASSISTA-SVR/DAS-100: Intel Apollo Lake system-on-chip (SoC) DAS-110: Intel Gemini Lake Platform SoC

#### **Graphics**

CINEASSISTA-SVR/DAS-100: Intel high-definition 500 Series with HDMI, Digital Visual Interface (DVI), and VGA

DAS-110: Intel UHD 605 Graphics with DP and HDMI

#### Main memory

SO-DIMM DDR3-1600/1333 MHz with 4 GB of two-channel memory

#### Network

2 × 1 GB local area network (LAN) Realtek RTL8111GR

#### Storage

CINEASSISTA-SVR/DAS-100: 64 GB internal SATA SSD DAS-110: 64 GB eMMC

#### Audio

CINEASSISTA-SVR/DAS-100: Eight-channel (7.1 multistream) Realtek ALC892 with Sony/Philips Digital Interconnect Format (S/PDIF) out port Four-channel Dual Cmedia CM6631A, 2 x coaxial S/PDIF-input DAS-110: Four-channel Dual Cmedia CM6631A, 2 x coaxial S/PDIF-input

#### Input/output

CINEASSISTA-SVR/DAS-100:

- Two USB 3.0 ports on rear panel
- Three USB 2.0 ports, with one on the front panel and two on the rear panel
- Two rear-panel RCA S/PDIF-AES audio inputs

#### CINEASSISTA-SVR/DAS-110:

- Two USB 3.0 ports on rear panel
- Three USB 2.0 ports, with one on the front panel and one on the rear panel
- Two rear-panel RCA S/PDIF-AES audio inputs

#### Operating system

Ubuntu v16.04

#### Chassis

- Dimensions: 2.1" (5.3 cm) x 8" (20.3 cm) x 8" (20.3 cm) (H x W x D)
- Net weight 2.2 lb  $(1 \text{ kg})$ ; gross weight 3.8 lb  $(1.7 \text{ kg})$
- Adapter input voltage rating: 100-240 VAC
- Adapter input current rating: 1.6 A maximum
- Adapter input frequency range: 50-60 Hz
- Adapter output voltage rating: 12 VDC
- Adapter output current rating: 5 A

• Adapter output power rating: 60 W

#### <span id="page-80-0"></span>Operating environment

- Operating temperature:  $0^{\circ}$  C to + 55 $^{\circ}$  C
- Shock: 3,920 m/s<sup>2</sup> (400 G) 2 ms
- Vibration:  $9.8 \text{ m/s}^2 (1 \text{ G}) 5 \text{ to } 500 \text{ Hz}$
- Noise rating: 0-18 dB

## **12.2 Dolby Accessibility Solution Receiver operational specifications**

The Dolby Accessibility Solution Receiver operational specifications provide useful information to help you verify setup options and avoid performance issues.

The Dolby Accessibility Solution Receiver corresponds to Asus phone model ASUS\_X00ID (ZC554KL) for Brazil.

The Dolby Accessibility Solution Receiver corresponds to Dolby tablet model VT-TAB55-RK68-DB8 for countries other than Brazil.

The Dolby Accessibility Solution Receiver initial configuration requires that you read and understand important information about its operation.

Read the Dolby Accessibility Solution Receiver important information to prevent injury and for safety purposes:

- You must use only the provided micro USB cable to avoid damaging the Dolby Accessibility Solution Receiver and to prevent risk of injury.
- Never place heavy objects on top of the Dolby Accessibility Solution Receiver.
- The input voltage of the Dolby Accessibility Solution Receiver is +5VDC, 2A, 10W.
- Do not charge the Dolby Accessibility Solution Receiver in an environment with ambient temperature above 35°C (95°F).
- If you charge the Dolby Accessibility Solution Receiver through a computer, ensure that you plug the micro USB cable into the computer USB 2.0 or USB 3.0 port. This method may take longer for full charge.
- You can use the Dolby Accessibility Solution Receiver while it is charging, but it may take longer to charge.

Read the Dolby Accessibility Solution Receiver caution information to prevent injury and for safety purposes:

- The Dolby Accessibility Solution Receiver becomes warm when you charge it. This is expected, but if the Dolby Accessibility Solution Receiver becomes too hot, you must disconnect the micro USB cable from the Dolby Accessibility Solution Receiver and send then it and the micro USB cable to a Dolby qualified service professional.
- You must ensure that the micro USB cable and Dolby Accessibility Solution Receiver are properly connected before you charge the Dolby Accessibility Solution Receiver, to prevent any damage.

To repair a Dolby Accessibility Solution Receiver, send it only to a Dolby qualified service professional.

The Dolby Accessibility Solution Receiver screen is made of glass. If the glass is broken, stop using it and do not touch the broken glass parts. Immediately send the Dolby Accessibility Solution Receiver to a Dolby qualified service professional for repair.

Do not use damaged power cables, accessories, and other peripherals with the Dolby Accessibility Solution Receiver.

Disconnect the micro USB cable from the power source before you clean the Dolby Accessibility Solution Receiver. Only use a clean cellulose sponge or chamois cloth when cleaning the Dolby Accessibility Solution Receiver screen.

We strongly recommend that you use the Dolby Accessibility Solution Receiver only in a theatre complex.

You must keep the Dolby Accessibility Solution Receiver dry. Do not use or expose the Dolby Accessibility Solution Receiver near liquids, rain, or moisture.

You can put the Dolby Accessibility Solution Receiver through an X-ray machine, but do not expose the Dolby Accessibility Solution Receiver to magnetic detectors and wands.

Use only the cables approved by Dolby. You can refer to the rating label on the bottom of the Dolby Accessibility Solution Receiver.

Use the Dolby Accessibility Solution Receiver only in environments with ambient temperatures between 0°C (32°F) and 35°C (95°F). Do not charge the Dolby Accessibility Solution Receiver in environments with ambient temperatures above 35°C (95°F).

To prevent hearing damage, do not listen at high volume levels for long periods.

The Dolby Accessibility Solution Receiver uses a nondetachable lithium polymer battery. Do not disassemble the Dolby Accessibility Solution Receiver or its battery, as this will void the warranty and may cause serious harm.

Do not keep jewelry or metal objects near the Dolby Accessibility Solution Receiver.

Do not place a metallic sticker on the Dolby Accessibility Solution Receiver antenna. Do not place a metallic protective frame or case on the Dolby Accessibility Solution Receiver.

Never cover the Dolby Accessibility Solution Receiver antenna with your hands or any other objects while the device is in operation.

Do not touch any battery terminals. Do not disassemble or crush any battery. There is a risk of explosion if any battery is replaced improperly or by an incorrect type of battery.

You must peel off the protective film from the micro USB cable prior to using it with the Dolby Accessibility Solution Receiver.

You must ensure that the micro USB cable and Dolby Accessibility Solution Receiver are properly connected before any operation.

Do not disassemble any part of the Dolby Accessibility Solution Receiver or any accessories provided. If you need to service or repair the Dolby Accessibility Solution Receiver, contact Dolby.

Do not remove the privacy film from the Dolby Accessibility Solution Receiver screen. Do not use any screen protector other than the one provided with the Dolby Accessibility Solution Receiver.

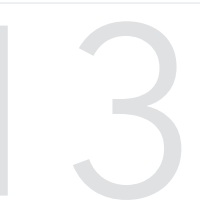

# **Audio AES and adapter pinouts**

The audio AES and adapter pinouts provide useful information to help you connect the Dolby Accessibility Solution system to external devices.

This chapter provides the following pinout information:

- [RJ-45 Ethernet cable color codes](#page-83-0)
- [RJ-45 to 25-pin D-connector male adapter pinning](#page-84-0)
- [Pinouts for AES3 channels 1-8 output](#page-85-0)
- [Pinouts for AES3 channels 9-16 output](#page-85-0)
- [Pinout wiring for AES3 audio for Dolby cinema audio processors](#page-86-0)
- [Pinout wiring for AES3 audio for third-party cinema audio processors](#page-88-0)
- [Pinouts for the Dolby CP750 in 5.1 mode](#page-90-0)
- [Pinouts for the Dolby CP750 in 7.1 mode](#page-90-0)
- [Dolby CP850/Dolby CP950 pinouts](#page-91-0)
- [25-pin D-connector to dual RJ-45 adapter pinout](#page-91-0)
- [Pinouts for the Dolby IMS3000 AES3 auxiliary input or output port](#page-92-0)
- Dolby DCP-2000/Dolby DCP-[2K4 AES pinouts](#page-92-0)

## <span id="page-83-0"></span>**13.1 RJ-45 Ethernet cable color codes**

The RJ-45 to DB25 pins are color coded to help you identify which DB25 pinhole to insert the pin into.

RJ-45 AES 1-8 connector Pins AES 1-8 Side A Color code Channels 1 and 2 plus  $1$  Blue Channels 1 and 2 minus 2 2 2 2 2 Orange Channels 3 and 4 plus 3 Black Channels 5 and 6 plus 4 Apr 4 Red Channels 5 and 6 minus 5 Green 5 Green 5 Green 5 Green 5 Green 5 Green 5 Green 5 Green 5 Green 5 Green 5 Green Channels 3 and 4 minus 6 8 Yellow Channels 7 and 8 plus  $7 \t\t 7$ Channels 7 and 8 minus 8 White

Table 1: RJ-45 Ethernet cable color codes channels 1-8

Table 2: RJ-45 Ethernet cable color codes channels 9-16

| RJ-45 AES 9-16 connector | Pins AES 9-16 Side B | Color code   |
|--------------------------|----------------------|--------------|
| Channels 9 and 10 plus   | 1                    | Blue         |
| Channels 9 and 10 minus  | 2                    | Orange       |
| Channels 11 and 12 plus  | 3                    | <b>Black</b> |
| Channels 13 and 14 plus  | 4                    | Red          |
| Channels 13 and 14 minus | 5                    | Green        |
| Channels 11 and 12 minus | 6                    | Yellow       |
| Channels 15 and 16 plus  | 7                    | <b>Brown</b> |
| Channels 15 and 16 minus | 8                    | White        |

## <span id="page-84-0"></span>**13.2 RJ-45 to 25-pin D-connector male adapter pinning**

To pin the adapter, you need to insert the correct pin into the male adapter. Use the information provided to identify the 25-pin D-connector pinhole the cable is connected to.

The 25-pin D-connector end indicates the pin numbers in small print beside each pin.

Figure 82: 25-pin D-connector front

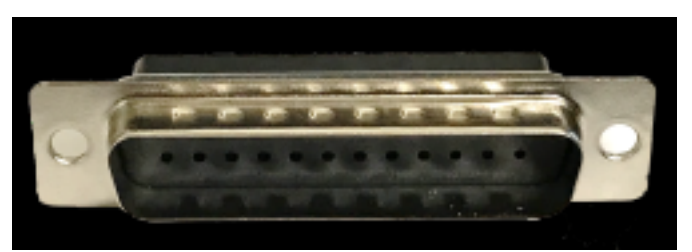

Figure 83: 25-pin D-connector front

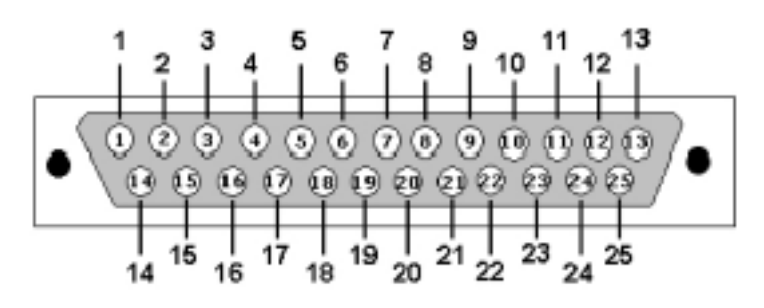

Figure 84: 25-pin D-connector back

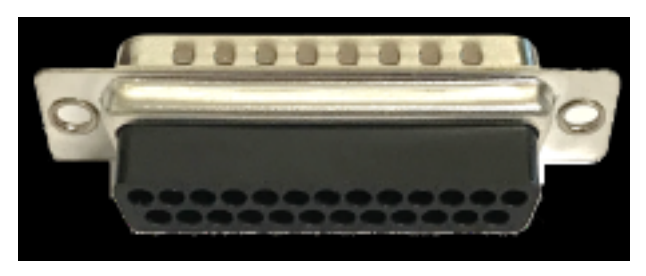

Figure 85: 25-pin D-connector back

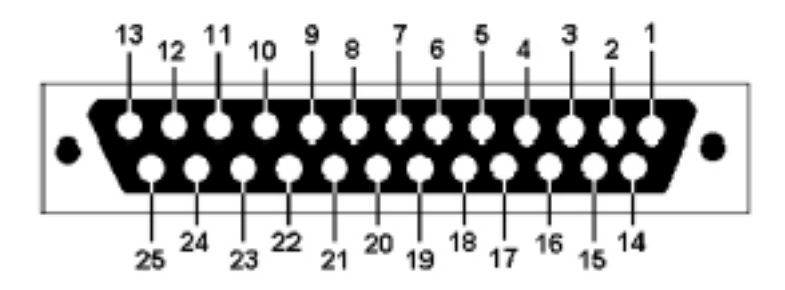

#### **Tip:** G)

Insert the cable into the pinhole until you feel the pin latch/click. To confirm that the pin is secure, pull the cable slightly to ensure that it does not come out of the connector.

## <span id="page-85-0"></span>**13.3 Pinouts for AES3 channels 1-8 output**

The AES3 channels 1-8 output pinouts and descriptions provide useful information to help you verify setup options and avoid performance issues.

Table 3: AES3 channels 1-8 output pinouts

| Pin number     | <b>Description</b>     |
|----------------|------------------------|
|                | Channels 1 and 2 plus  |
| $\overline{2}$ | Channels 1 and 2 minus |
| 3              | Channels 3 and 4 plus  |
| 4              | Channels 5 and 6 plus  |
| 5              | Channels 5 and 6 minus |
| 6              | Channels 3 and 4 minus |
| 7              | Channels 7 and 8 plus  |
| 8              | Channels 7 and 8 minus |

## **13.4 Pinouts for AES3 channels 9-16 output**

The AES3 channels 9-16 output pinouts and descriptions provide useful information to help you verify setup options and avoid performance issues.

| Description              |
|--------------------------|
| Channels 9 and 10 plus   |
| Channels 9 and 10 minus  |
| Channels 11 and 12 plus  |
| Channels 13 and 14 plus  |
| Channels 13 and 14 minus |
| Channels 11 and 12 minus |
| Channels 15 and 16 plus  |
| Channels 15 and 16 minus |
|                          |

Table 4: AES3 channels 9-16 output pinouts

## <span id="page-86-0"></span>**13.5 Pinout wiring for AES3 audio for Dolby cinema audio processors**

The AES3 audio wiring for Dolby cinema audio processors pinouts and descriptions provide useful information to help you verify setup options and avoid performance issues. We recommend that you consult the cinema audio processor documentation for more information.

| Signal                       | <b>IMB/IMS AES</b><br>out | Doremi AUD-<br><b>D2A AES input</b> | CP650 with<br>Cat790 (5.1 config<br>and 7.1 config) | CP750 (5.1<br>config and 7.1<br>config) | CP850/<br><b>CP950</b> | DMA8/DMA8<br>plus |
|------------------------------|---------------------------|-------------------------------------|-----------------------------------------------------|-----------------------------------------|------------------------|-------------------|
| Channels 1<br>and 2 plus     | 1A                        | 24                                  | $\mathbf{1}$                                        | 14                                      | 14                     | 14                |
| Channels 1<br>and 2 minus    | 2A                        | 12                                  |                                                     | $\mathbf 2$                             | $\overline{2}$         | $\overline{2}$    |
| Channels 1<br>and 2 ground   |                           | 25                                  | $\overline{7}$                                      |                                         |                        | $\mathbf 1$       |
| Channels 3<br>and 4 plus     | 3A                        | $10\,$                              | $\mathbf 2$                                         | 3                                       | $\mathbf{3}$           | $\mathbf{3}$      |
| Channels 3<br>and 4 minus    | 6A                        | 23                                  |                                                     | 16                                      | 16                     | 16                |
| Channels 3<br>and 4 ground   |                           | $11\,$                              | $\overline{7}$                                      |                                         |                        | $\pmb{4}$         |
| Channels 5<br>and 6 plus     | 4A                        | 21                                  | 13                                                  | 17                                      | 17                     | 17                |
| Channels 5<br>and 6 minus    | 5A                        | 9                                   |                                                     | $\mathsf S$                             | $\mathsf S$            | $\sqrt{5}$        |
| Channels 5<br>and 6 ground   |                           | 22                                  | $\overline{7}$                                      |                                         |                        | 18                |
| Channels 7<br>and 8 plus     | 7A                        | $\overline{7}$                      | 21 for 5.1; none<br>for 7.1                         | 6 for 5.1; none<br>for 7.1              | 6                      | $\sqrt{6}$        |
| Channels 7<br>and 8 minus    | 8A                        | 20                                  |                                                     | 19 for 5.1;<br>none for 7.1             | 19                     | 19                |
| Channels 7<br>and 8 ground   |                           | 8                                   | 7 for 5.1; none for<br>7.1                          |                                         |                        | $\overline{7}$    |
| Channels 9<br>and 10 plus    | 1B                        |                                     |                                                     |                                         | 8                      |                   |
| Channels 9<br>and 10 minus   | 2B                        |                                     |                                                     |                                         | $21\,$                 |                   |
| Channels 9<br>and 10 ground  |                           |                                     |                                                     |                                         |                        |                   |
| Channels 11<br>and 12 plus   | 3B                        |                                     | None for 5.1; 21<br>for 7.1                         | None for 5.1; 6<br>for 7.1              | 22                     |                   |
| Channels 11<br>and 12 minus  | 6B                        |                                     |                                                     | None for 5.1;<br>19 for 7.1             | 10                     |                   |
| Channels 11<br>and 12 ground |                           |                                     | None for 5.1; 7 for<br>$7.1\,$                      |                                         |                        |                   |
| Channels 13<br>and 14 plus   | 4B                        |                                     |                                                     |                                         | 11                     |                   |

Table 5: AES3 audio wiring for Dolby cinema audio processors pinouts

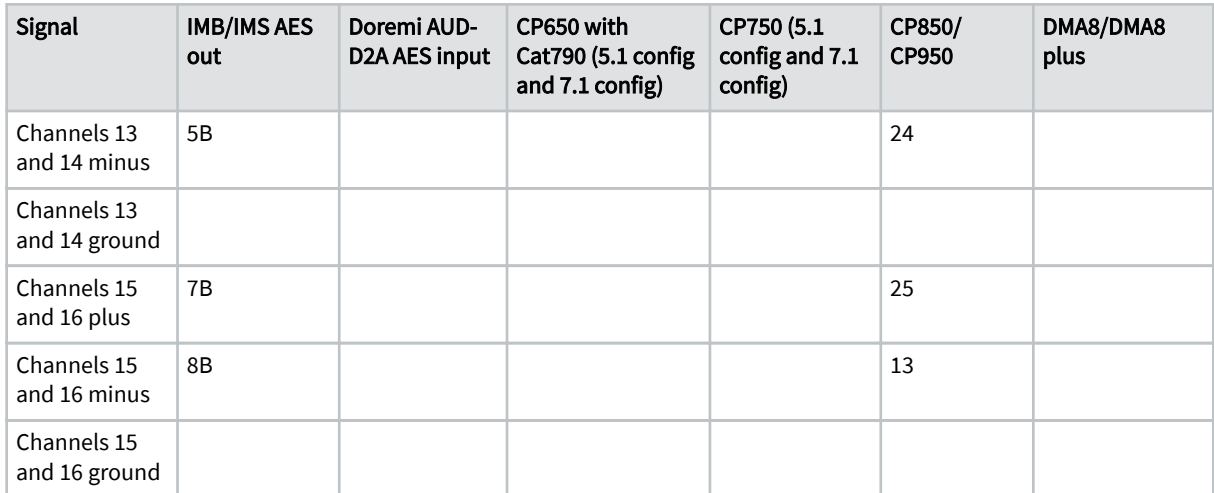

## Table 5: AES3 audio wiring for Dolby cinema audio processors pinouts (continued)

## <span id="page-88-0"></span>**13.6 Pinout wiring for AES3 audio for third-party cinema audio processors**

The AES3 audio wiring for third-party cinema audio processors pinouts and descriptions provide useful information to help you verify setup options and avoid performance issues. We recommend that you consult the cinema audio processor documentation for more information.

| Signal                       | DTS XD10P      | Datasat AP20   | <b>USL</b><br>JSD-60/USL<br><b>JSD-80</b> | Odyssey 650-<br><b>OPTIO AES</b> | <b>QSC Basis</b><br>922dz | <b>QSC DCP</b><br>100/DCP<br>200/DCP 300 |
|------------------------------|----------------|----------------|-------------------------------------------|----------------------------------|---------------------------|------------------------------------------|
| Channels 1 and 2<br>plus     | 14             | 14             | 14                                        | $14\,$                           | $\overline{7}$            | 14                                       |
| Channels 1 and 2<br>minus    | $\overline{2}$ | $\overline{2}$ | $\overline{2}$                            | $\overline{2}$                   | 15                        | $\overline{2}$                           |
| Channels 1 and 2<br>ground   | $\mathbf{1}$   |                | 1                                         | Shell                            |                           | $\mathbf 1$                              |
| Channels 3 and 4<br>plus     | $\mathbf{3}$   | 3              | $\mathsf 3$                               | 3                                | 24                        | 3                                        |
| Channels 3 and 4<br>minus    | 16             | 16             | 16                                        | 16                               | 23                        | 16                                       |
| Channels 3 and 4<br>ground   | $\overline{4}$ |                | 15                                        | Shell                            |                           | 15                                       |
| Channels 5 and 6<br>plus     | 17             | $17\,$         | 17                                        | $17\,$                           | 8                         | $17\,$                                   |
| Channels 5 and 6<br>minus    | 5              | 5              | $\mathsf S$                               | 5                                | 16                        | 5                                        |
| Channels 5 and 6<br>ground   | 18             |                | $\sqrt{4}$                                | Shell                            |                           | $\overline{4}$                           |
| Channels 7 and 8<br>plus     | $\,6\,$        | $\,6$          | $\,6$                                     | $\,6$                            | 22                        | $\,6$                                    |
| Channels 7 and 8<br>minus    | 19             | 19             | 19                                        | 19                               | 21                        | 19                                       |
| Channels 7 and 8<br>ground   | $\overline{7}$ |                | 18                                        | Shell                            |                           | 18                                       |
| Channels 9 and<br>10 plus    |                |                |                                           |                                  |                           |                                          |
| Channels 9 and<br>10 minus   |                |                |                                           |                                  |                           |                                          |
| Channels 9 and<br>10 ground  |                |                |                                           |                                  |                           |                                          |
| Channels 11 and<br>12 plus   |                |                |                                           |                                  |                           |                                          |
| Channels 11 and<br>12 minus  |                |                |                                           |                                  |                           |                                          |
| Channels 11 and<br>12 ground |                |                |                                           |                                  |                           |                                          |

Table 6: AES3 audio wiring for third-party cinema audio processors pinouts

| Signal                       | DTS XD10P | Datasat AP20 | <b>USL</b><br>JSD-60/USL<br><b>JSD-80</b> | Odyssey 650-<br><b>OPTIO AES</b> | <b>QSC Basis</b><br>922 <sub>d</sub> z | QSC DCP<br>100/DCP<br>200/DCP 300 |
|------------------------------|-----------|--------------|-------------------------------------------|----------------------------------|----------------------------------------|-----------------------------------|
| Channels 13 and<br>14 plus   |           |              |                                           |                                  |                                        |                                   |
| Channels 13 and<br>14 minus  |           |              |                                           |                                  |                                        |                                   |
| Channels 13 and<br>14 ground |           |              |                                           |                                  |                                        |                                   |
| Channels 15 and<br>16 plus   |           |              |                                           |                                  |                                        |                                   |
| Channels 15 and<br>16 minus  |           |              |                                           |                                  |                                        |                                   |
| Channels 15 and<br>16 ground |           |              |                                           |                                  |                                        |                                   |

Table 6: AES3 audio wiring for third-party cinema audio processors pinouts (continued)

## <span id="page-90-0"></span>**13.7 Pinouts for the Dolby CP750 in 5.1 mode**

Use this table to pin your RJ-45 to 25-pin D-connector male adapter when setting up a Dolby CP750 in 5.1 surround sound mode.

| RJ-45 Side A | <b>DB25 Side</b> | RJ-45 Side B  |  |
|--------------|------------------|---------------|--|
| 1-Blue       | 14               | No connection |  |
| 2-Orange     | 2                | No connection |  |
| 3-Black      | 3                | No connection |  |
| 4-Red        | 17               | No connection |  |
| 5-Green      | 5                | No connection |  |
| 6-Yellow     | 16               | No connection |  |
| 7-Brown      | 6                | No connection |  |
| 8-White      | 19               | No connection |  |

Table 7: Pinouts for connecting to a Dolby CP750 in 5.1 surround sound mode

## **13.8 Pinouts for the Dolby CP750 in 7.1 mode**

Use this table to pin your RJ-45 to 25-pin D-connector male adapter when setting up the Dolby CP750 in 7.1 surround sound mode.

| RJ-45 Side A | DB25 Side     | RJ-45 Side B  |
|--------------|---------------|---------------|
| 1-Blue       | 14            | No connection |
| 2-Orange     | 2             | No connection |
| 3-Black      | 3             | 6             |
| 4-Red        | 17            | No connection |
| 5-Green      | 5             | No connection |
| 6-Yellow     | 16            | 19            |
| 7-Brown      | No connection | No connection |
| 8-White      | No connection | No connection |

Table 8: Pinouts for connecting to a CP750 in 7.1 surround sound mode

## <span id="page-91-0"></span>**13.9 Dolby CP850/Dolby CP950 pinouts**

The Dolby CP850/Dolby CP950 pinouts and descriptions provide useful information to help you verify setup options and avoid performance issues.

| DB25 Side      | RJ-45 Side A | RJ-45 Side B | DB25 Side |
|----------------|--------------|--------------|-----------|
| 14             | 1-Blue       | 1-Blue       | 8         |
| $\overline{2}$ | 2-Orange     | 2-Orange     | 21        |
| 3              | 3-Black      | 3-Black      | 22        |
| 17             | 4-Red        | 4-Red        | 11        |
| 5              | 5-Green      | 5-Green      | 24        |
| 16             | 6-Yellow     | 6-Yellow     | 10        |
| 6              | 7-Brown      | 7-Brown      | 25        |
| 19             | 8-White      | 8-White      | 13        |

Table 9: Dolby CP850/Dolby CP950 pinouts

## **13.10 25-pin D-connector to dual RJ-45 adapter pinout**

The description of 25-pin D-connector to dual RJ-45 adapter pinouts provides useful information to help you verify setup options and avoid performance issues.

| Dolby IMS3000 AES3<br>connector | 25-pin D-connector | <b>AES pair</b> | <b>AES channels</b>  |
|---------------------------------|--------------------|-----------------|----------------------|
| $(1-8)$ Pin 1                   | <b>Pin 14</b>      | 1               | Channels 1/2 plus    |
| $(1-8)$ Pin 2                   | Pin <sub>2</sub>   | $\mathbf{1}$    | Channels 1/2 minus   |
| $(1-8)$ Pin 3                   | Pin <sub>3</sub>   | $\overline{2}$  | Channels 3/4 plus    |
| $(1-8)$ Pin 6                   | Pin 16             | 2               | Channels 3/4 minus   |
| $(1-8)$ Pin 4                   | Pin 17             | 3               | Channels 5/6 plus    |
| $(1-8)$ Pin 5                   | Pin <sub>5</sub>   | 3               | Channels 5/6 minus   |
| $(1-8)$ Pin 7                   | Pin <sub>6</sub>   | 4               | Channels 7/8 plus    |
| $(1-8)$ Pin 8                   | Pin 19             | 4               | Channels 7/8 minus   |
| $(9-16)$ Pin 1                  | Pin <sub>8</sub>   | 5               | Channels 9/10 plus   |
| $(9-16)$ Pin 2                  | <b>Pin 21</b>      | 5               | Channels 9/10 minus  |
| $(9-16)$ Pin 3                  | <b>Pin 22</b>      | 6               | Channels 11/12 plus  |
| $(9-16)$ Pin 6                  | Pin 10             | 6               | Channels 11/12 minus |
| $(9-16)$ Pin 4                  | Pin 11             | 7               | Channels 13/14 plus  |
| $(9-16)$ Pin 5                  | <b>Pin 24</b>      | 7               | Channels 13/14 minus |
| $(9-16)$ Pin 7                  | <b>Pin 25</b>      | 8               | Channels 15/16 plus  |
| $(9-16)$ Pin 8                  | Pin 13             | 8               | Channels 15/16 minus |

Table 10: 25-pin D-connector to dual RJ-45 adapter pinout

<span id="page-92-0"></span>If you connect the output of the dual RJ-45 AES3 connectors to an external cinema audio processor, such as a Dolby CP750, you must use the 25-pin D-connector to dual RJ-45 adapter pinouts.

## **13.11 Pinouts for the Dolby IMS3000 AES3 auxiliary input or output port**

Use this table to pin an external device for connection into the auxiliary input or output port on a Dolby IMS3000.

Table 11: Pinouts for connecting to IMS3000 auxiliary input or output port

| Pin number     | <b>Description</b>                               |
|----------------|--------------------------------------------------|
|                | AES input channels 1 and 2 plus / S/PDIF 1 input |
| $\overline{2}$ | AES input channels 1 and 2 minus/S/PDIF 1 ground |
| 3              | AES3 input 2 channels 1 and 2                    |
| 6              | AES input channels 3 and 4 minus/S/PDIF 2 ground |
| $\overline{4}$ | AES output channels 1 and 2                      |
| 5              | AES output 1 channels 1 and 2                    |
|                | AES output 2 channels 1 and 2                    |
| 8              | AES output channels 3 and 4 minus                |

## **13.12 Dolby DCP**‑**2000/Dolby DCP**‑**2K4 AES pinouts**

This table shows the Dolby DCP‑2000/Dolby DCP‑2K4 AES pinouts and descriptions:

| Pinout | Description                                            |
|--------|--------------------------------------------------------|
| 1      | Advanced Encryption Standard (AES) channels 15/16 plus |
| 2      | AES channels 15/16 ground                              |
| 3      | AES channels 13/14 minus                               |
| 4      | AES channels 11/12 plus                                |
| 5      | AES channels 11/12 ground                              |
| 6      | AES channels 9/10 minus                                |
| 7      | AES channels 7/8 plus                                  |
| 8      | AES channels 7/8 ground                                |
| 9      | AES channels 5/6 minus                                 |
| 10     | AES channels 3/4 plus                                  |
| 11     | AES channels 3/4 ground                                |
| 12     | AES channels 1/2 minus                                 |
| 13     | No connection                                          |
| 14     | AES channels 15/16 minus                               |
| 15     | AES channels 13/14 plus                                |

Table 12: Dolby DCP-2000/Dolby DCP-2K4 AES pinouts

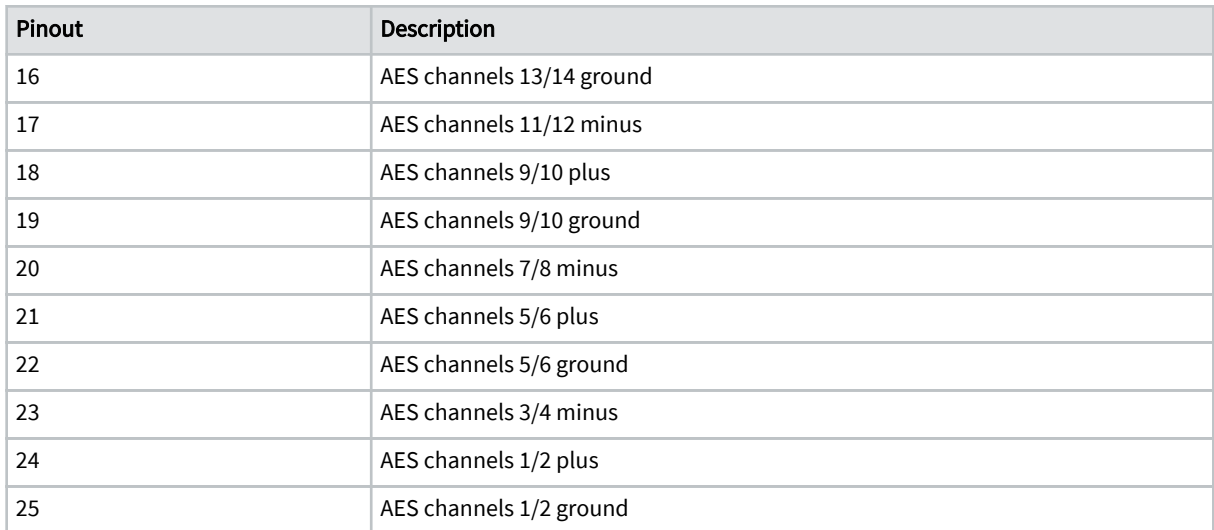

Table 12: Dolby DCP‑2000/Dolby DCP‑2K4 AES pinouts (continued)

# 14

# **Documentation revision history**

The documentation revision history lists the date, issue number, and description of all previous publications of the Dolby Accessibility Solution User's Manual (previously called the *Dolby CineAssista User's Manual*).

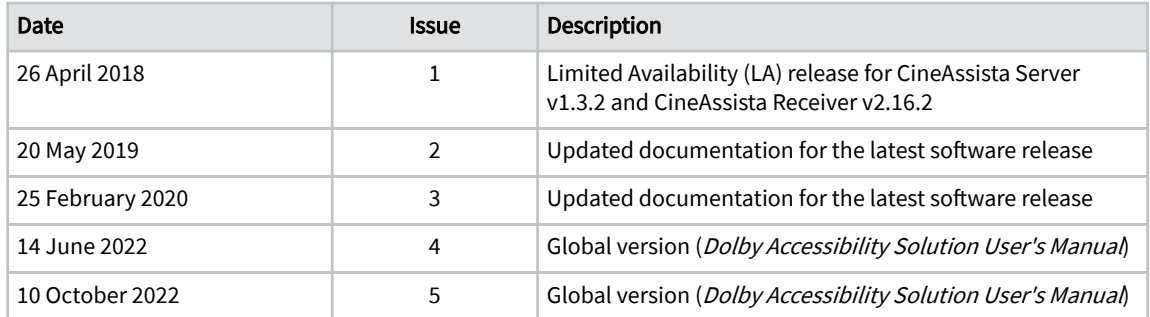

# **Glossary**

## AC

Alternating current.

## AES

Advanced Encryption Standard. A standard established by the National Institute of Standards and Technology (NIST) that specifies the AES algorithm (NIST FIPS 197).

## AES

Audio Engineering Society. An international organization that promotes advances in audio and disseminates new knowledge and research.

## DCP

Digital Cinema Package. A packing list (PKL) file and all of the files that it references.

## DVI

Digital Visual Interface. A video display interface used to connect a video source, such as a display controller, to a display device, such as a computer monitor.

## FTP

File Transfer Protocol. A network-based protocol designed for transferring data using a client-server architecture.

## HD

High definition.

## HDD

Hard disk drive.

## HDMI

High-Definition Multimedia Interface. A high-speed, high-capacity format for transferring digital information and the specific hardware interface for the format.

## I/O

Input/output. The communication between a system and an entity outside the system, such as another system or a human being.

## IMB

Integrated media block. A media block that is installed in a digital cinema projector.

## IP address

Internet Protocol address. A numerical identifier assigned to a device that is a member of a network that uses the IP for communication.

## LAN

Local area network.

## MB

Media block. A hardware device that converts packaged feature film content into streaming data and then delivers the data to the projector.

## S/PDIF

Sony/Philips Digital Interconnect Format. A digital interface protocol and specification for a physical connector for carrying digital audio signals, defined in IEC 60958.

## SoC

System-on-chip. An integrated circuit that integrates all components of an electronic system into a single chip.

## SSID

Service set identifier. A wireless local area network (WLAN) device name used for identifying and joining public and private wireless networks.

## UI

User interface.

#### USB

Universal Serial Bus. A standard that defines the cables, connectors, and communications protocols used in connections between computers and electronic devices.

#### Video Graphics Array

A type of video interface that can transmit uncompressed analog video.

#### Visually Impaired-Narration

A dedicated audio channel that provides visual narration for the visually impaired.